### **Operating Instructions COPY REFERENCE**

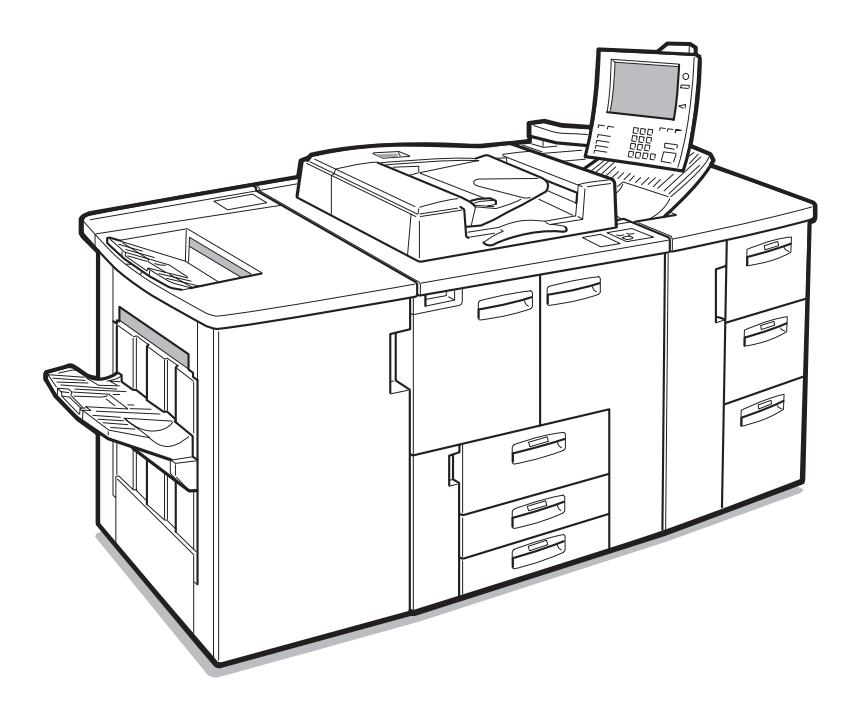

Read this manual carefully before you use this product and keep it handy for future reference.

For safety, please follow the instructions in this manual.

# **5. What to do if Something Goes Wrong**

# **If Your Machine Does Not Operate as You Want**

### **General**

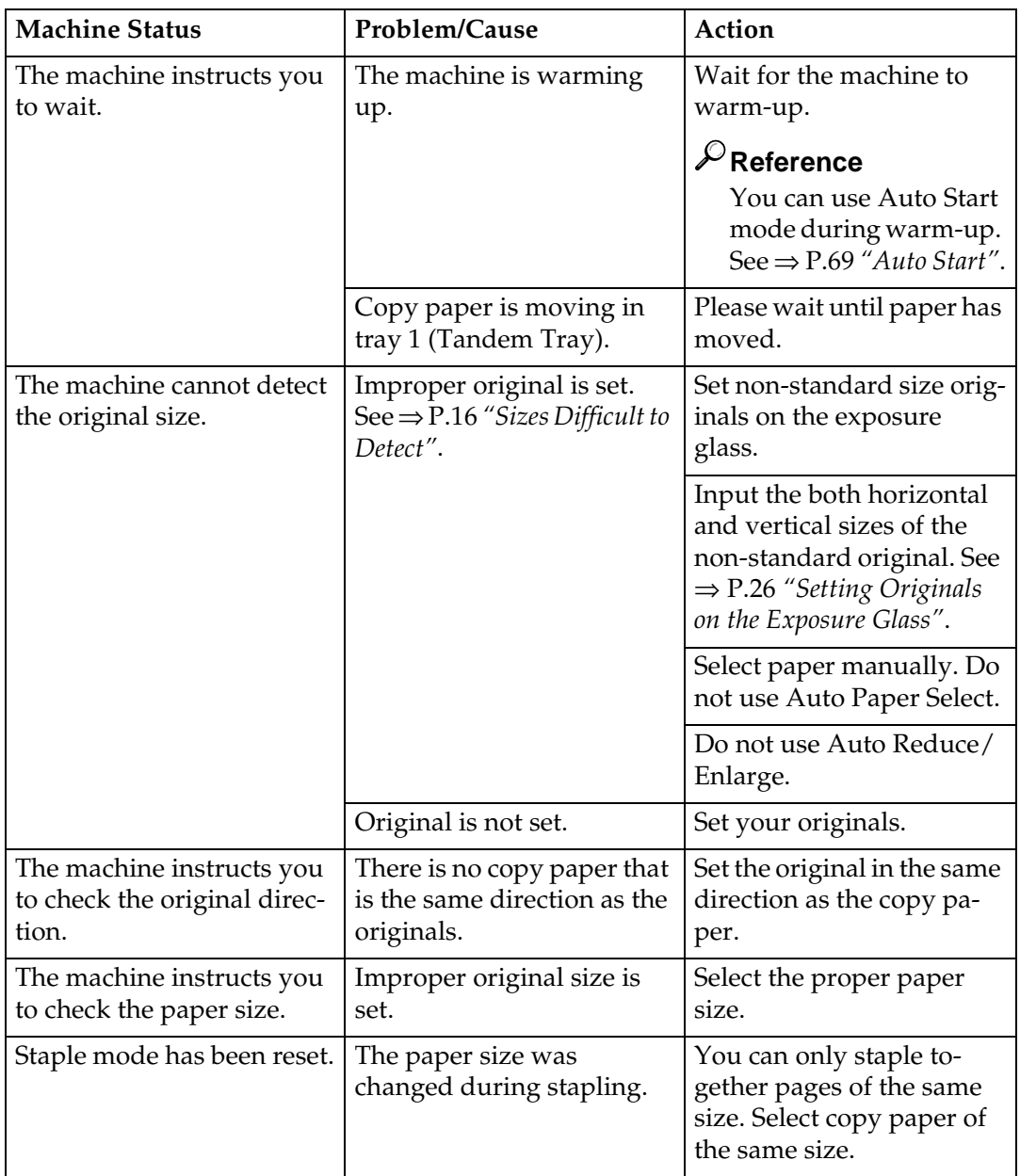

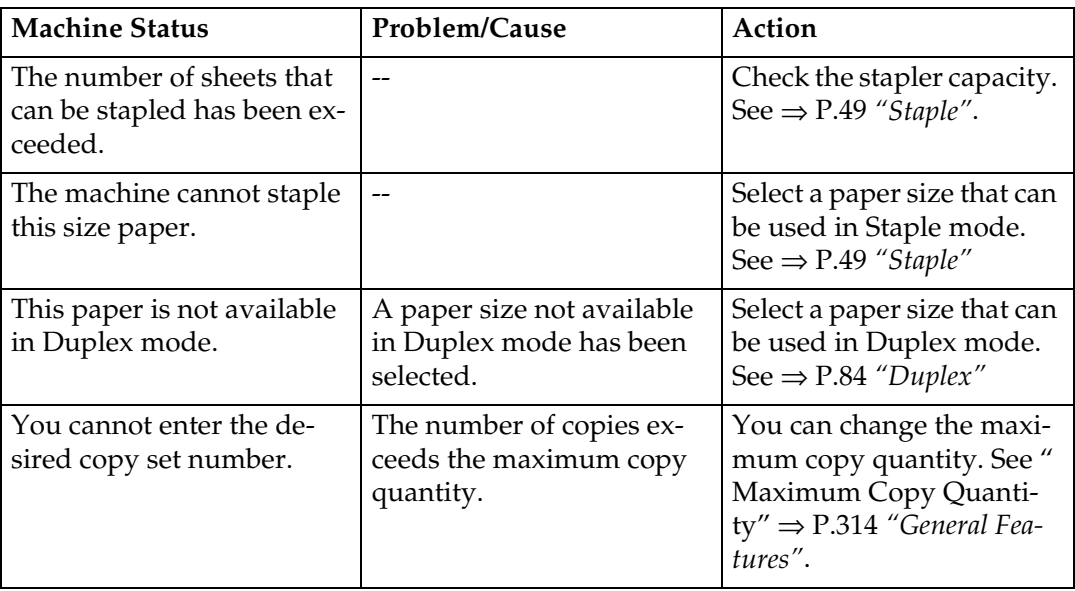

# **5 Document Server**

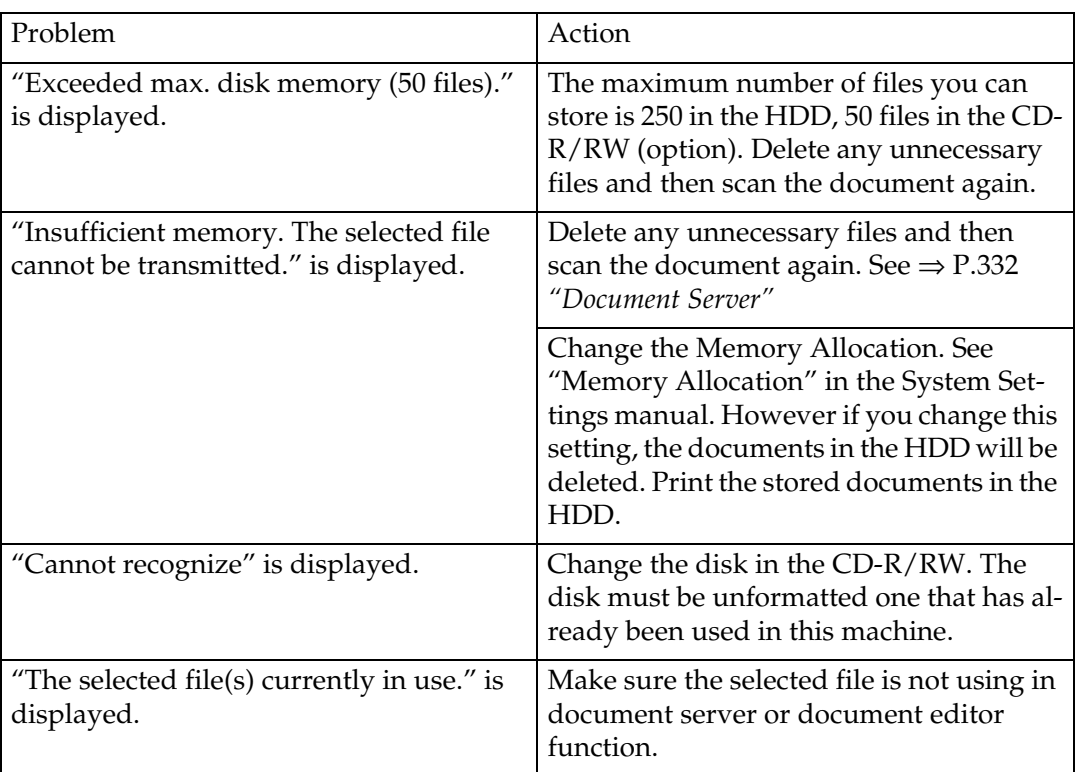

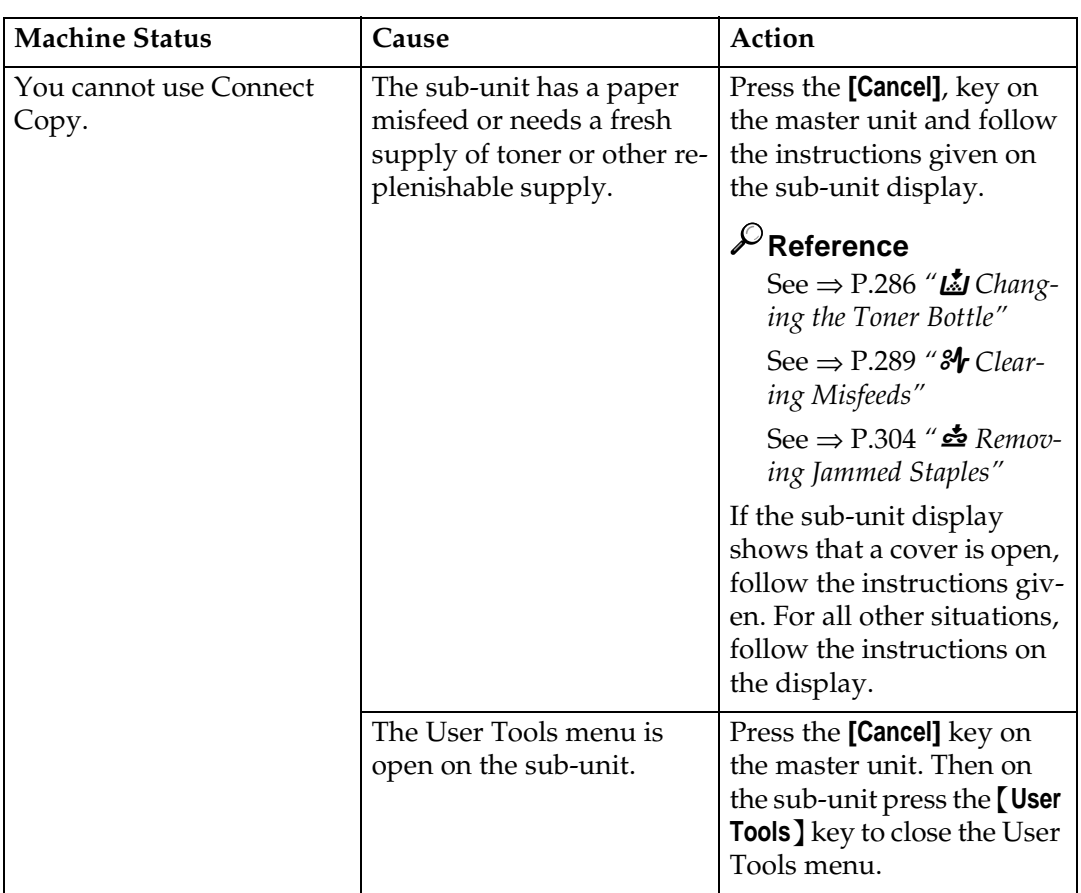

### **Connect Copy**

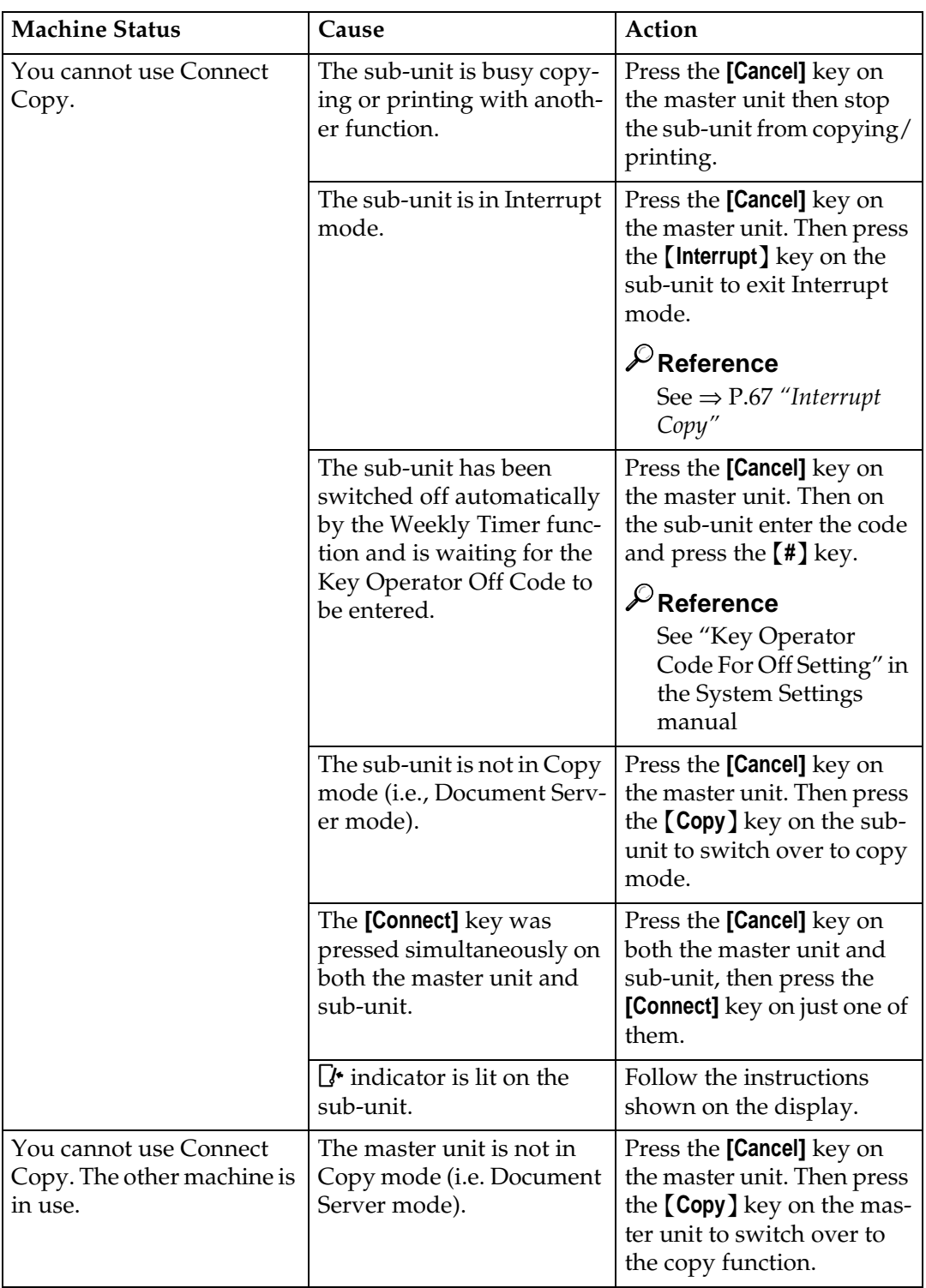

# **Display**

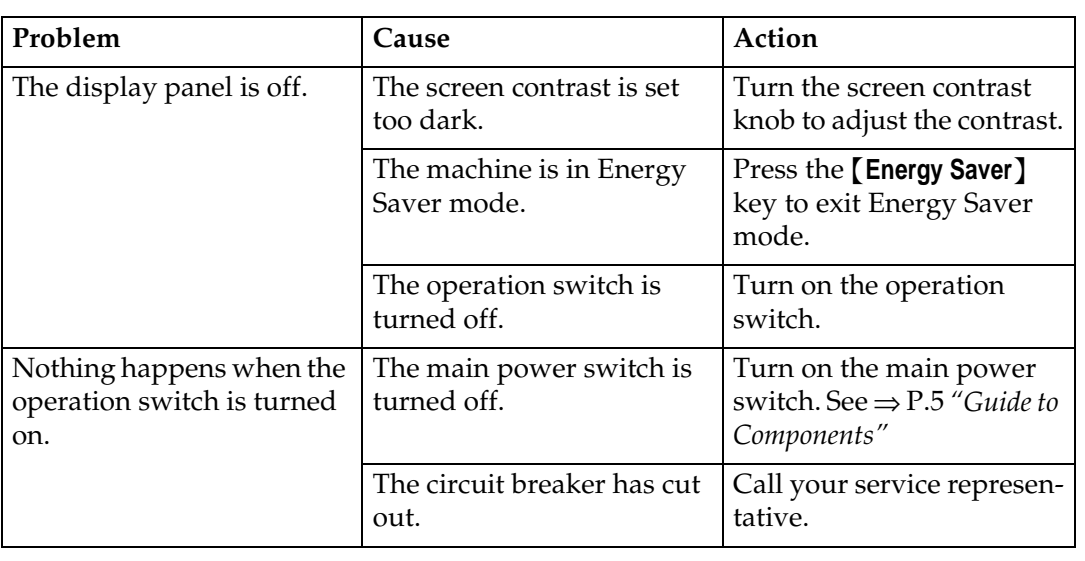

#### **Connect Copy**

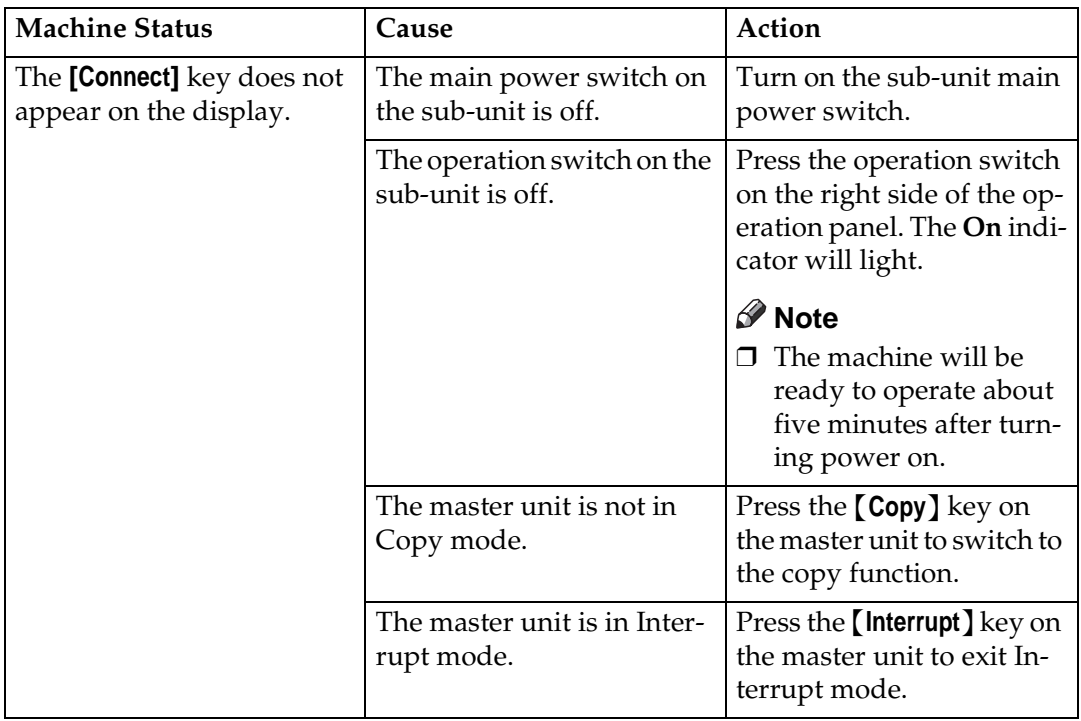

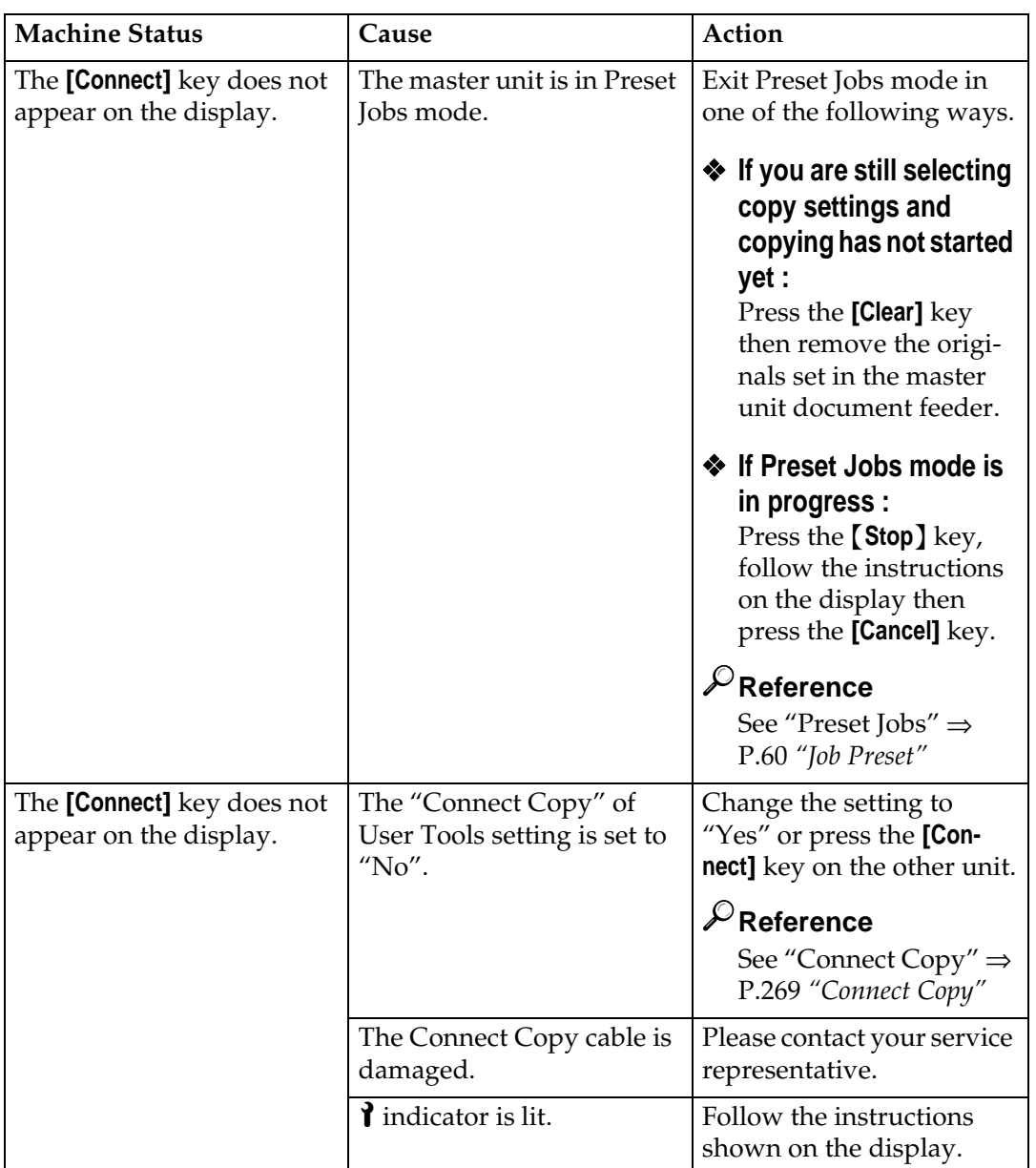

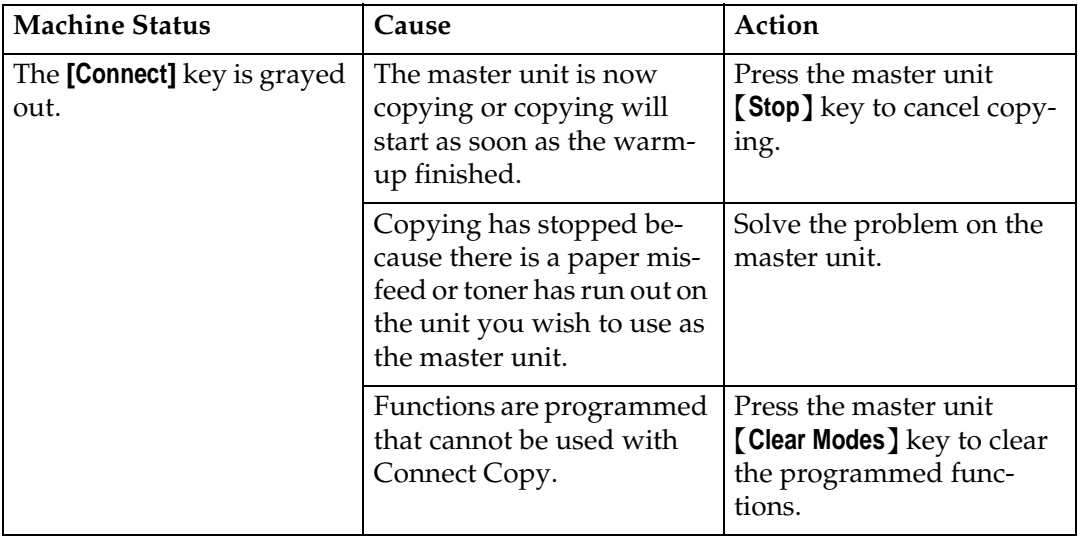

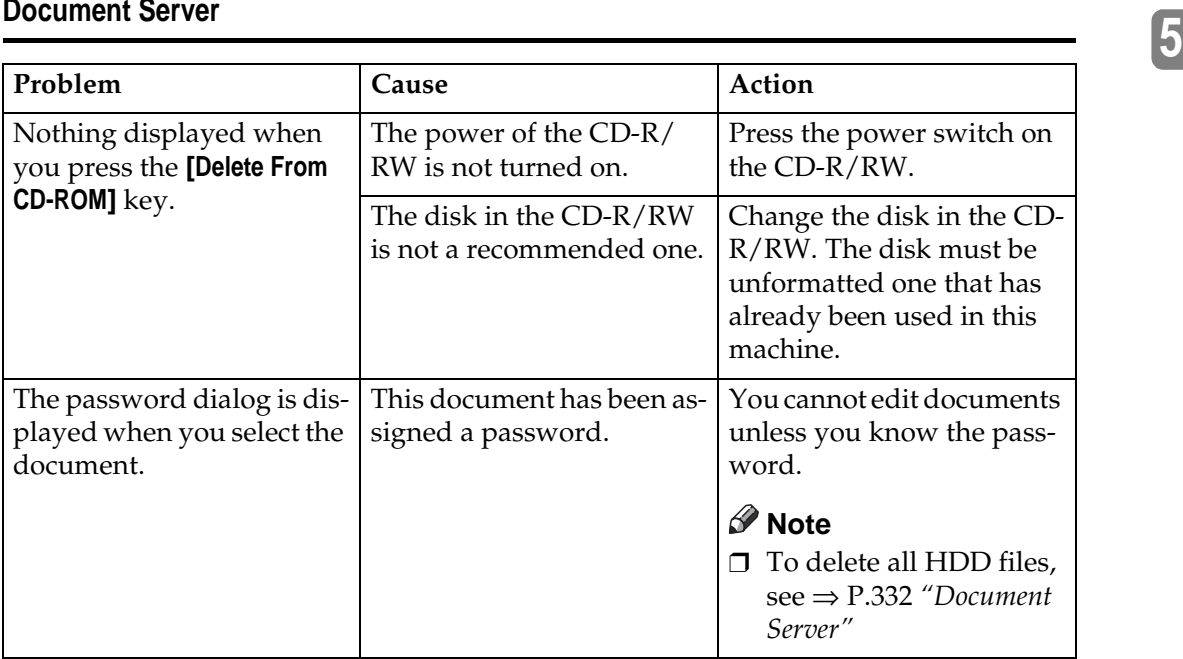

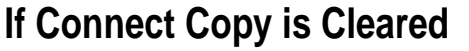

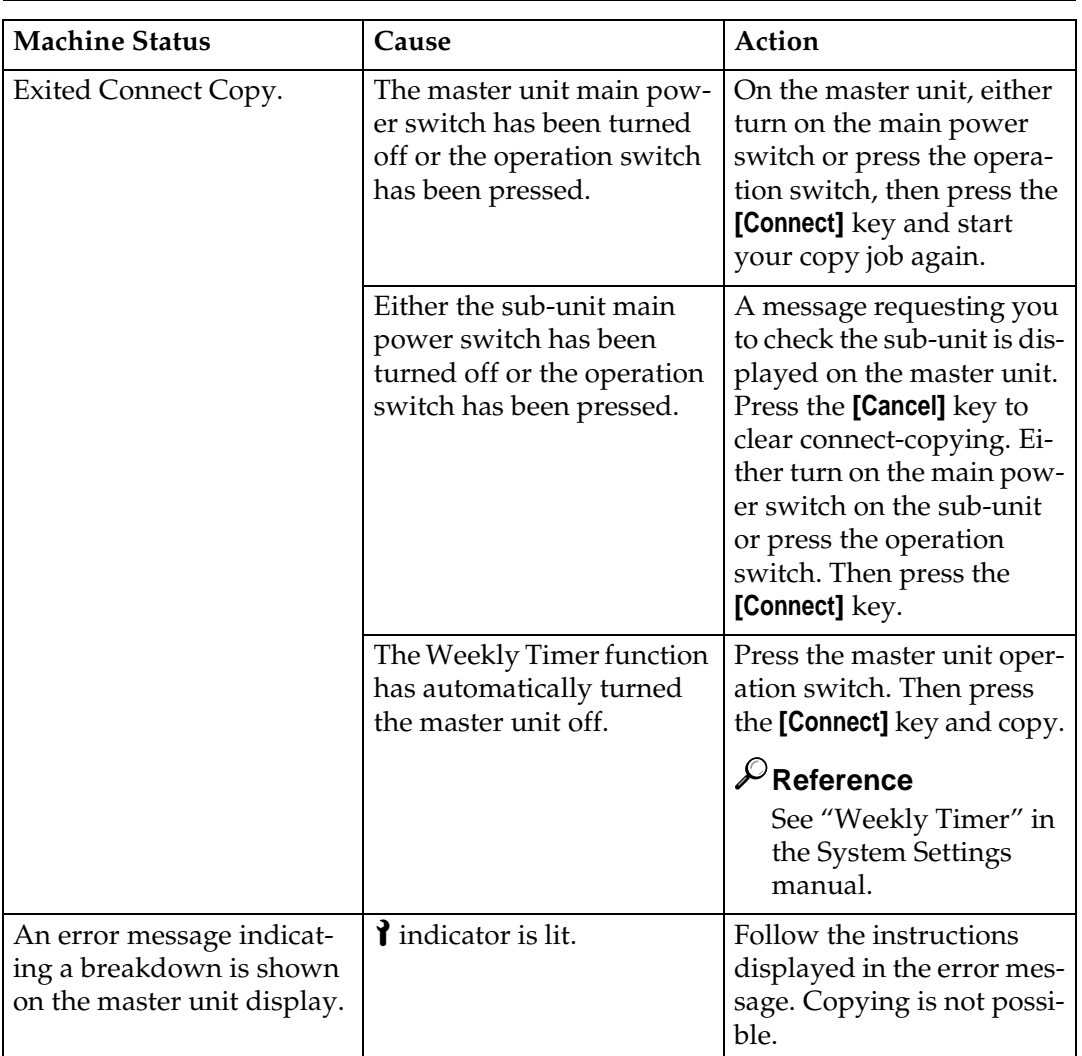

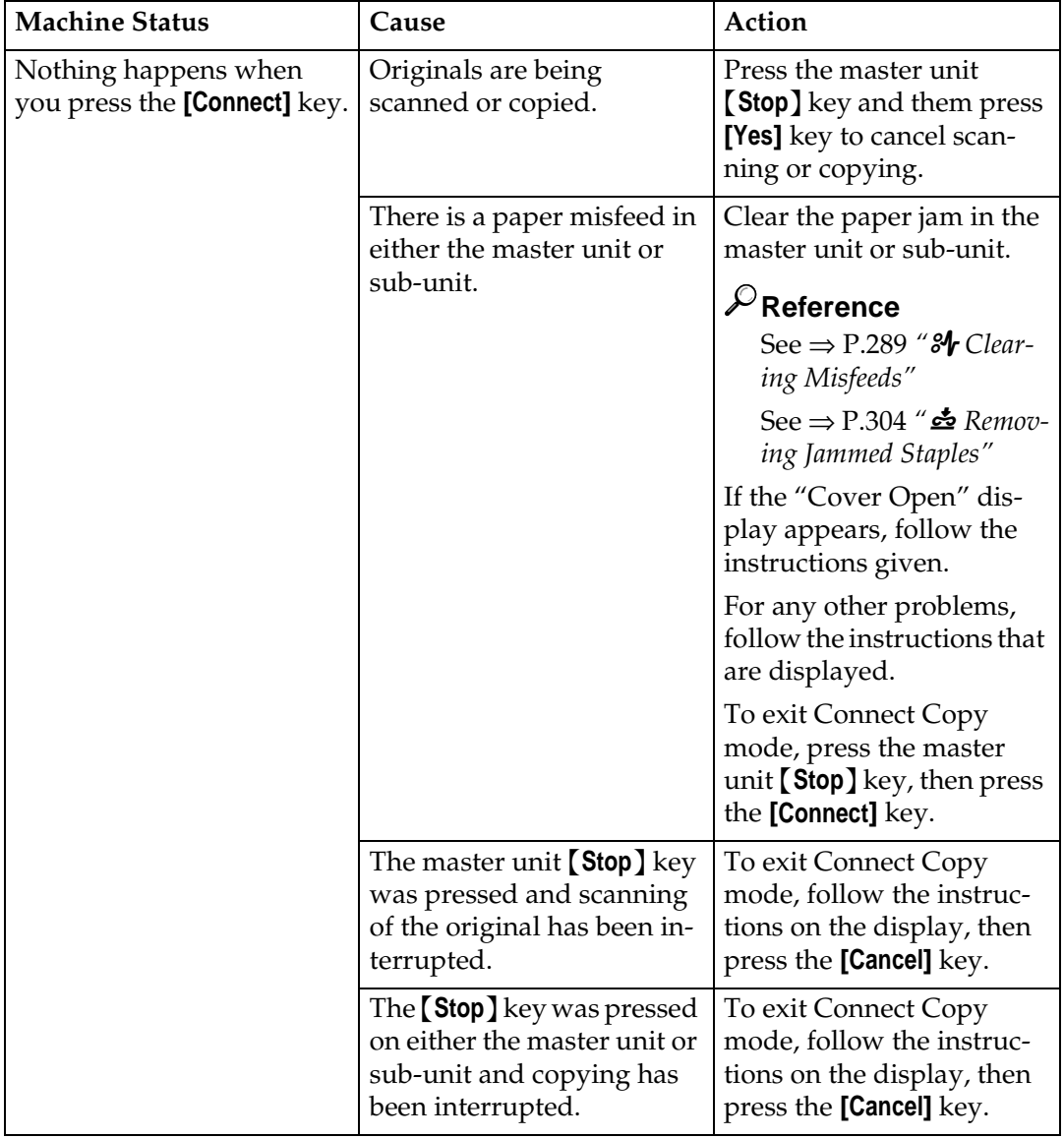

## **If You Cannot Exit Connect Copy**

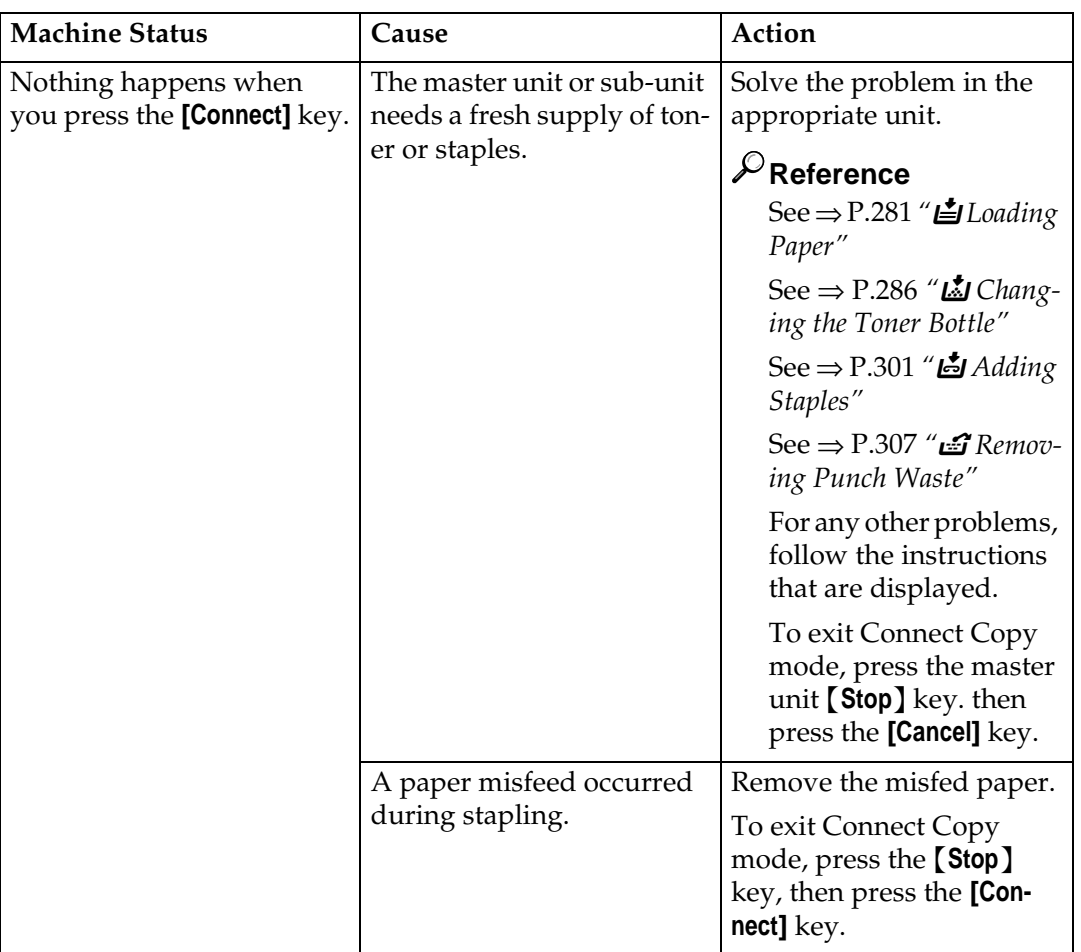

# **If You Cannot Make Clear Copies**

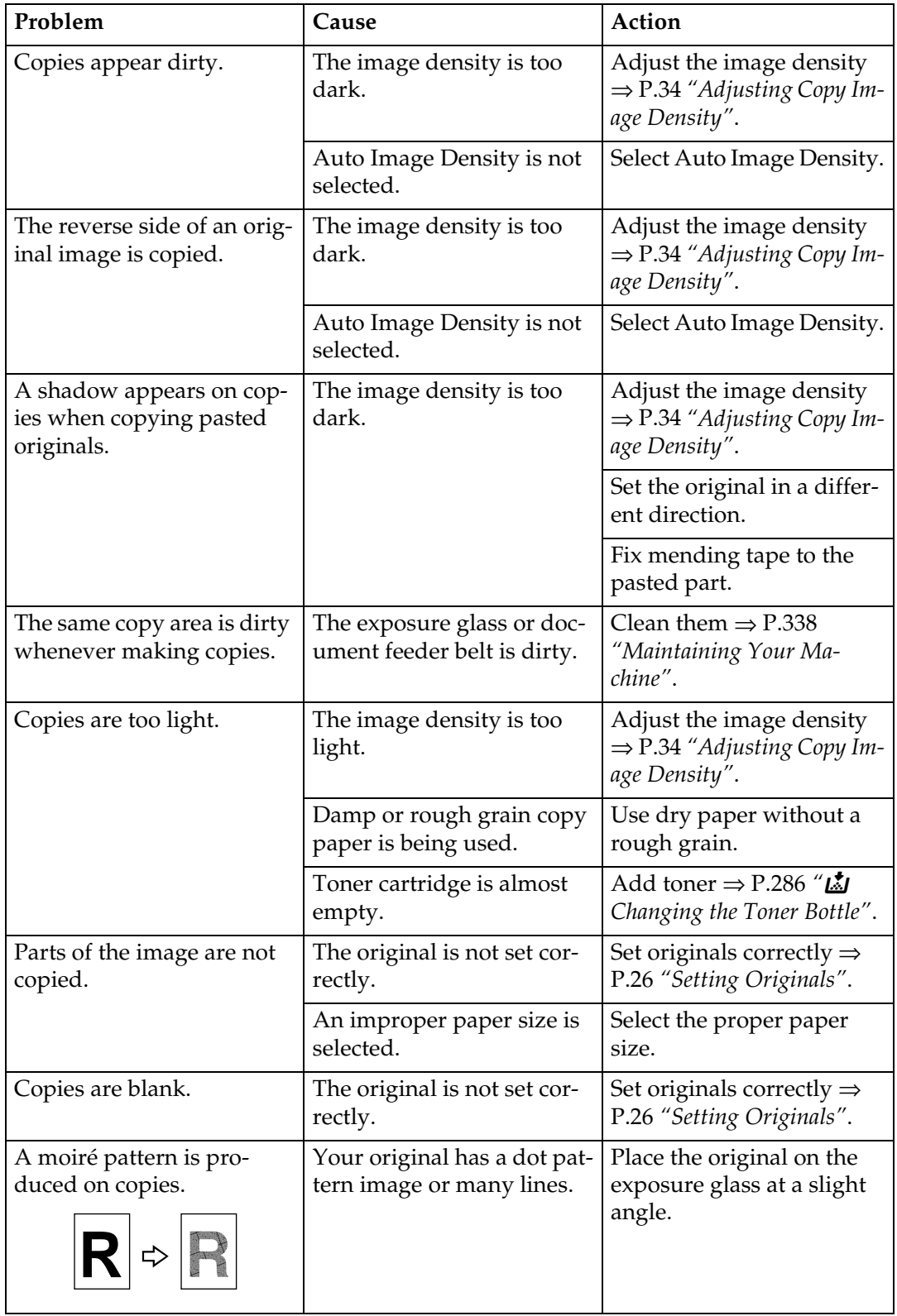

# **If You Cannot Make Copies As You Want**

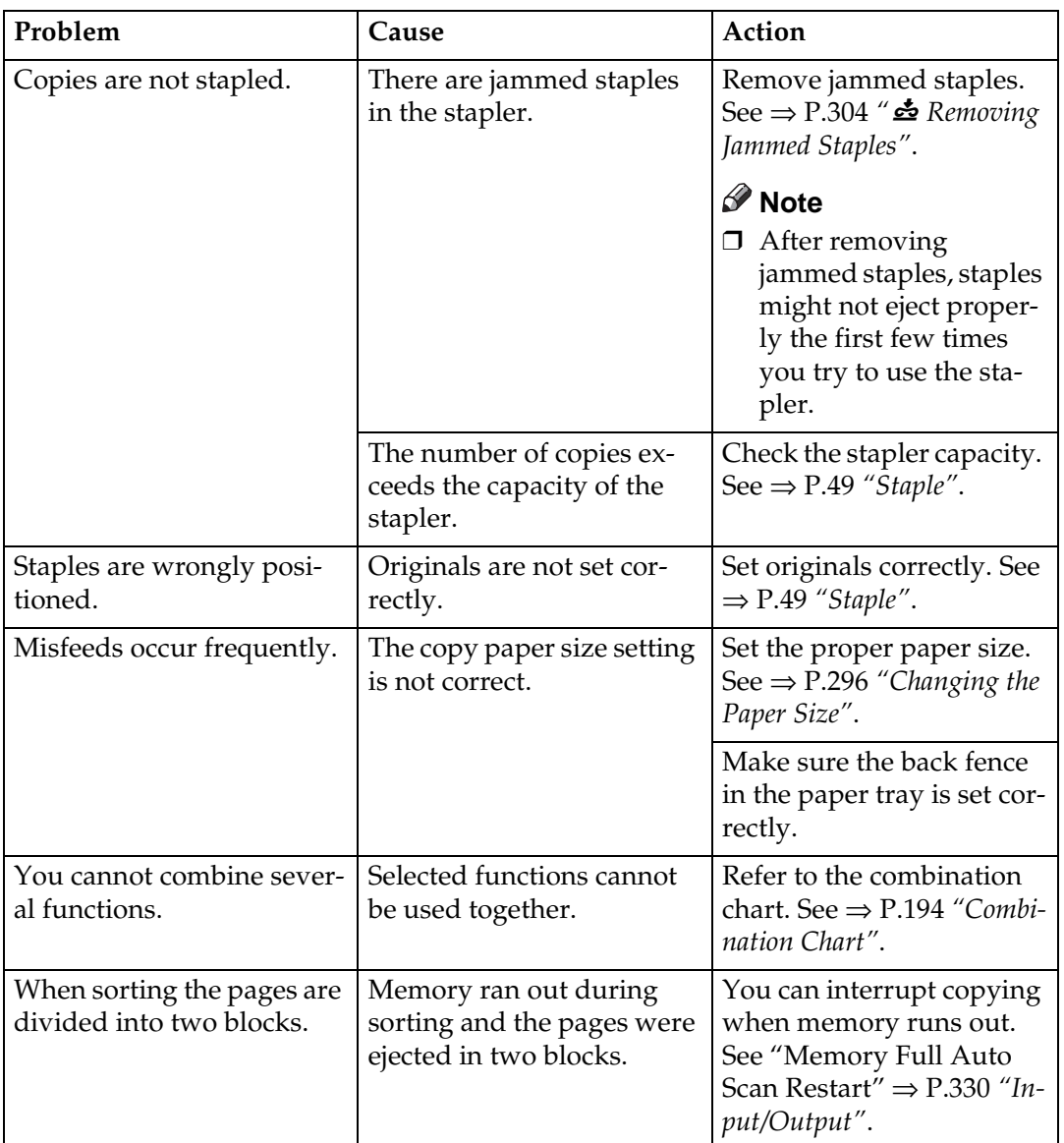

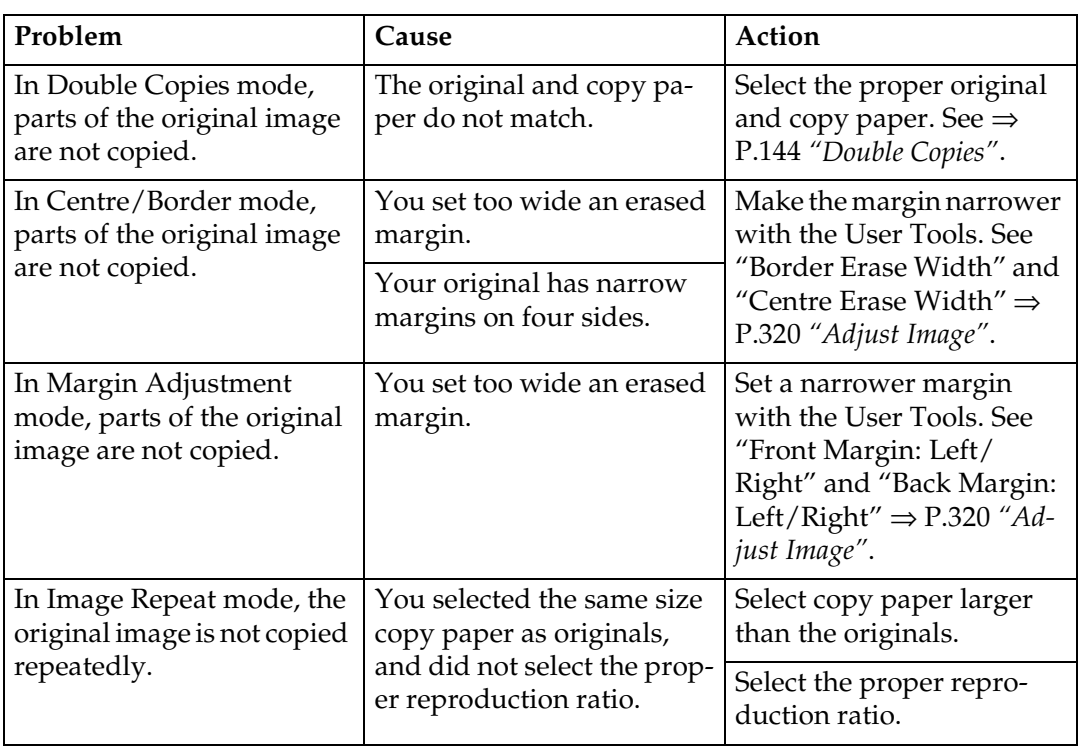

## **Adjust Image**

### **Combine**

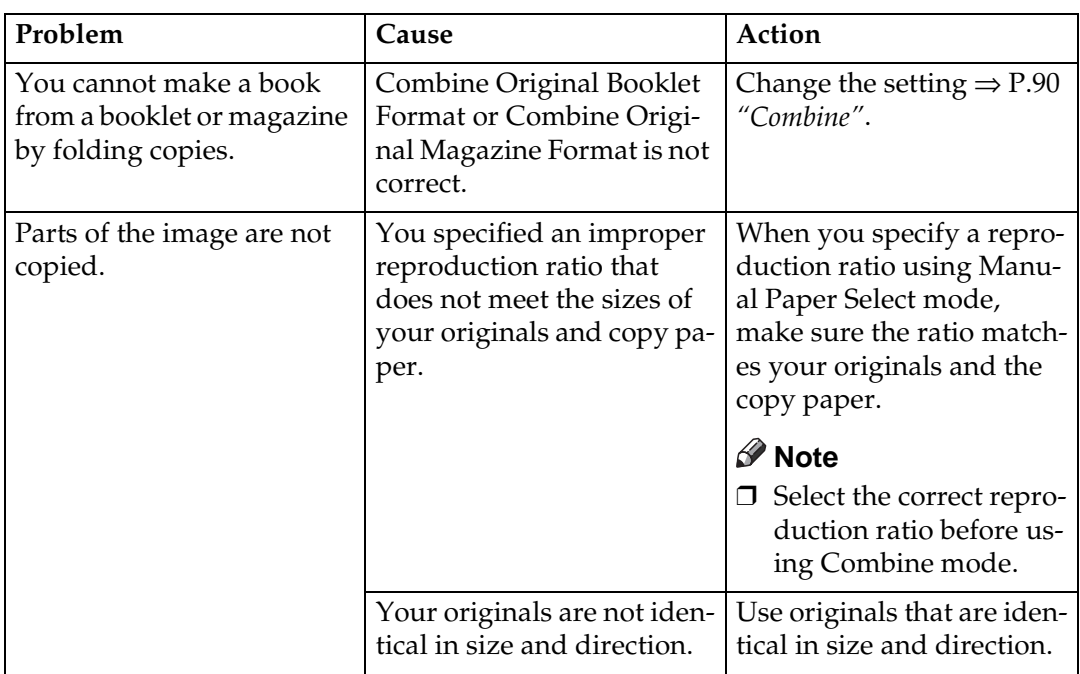

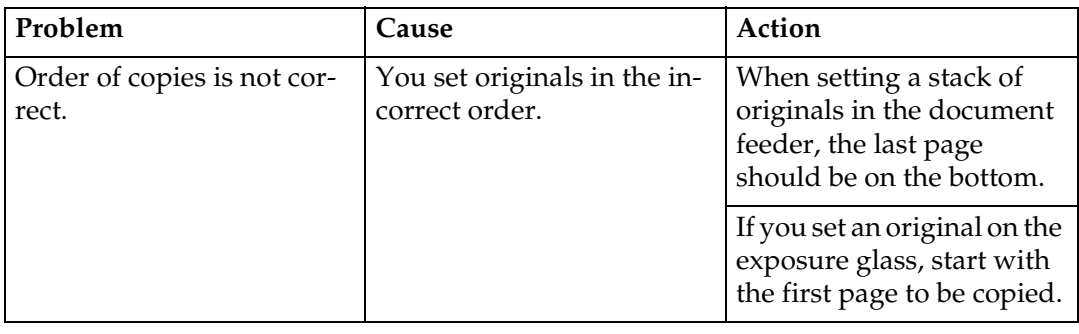

### **Duplex**

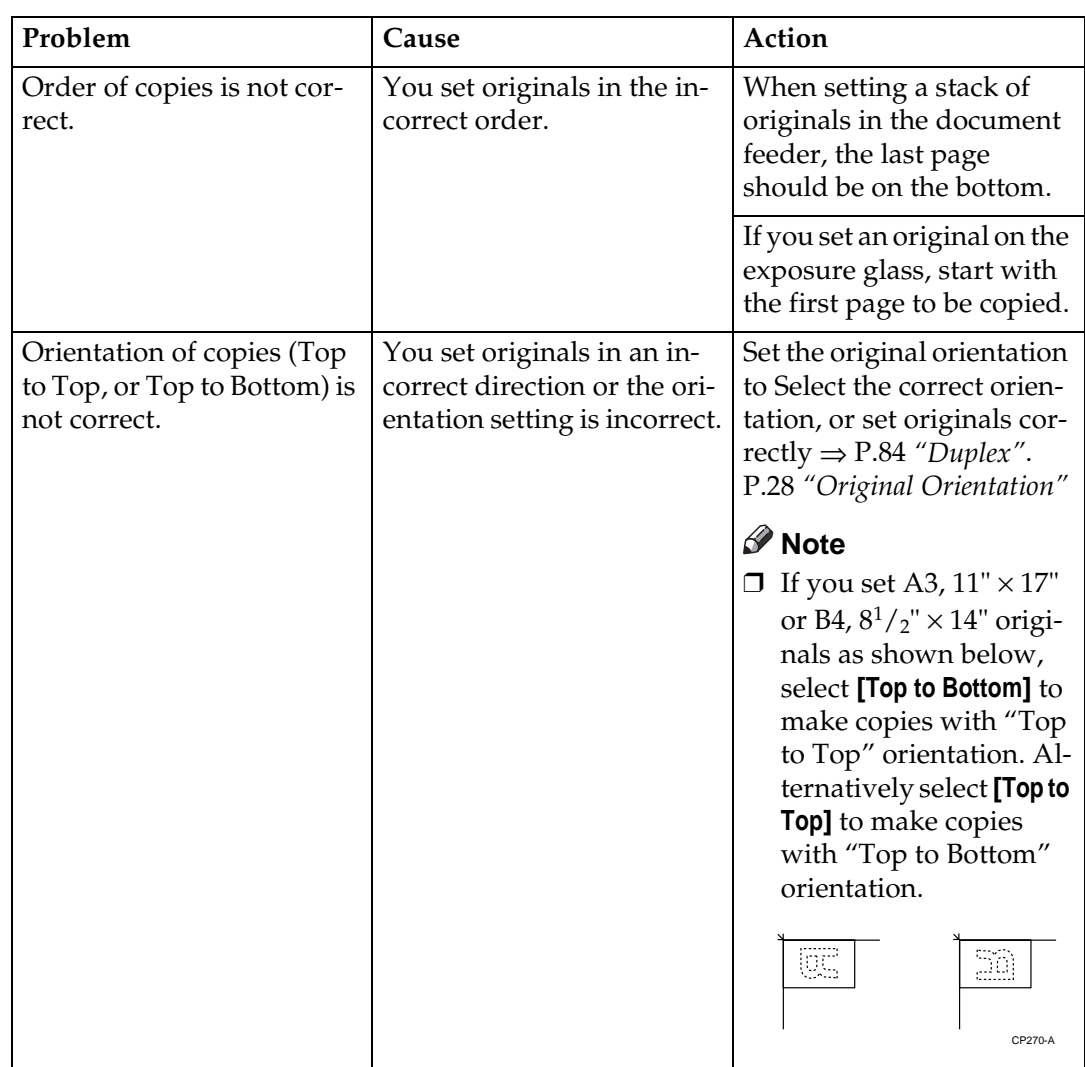

### **Stamp**

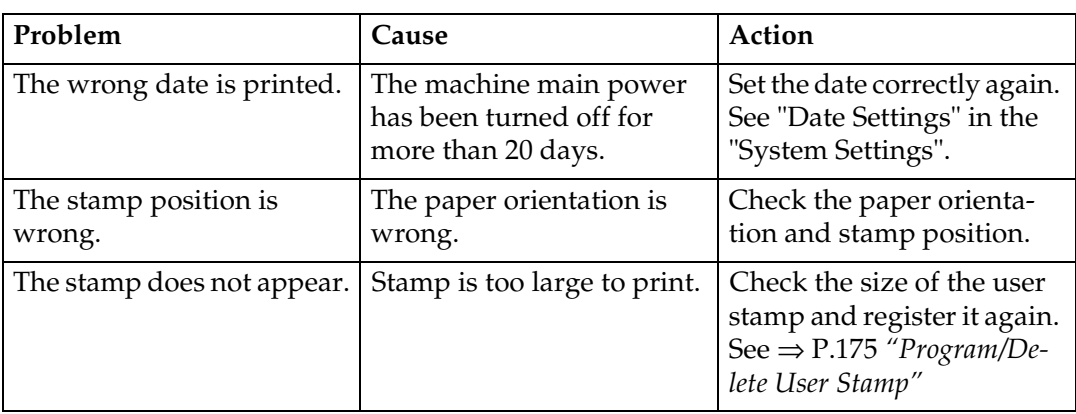

### **Document Server**

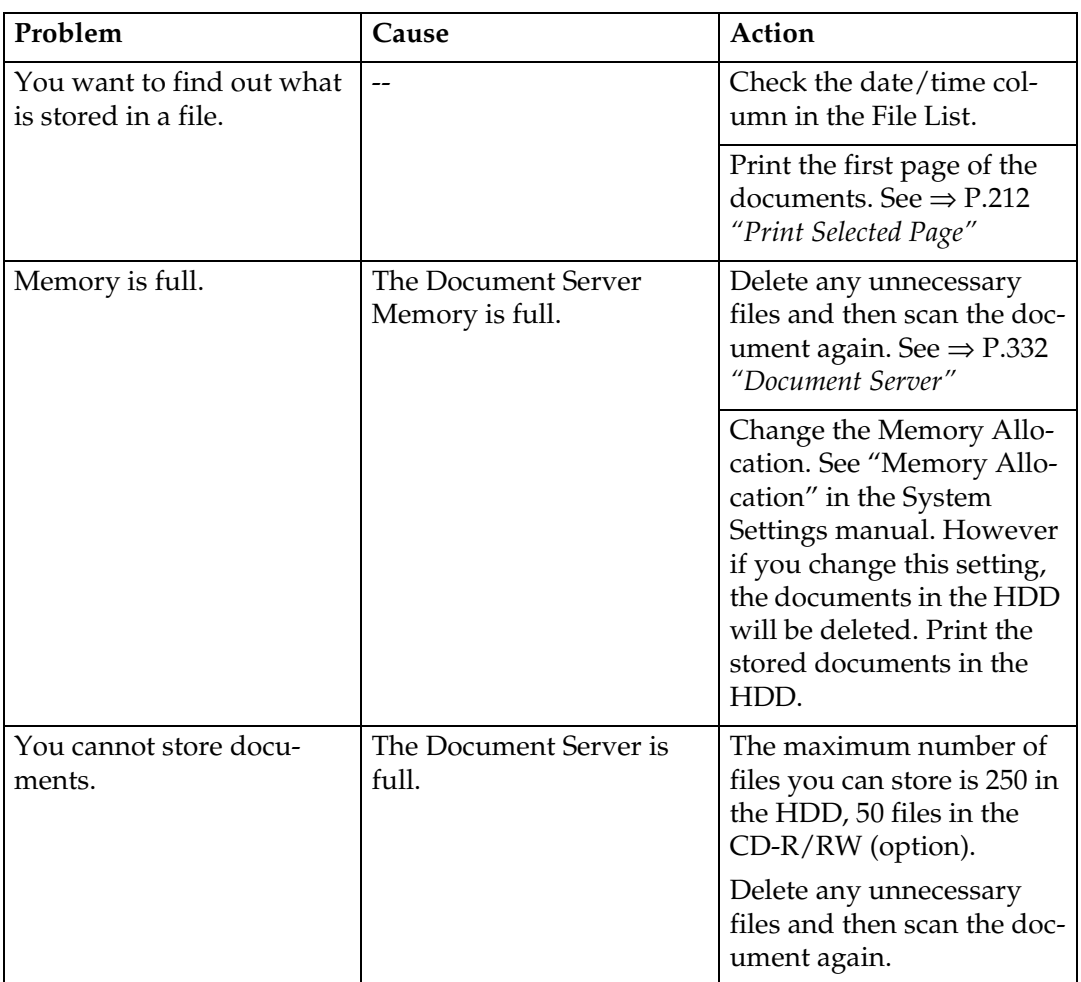

### **Connect Copy**

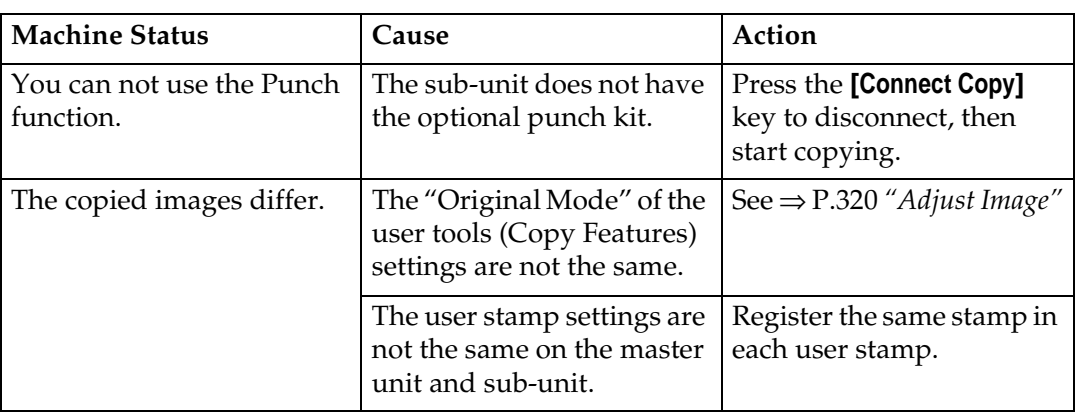

### **When Memory is Full**

If the number of originals exceeds a certain limit, the machine will run out of memory, for Connect Copy scans in all your originals into memory.

#### **Limitation**

❒ If memory is full on either the master unit or sub-unit, Interrupt will not be available.

#### *A* Note

❒ If you set the "Memory Full Auto Scan Restart" setting in the User Tools (Copier/Document Server Features) to "Yes", the memory overflow message will not be displayed, but originals scanned so far will be copied automatically. Connect Copy continues scanning and copying until finishing the job. Please note that copy sets will be printed out separated by scanning at this time.

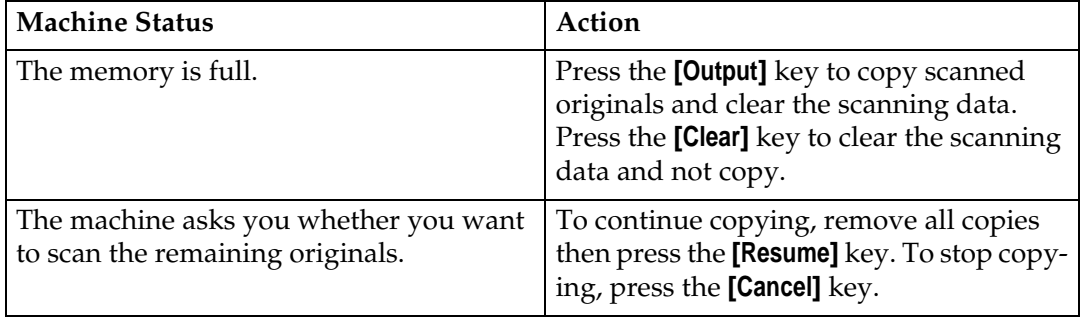

# **L** Loading Paper

#### **Note**

❒ For how to change the paper size of tray 2 (500-sheet tray), see ⇒ P.296 *"Changing the Paper Size"*.

#### **Reference**

For information on paper types and sizes, see ⇒ P.18 *"Copy Paper"*.

### **To load paper in tray 1 (Tandem Tray)**

#### important

 $\Box$  When the paper on the right side in tray 1 runs out, the paper on the left side will automatically move to the right side. While the paper on the left side is moving, the machine instructs you to wait. At this time, do not pull out the tray.

#### *A* Note

- ❒ You can load paper even while you are copying onto paper loaded in Tray 1 by pulling out the left half of the tray.
- ❒ Load the same size and direction paper in the other half of the tray.

### A **Pull out the paper tray until it stops.**

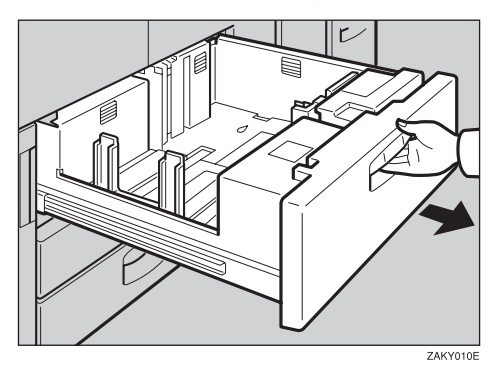

### B **Square the paper and set it in the tray.**

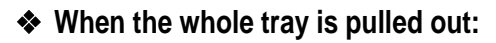

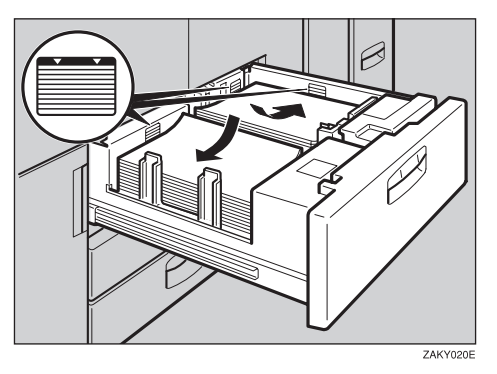

#### **important**

❒ Push the right paper to the right side, and the left paper to the left side.

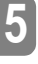

#### ❖ **When the left half of the tray is pulled out:**

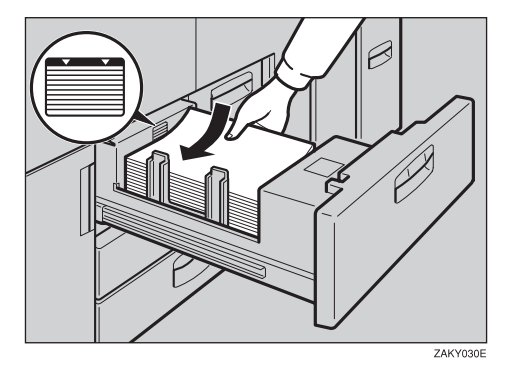

#### **Important**

- ❒ Do not stack paper over the limit mark.
- ❒ Make sure that the paper stack is flush with the left side fence.

#### *A* Note

- $\Box$  Fan the paper before placing it in the tray.
- ❒ If paper is curled or warped, correct the curl or warp before placing it in the tray.

### C **Push the paper tray in until it stops.**

### **Loading paper in Tray 2 or 3**

A **Pull out the paper tray until it stops.**

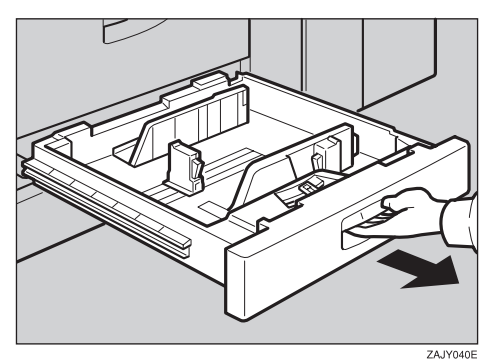

B **Square the paper and set it in the tray.**

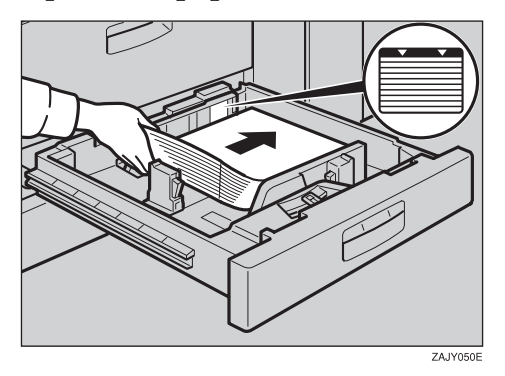

#### **important**

- ❒ Do not stack paper over the limit mark.
- ❒ Make sure that the paper stack is flush with the right side fence.

#### *A* Note

- ❒ Fan the paper before placing it in the tray.
- ❒ If paper is curled or warped, correct the curl or warp before placing it in the tray.

### C **Push the paper tray in until it stops.**

### **Loading Paper in the Large Capacity Tray**

A **Pull out the Large Capacity Tray until it stops.**

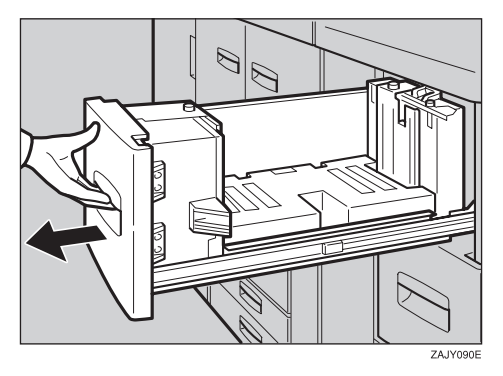

B **Place the paper in the tray along the edge on the left.**

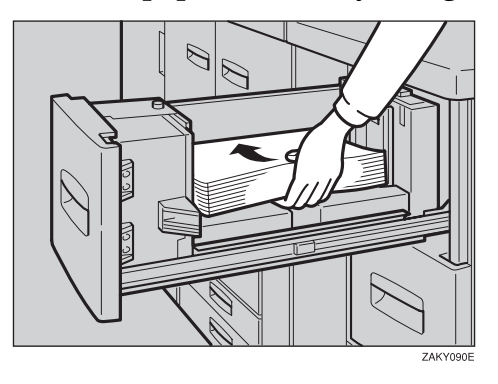

#### **important**

❒ Do not stack paper over the limit mark.

#### **Note**

❒ Tray 4 and Tray 5 can hold up to 1,000 sheets, and the tray 6 can hold up to 2,550 sheets.

C **Push the Large Capacity Tray in until it stops.**

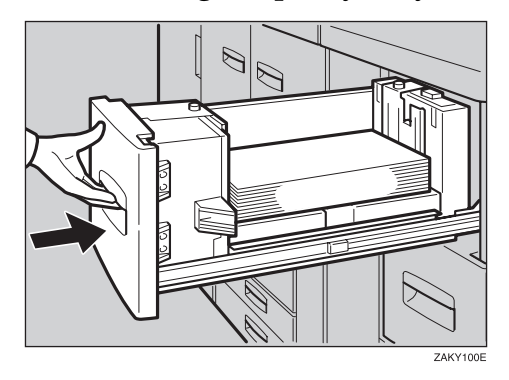

### Loading Paper in the Optional A3/11"  $\times$  17" Tray Kit

A **Pull out the A3/11"** × **17" Tray until it stops.**

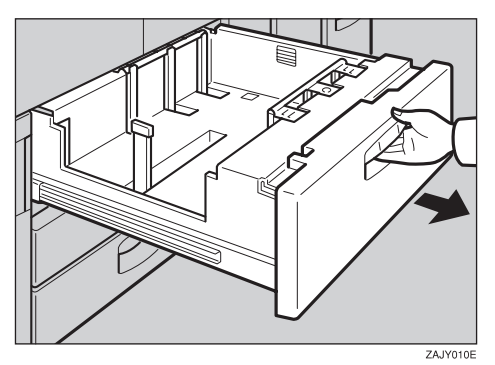

B **Place the paper in the tray along the edge on the left.**

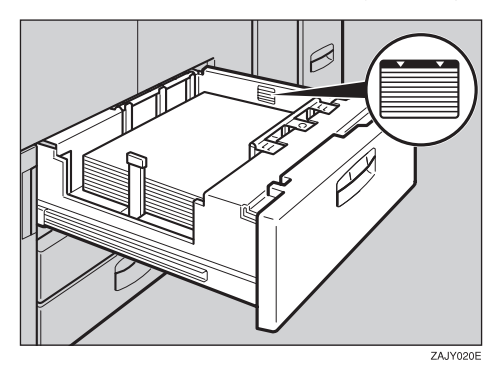

#### **important**

- ❒ Do not stack paper over limit mark.
- ❒ Make sure that the paper stack is flush with the right side fence.

#### *A* Note

- ❒ Fan the paper before placing it in the tray.
- ❒ If paper is curled or warped, correct the curl or warp before placing it in the tray.

### C **Push the paper tray in until it stops.**

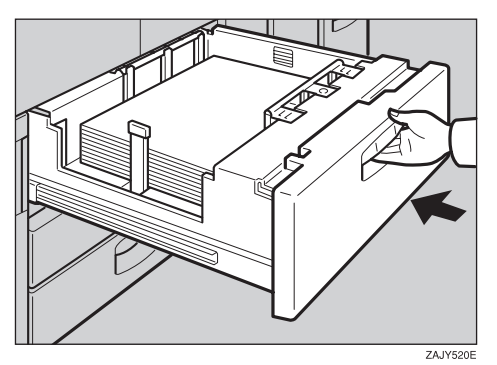

**5**

# *L* Changing the Toner Bottle

When  $\mathbf{L}$  is displayed, it is time to supply toner.

#### $\triangle$  WARNING:

**• Do not incinerate used toner or toner containers. Toner dust might ignite when exposed to an open flame. Dispose of used toner containers in accordance with local regulations for plastics.**

#### $\triangle$  CAUTION:

• Keep toner (used or unused) and toner containers out of reach of children.

#### $\Lambda$  CAUTION:

• Our products are engineered to meet high standards of quality and functionality, and we recommend that you only use the expendable supplies available at an authorized dealer.

#### important

- ❒ If you use toner other than that recommended, a fault might occur.
- ❒ When changing toner, do not turn off the operation switch or your settings will be cleared.
- ❒ Always add toner after the machine instructs you to.
- ❒ Do not add used toner. This will damage the machine.
- ❒ During the toner adding, the toner bottle is rotating. Do not touch the toner bottle.
- ❒ Be sure to set the new toner bottle in the lower hole first.

#### *A* Note

- ❒ If the both toner bottles are empty, D will appear.
- ❒ You can still make about 200 copies after D appears, but replace the toner early to prevent poor copy quality.
- $\Box$  If one of the toner bottle is empty, you can keep copying by using the other bottle.
- ❒ You can change the toner bottle during copying.
- ❒ If toner remain in the bottle, you cannot pull it out.
- ❒ When you change one toner bottle, do not touch the other one.

#### **Reference**

For how to store toner, see ⇒ P.21 *"Toner Storage"*.

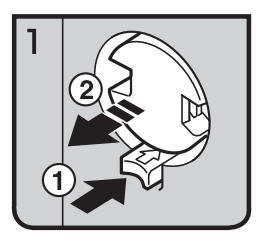

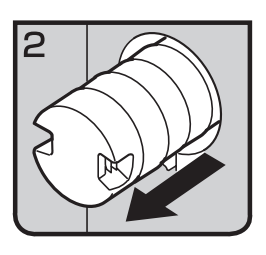

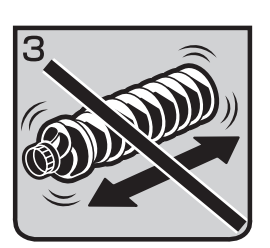

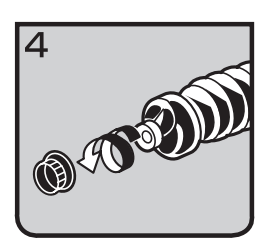

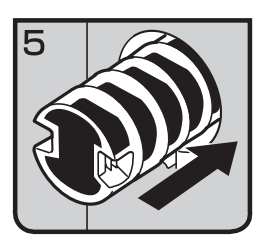

- 1: Open the toner cover.
- 2: Push the green button to release the toner bottle.
- 3: Pull out the toner bottle gently.

- **Note**
- ❒ Do not shake the toner bottle strongly or toner might spill out.
- 4: Remove the outer cap.

#### **Note** ❒ Do not remove the inner cap.

• 5: Place the toner bottle in position, then push it in until the green button clicks.

#### **Important**

❒ Be sure to set the new toner bottle in the lower hole first.

#### **Note**

❒ If you can't get it to click in, pull out the toner bottle a little, slightly rotate it to the left or right, then try again.

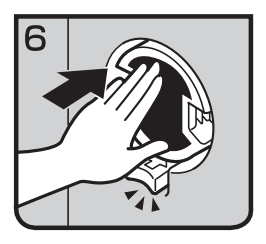

- 7: Return the button under the toner bottle to its original position.
- 8: Close the toner cover.

# x **Clearing Misfeeds**

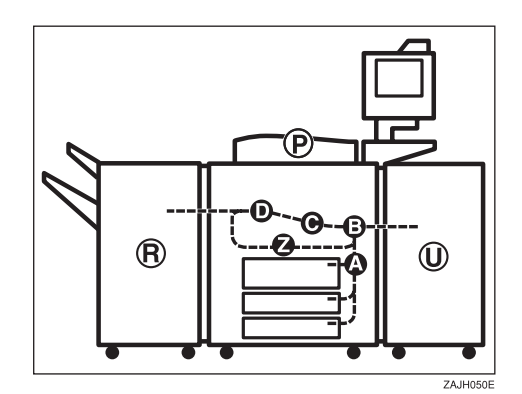

#### $\Lambda$  CAUTION:

• The fusing section of this equipment might be very hot. You should be very careful that you don't touch this section when removing the misfed paper.

#### **Important**

- ❒ When clearing misfeeds, do not turn off the operation switch or your copy settings will be cleared.
- ❒ To prevent misfeeds, do not leave any torn scraps of paper within the machine.
- ❒ If paper misfeeds occur repeatedly, contact your service representative.

#### *A* Note

- ❒ More than one misfeed area may be indicated. In this case, check every applicable area. Refer to the following charts: A, B, C, D, U, P, R (R1 – R6),  $Z$
- ❒ You can find a sticker explaining how to remove misfeed paper inside of the front cover or inside of the finisher.

### When Z is lit

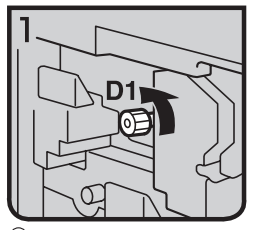

1 Open the front cover of the machine. 2 Turn konb D1

counterdockwise a few times.

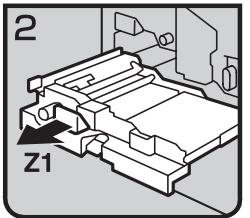

3 Pull handle Z1 and fully pull out the duplex unit.

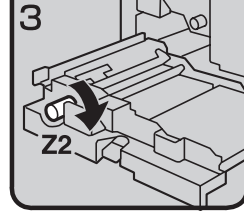

4 Turn knob Z2.

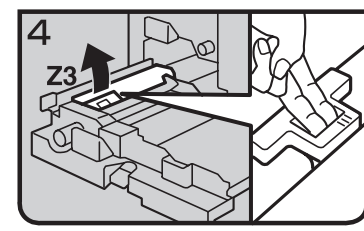

5 Hold up lever Z3.

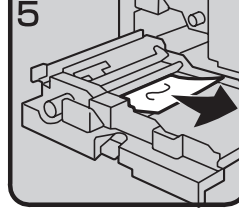

6 Remove misfed paper.

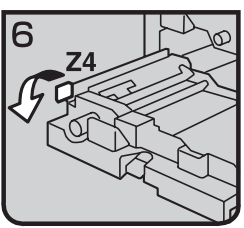

7 Turn lever Z4.

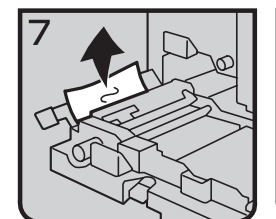

8 Remove misfed paper.

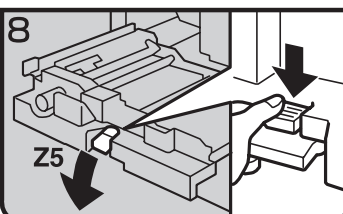

9 Hold down handle Z5.

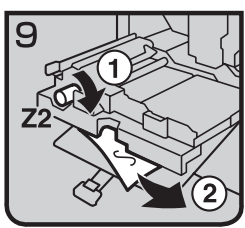

- <sup>1</sup> Turn knob Z2 and remove misfed paper.
- 10 Return handle Z5 to its original position.
- <sup>2</sup> Push the duplex unit
- 3 Close the front cover.

#### When B is lit

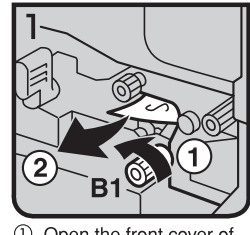

1 Open the front cover of the machine. 2 Turn knob B1 and

remove misfed paper.

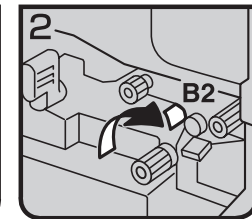

3 Hold down lever B2.

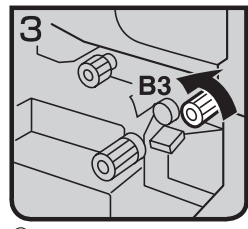

4 Turn knob B3. 5 Return lever B2 to its original position.

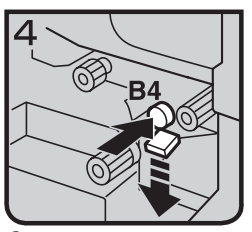

6 Push button B4 and open the guide plate.

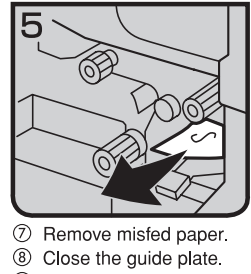

9 Close the front cover.

### When A is lit

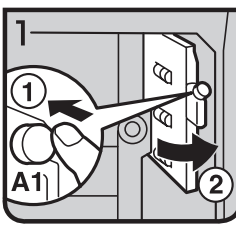

- 1 Open the front cover of the machine.
- 2 Push button A1 and open 4 Close the guide plate. the guide plate.

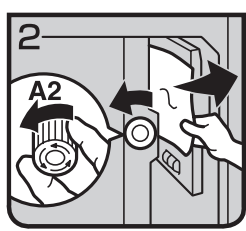

 $\circledS$ Turn knob A2 and remove misfed paper. 5 Close the front cover.

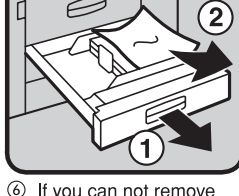

 $\circledcirc$  If you can not remove misfed paper, pull the paper tray and remove it.

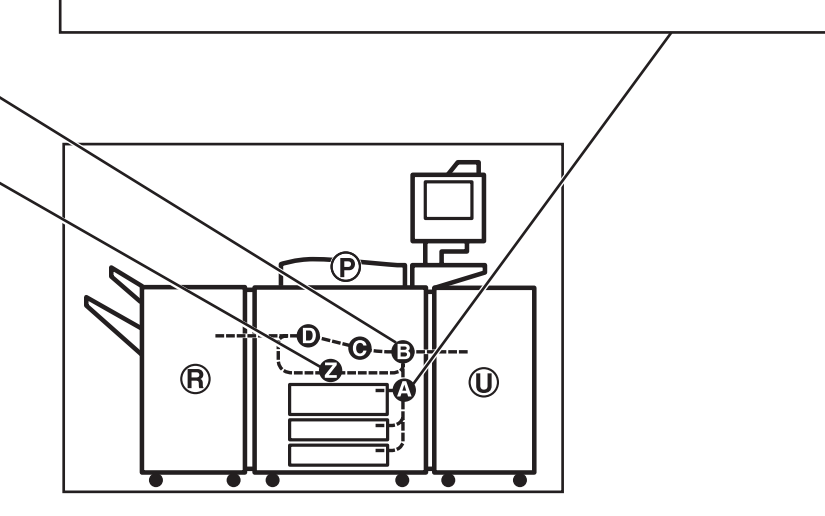

ZAKH070E

### When P is lit

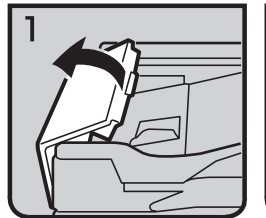

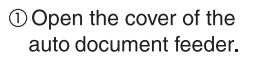

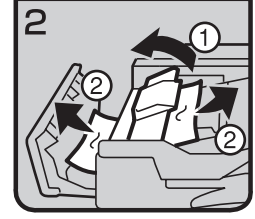

- 2 Remove misfed originals. 4 Open the cover of the auto document feeder 3 Close the cover of the auto document feeder.
	- and remove misfed originals. 5 Close the cover of the auto document feeder.

①

2

З

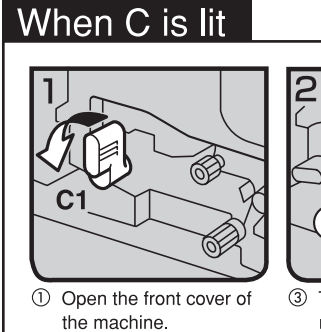

2 Hold lever C1 with your right hand, then pull it down towards the left.

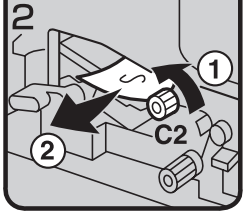

- 3 Turn the C2 knob and remove misfed paper. 4 Return lever C1 to
- original position.
- 5 Close the front cover.

#### When U is lit

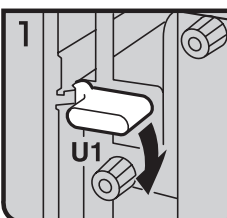

 $\circledR$  Open the front cover of the machine. 2 Hold down lever U1.

7 Remove misfed paper.

Ļ.

′2

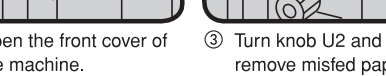

 $\approx$ 

 $U<sub>4</sub>$ 

remove misfed paper. 4 Return lever U1 to original position.

⊃

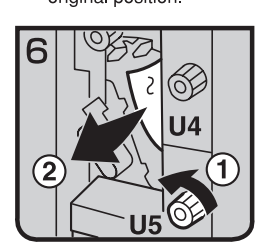

 $^\circledR$ Turn knob U5 and remove misfed paper.

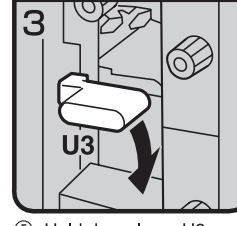

5 Hold down lever U3

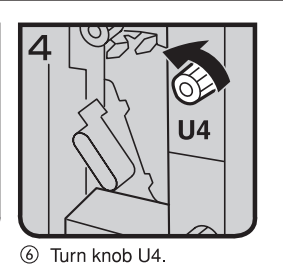

ัว

9 Hold down lever U6 and remove misfed paper.

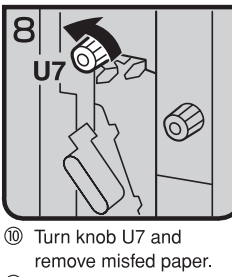

<sup>1</sup> Return lever U3 to original position.

2 Close the front cover.

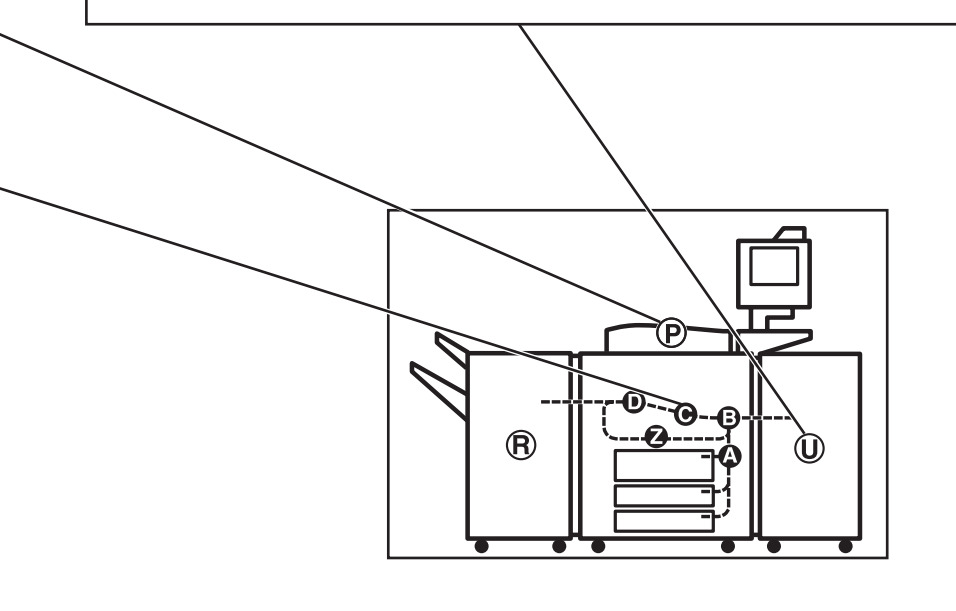

ZAKH080E

#### When R is lit

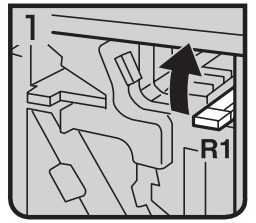

1 Open the front cover of the machine.

2 Hold up lever R1 and remove misfed paper.

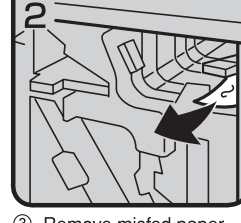

3 Remove misfed paper and return lever R1.

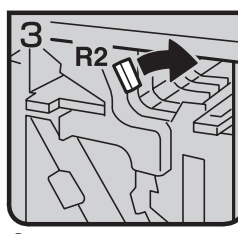

4 If you can not remove misfed paper, hold down lever R2.

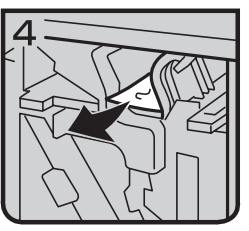

5 Remove misfed paper and return lever R2.

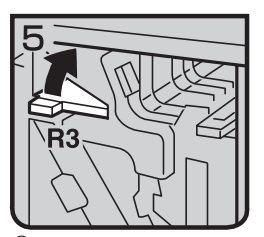

6 If you can not remove misfed paper, hold up lever R3.

**5**

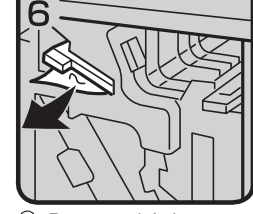

7 Remove misfed paper and return lever R3.

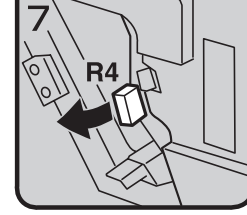

8 Hold up lever R4.

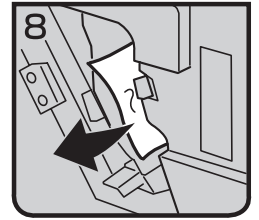

9 Remove misfed paper.

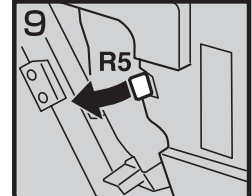

<sup>10</sup> If you can not remove misfed paper, hold up lever R5.

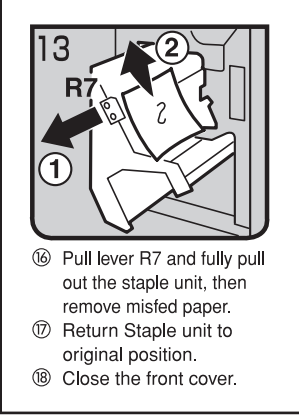

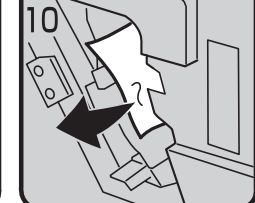

10 Remove misfed paper. <sup>2</sup> Return lever R5 and R4 to the original position.

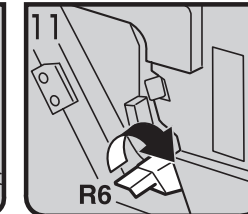

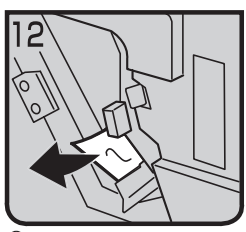

 $^\circledR$ Remove misfed paper. **6** Return lever R6 to the original position.

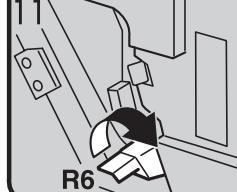

3 Hold up lever R6.

#### When D is lit

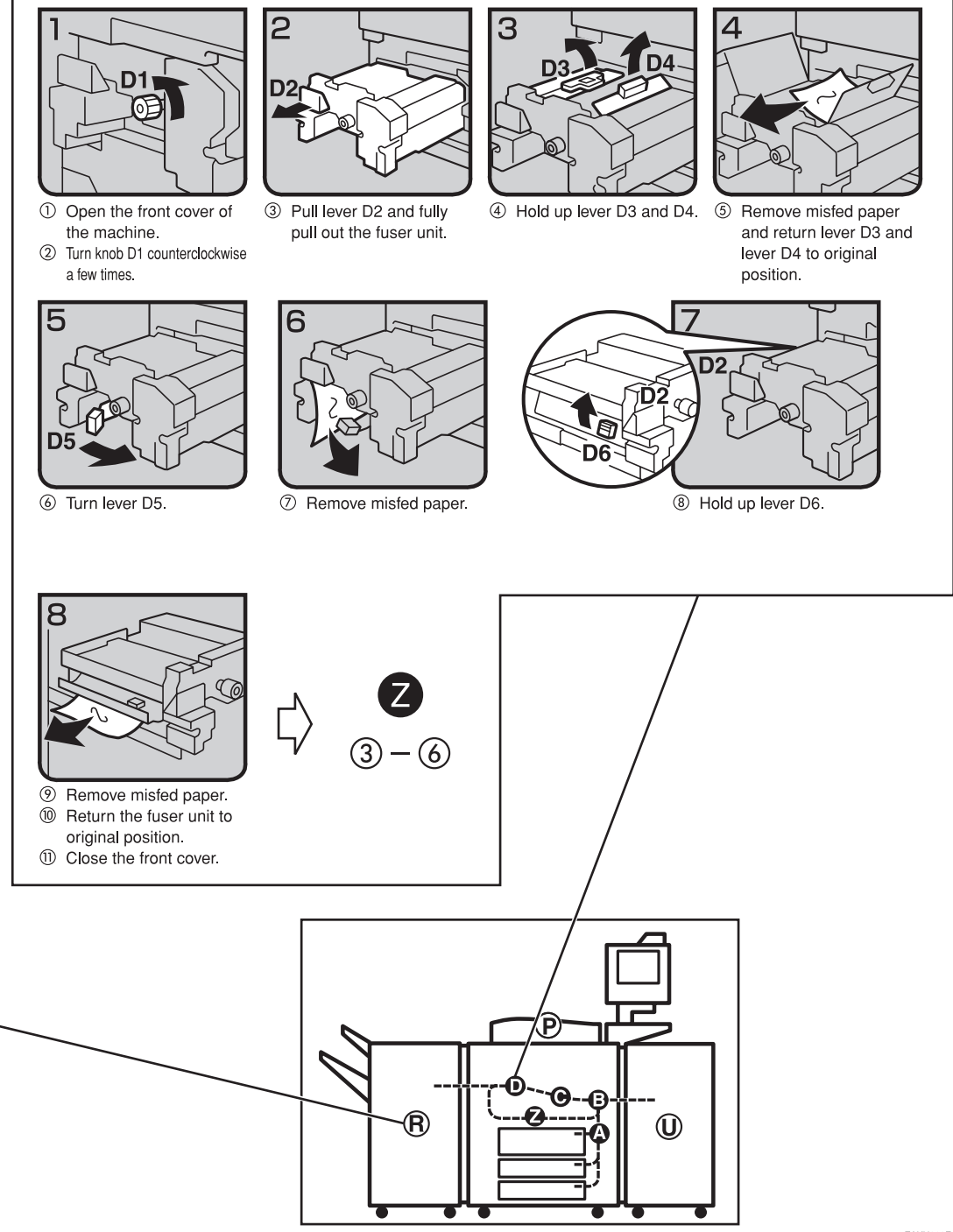

ZAKH060E

# **Changing the Paper Size**

#### **important**

❒ Always select the paper size loaded with the User Tools. If you do not, misfeeds might occur.

#### **Reference**

For paper sizes, weight, and the amount of paper that can be set in each tray, see ⇒ P.18 *"Copy Paper"*.

### **Changing the paper size in Tray 1**

#### *A* Note

 $\Box$  The fences of tray 1 (tandem tray) are fixed to A4,  $8^{1}/2$ "  $\times$  11" size. To change the paper size for this tray, please contact your service representative.

### **Changing the paper size in Tray 2 and Tray 3**

A **Make sure that the paper tray is not being used. Then fully pull out the tray.**

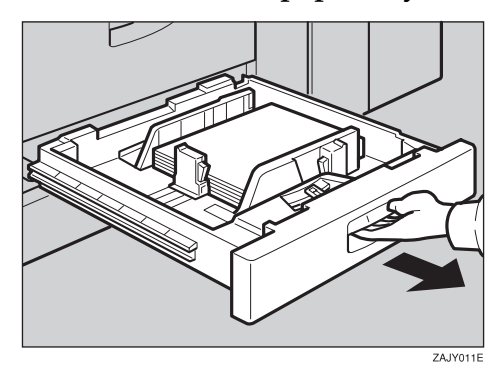

B **While pushing the release lever, adjust the side fences and back fence to the new paper size.**

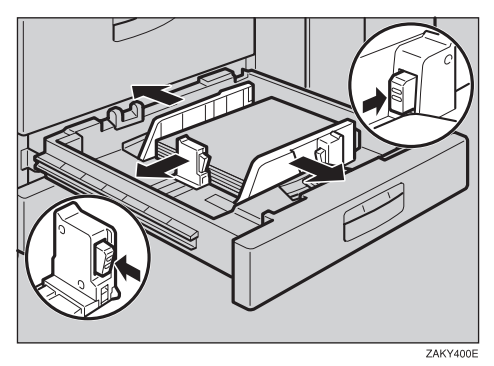

C **Square the paper and set it in the tray.**

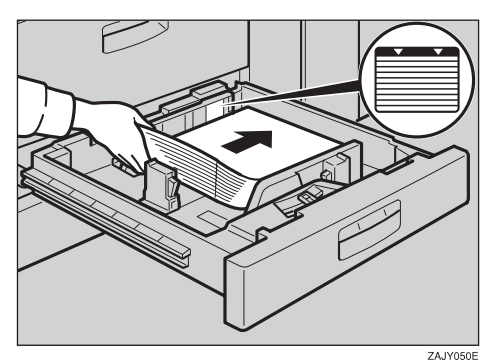

#### **Important**

- ❒ Do not set more than the capacity of the tray.
- $\Box$  Make sure that the paper stack is flush with the right side fence.

#### *A* Note

- ❒ Fan the paper before placing it in the tray.
- ❒ Correct the paper, if curled or warped, before placing it in the tray.

#### D **Set the paper size selector at the outermost part of the tray to the new paper size.**

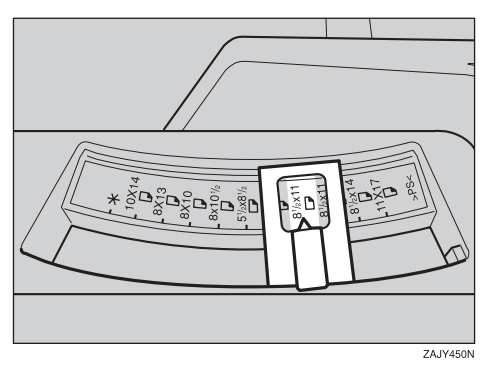

To adjust the paper size to one not available with the paper size selector

**O** Set the paper size selector knob to the  $\mathbf{\n}$  mark on the left.

B **Press the** {**User Tools**} **key.**

C **Press the [System Settings] key.**

- D **Press the [Paper Size Setting] key.**
- E **Press the [Tray 2:Paper Size Setting] key.**
- F **Select the paper size then press the [OK] key.**
- G **Press the [Exit] key or press the** {**User Tools**} **key to exit the User Tools.**

#### **Reference**

For details, see "User Tools" in the System Settings manual.

E **Push the paper tray until it stops.**

F **Check the paper size displayed on the display panel.**

### **Changing The Paper Size Of The Optional Large Capacity Tray (Tray 4 and Tray 5)**

A **Make sure that the paper tray is not being used. Then fully pull out the tray.**

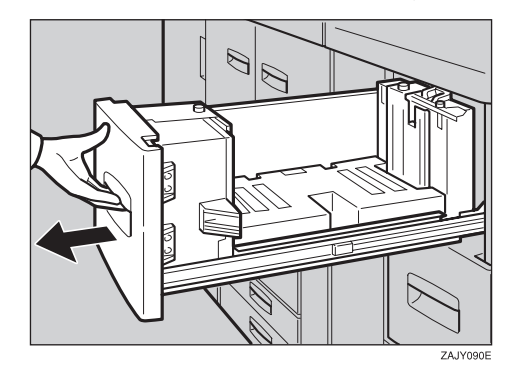

B **Pull out the screw fixed the side fence.**

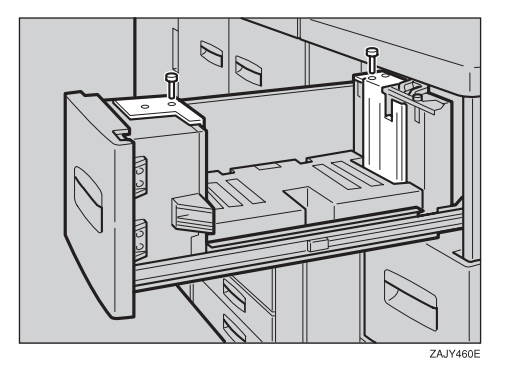

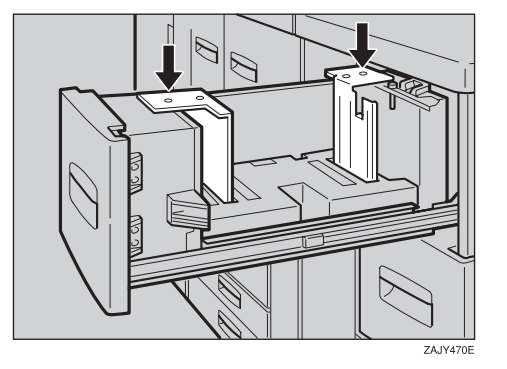

C **Set the side fence on the size you wish.**

D **Fasten the side fence with the screw.**

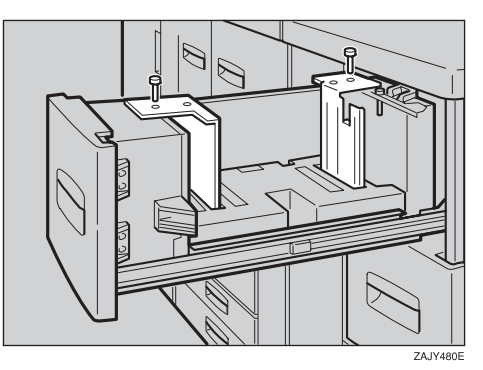

E **Set the end fence along the paper size.**

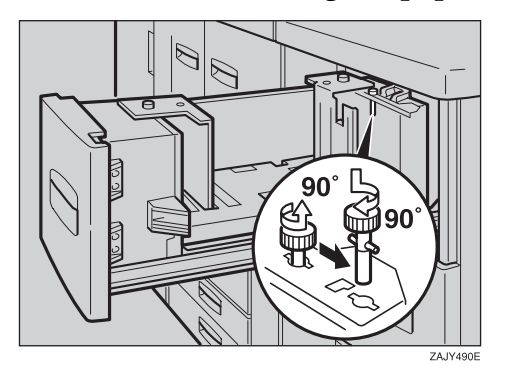

**5**
## F **Square the paper and set it in the tray.**

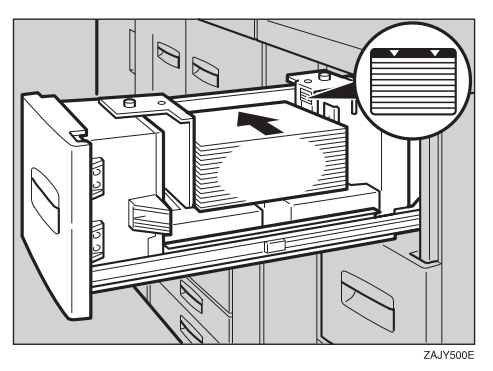

#### **Important**

❒ Do not load up over the mark of the least upper bound.

#### *A* Note

- ❒ Fan the paper before placing it in the tray.
- ❒ If paper is curled or warped, correct the curl or warp before placing it in the tray.

#### G **Set the paper size selector at the innermost part of the tray to the new paper size.**

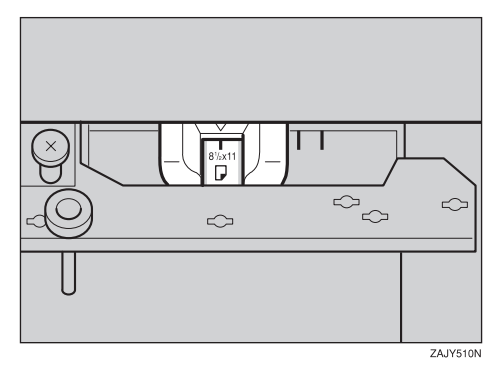

## **Changing The Paper Size Of The Optional Large Capacity Tray (Tray 6)**

## *M* Note

- $\Box$  The fence of the optional large capacity tray (Tray 6) is fixed to A4,  $8^1/z'' \times 11''$ size.
- ❒ When you set the tab stocks in the tray, always use the end fence.

To change the paper size of this tray, contact your service representative.

# d **Adding Staples**

#### $\Lambda$  **CAUTION:**

• Our products are engineered to meet high standards of quality and functionality, and we recommend that you only use the expendable supplies available at an authorized dealer.

## **important**

❒ If you use a staple cartridge other than that recommended, staple failure or staple jams might occur.

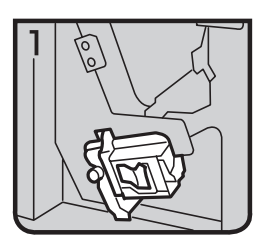

• 1: Open the front cover of the finisher.

• 2: Pull out the staple unit lever.

• 3: Pull out the staple unit gently.

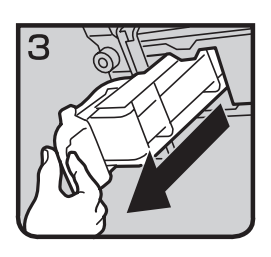

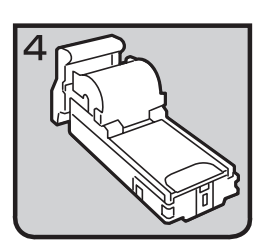

• 4: Put down the staple unit on a level surface.

**5**

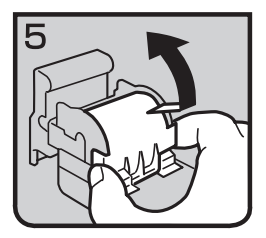

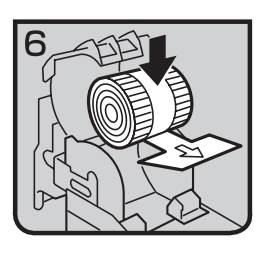

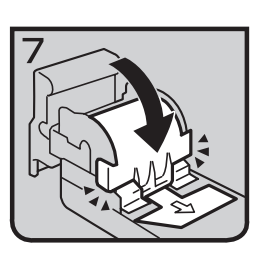

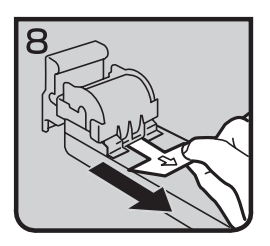

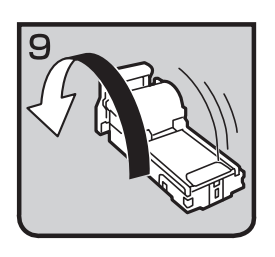

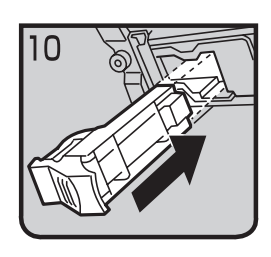

• 5: Raise the cover up.

• 6: Set the new refill.

• 7: Lower the cover until it clicks.

• 8: Pull out the ribbon towards you horizontally to remove it.

**Note** ❒ Do not pull the ribbon upwards.

• 9: Turn the staple unit around.

• 10: Reinstall the staple unit.

• 11: Push the staple unit until it clicks.

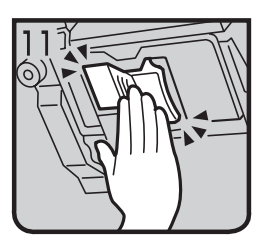

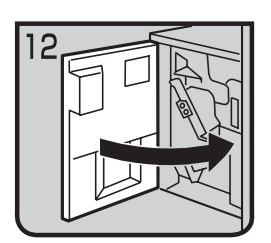

• 12: Close the front cover of the finisher.

# e **Removing Jammed Staples**

#### **Important**

❒ After removing jammed staples, always carry out step 10 and 11. If you do not do this, the stapler cartridge could be damaged.

## **Note**

- ❒ Staples might be jammed because of curled copies. In this case, try turning the copy paper over in the tray. If there is no improvement, change to copy paper with less curl.
- ❒ After removing jammed staples, staples might not be ejected the first few times you try to use the stapler.

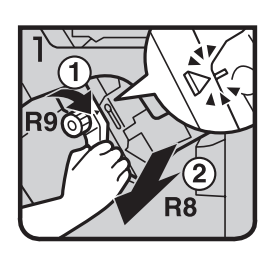

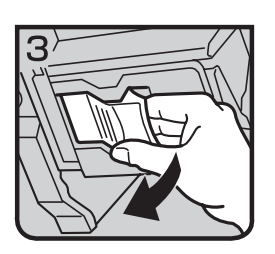

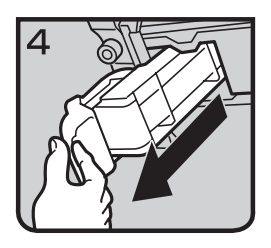

- 1: Open the front cover of the finisher.
- 2: Pull lever R8 and fully pull out the staple unit.
- 3: Turn knob R9 until the marks are aligned.
- 4: Turn knob R9 more and raise the staple unit towards you.

• 5: Pull out the staple unit lever.

• 6: Pull out the staple unit gently.

• 7: Raise the blue lever.

• 8: Push the buttons on the both sides of the staple unit and open the face plate.

• 9: Pull out the jammed staples.

• 10: Lower the face plate until it clicks.

• 11: Lower the blue lever.

## *A* Note

- ❒ Always carry out steps 10 and 11 in this order.
- 12: Reinstall the staple unit.

**5**

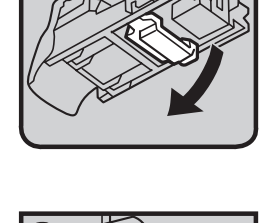

5

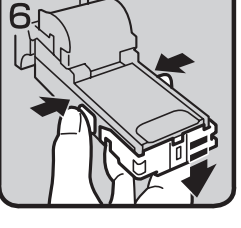

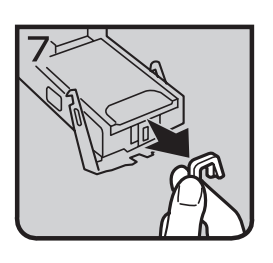

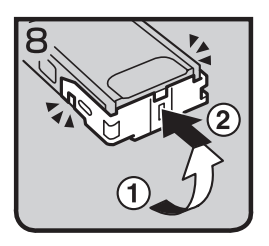

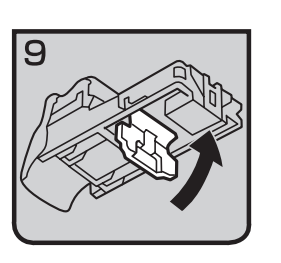

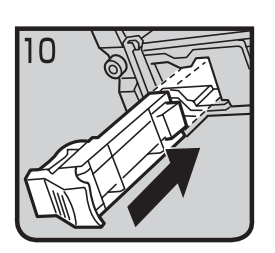

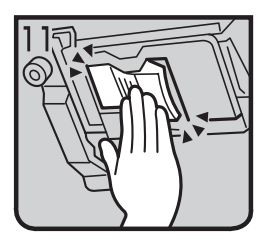

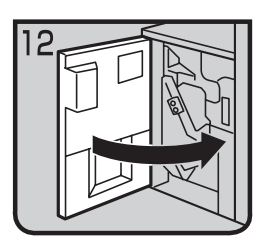

• 13: Push the staple unit until it clicks.

- 14: Replace the staple unit.
- 15: Close the front cover of the finisher.

# y **Removing Punch Waste**

## **Note**

❒ While the y indicator is lit you cannot use the punch function.

A **Open the front cover of the finisher.**

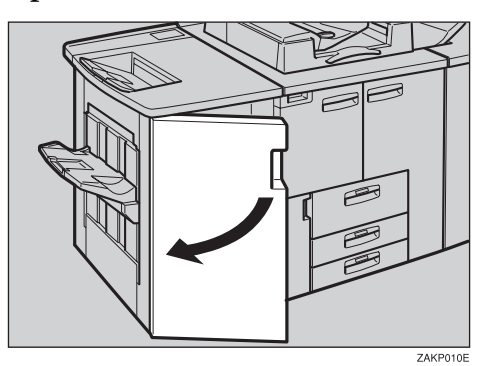

B **Pull out the punch waste box and remove punch waste.**

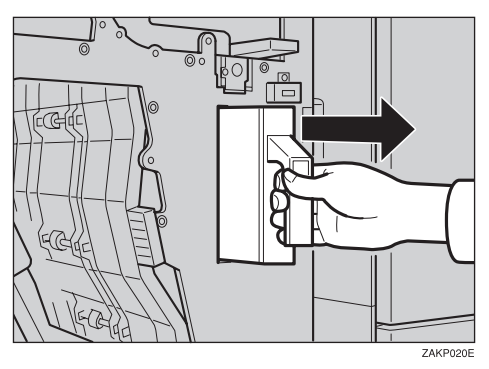

C **Reinstall the punch waste box.**

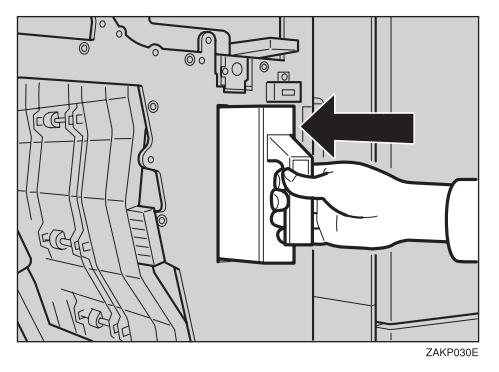

## D **Close the front cover of the finisher.**

The  $\blacksquare$  indicator goes off.

## **Note**

❒ If the indicator is still lit, reinstall the punch waste box.

# **6. User Tools (Copier/ Document Server Features)**

# **Accessing User Tools (Copier/Document Server Features)**

This section is for the key operators in charge of this machine. The User Tools permit you to change or set the machine's default settings.

#### **Preparation**

Always exit the User Tools menu when you have finished making settings.

Any changes you make with the User Tools remain in effect even if the main power switch or operation switch is turned off, or the {**Clear Modes**} key is pressed.

The key selected is highlighted.

## **Reference**

For more information, see "Accessing The User Tools (System Settings)" in the System Settings manual.

## A **Press the** {**User Tools**} **key.**

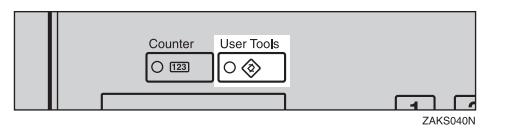

B **Press the [Copier/Document Server Features] key.**

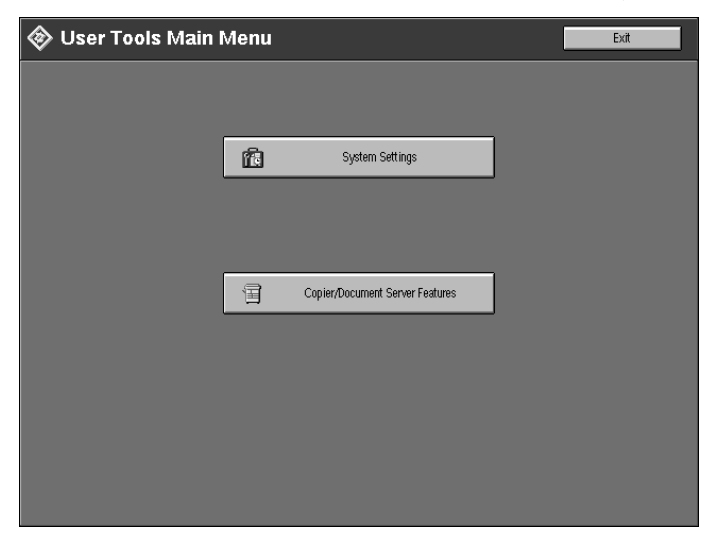

The main menu of the copy features is displayed.

## C **Select the desired User Tools menu.**

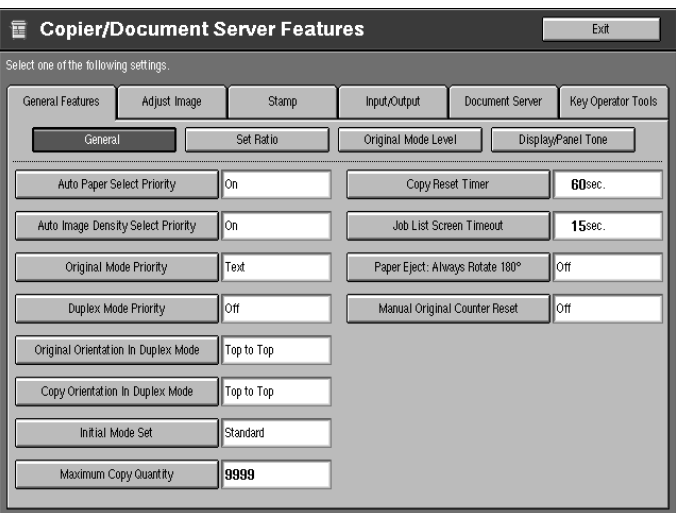

## **Reference**

See ⇒ P.312 *"User Tools Menu (Copier/Document Server Features)"*.

D **Change the settings by following the instructions on the display panel. Then press the [OK] key.**

### **Reference**

See ⇒ P.314 *"Settings You Can Change with the User Tools"*.

### *A* Note

- ❒ **[OK]** key: Press to confirm the new settings and return to the previous menu.
- ❒ **[Cancel]** key: Press to return to the previous menu without changing any settings.

## **Exiting User Tools**

## A **Press the [Exit] key.**

The initial copy display reappears and you can make copies.

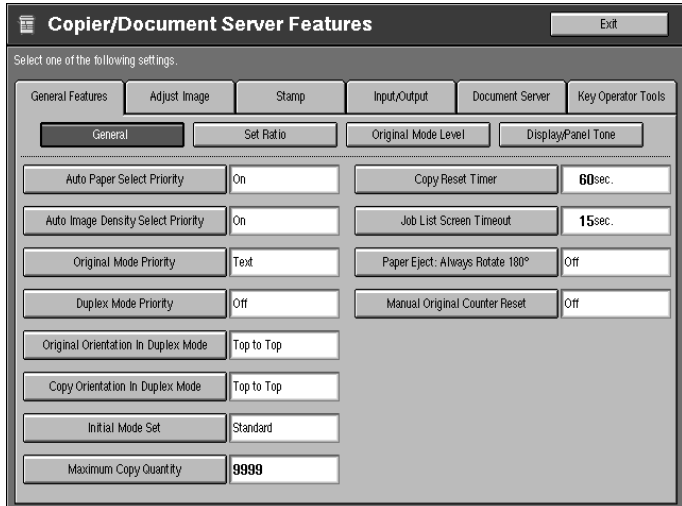

## *A* Note

- ❒ User Tool settings are not canceled even if the operation switch is turned off or the {**User Tools**} key is pressed.
- ❒ You can exit User Tools by touching the {**User Tools**} key.

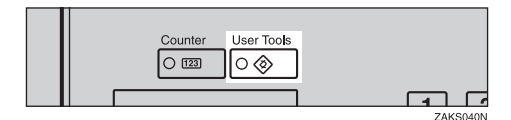

## **User Tools Menu (Copier/Document Server Features)**

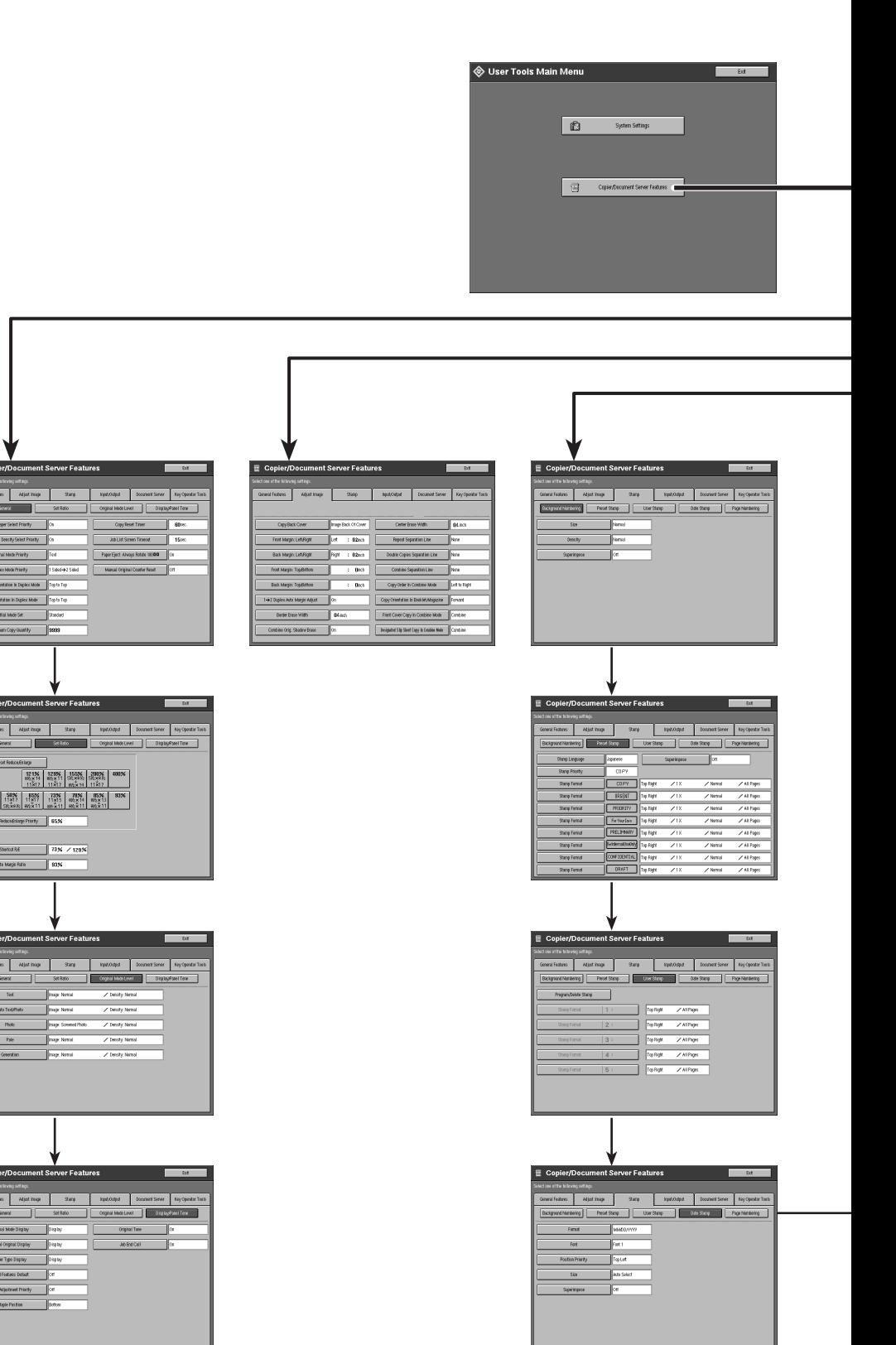

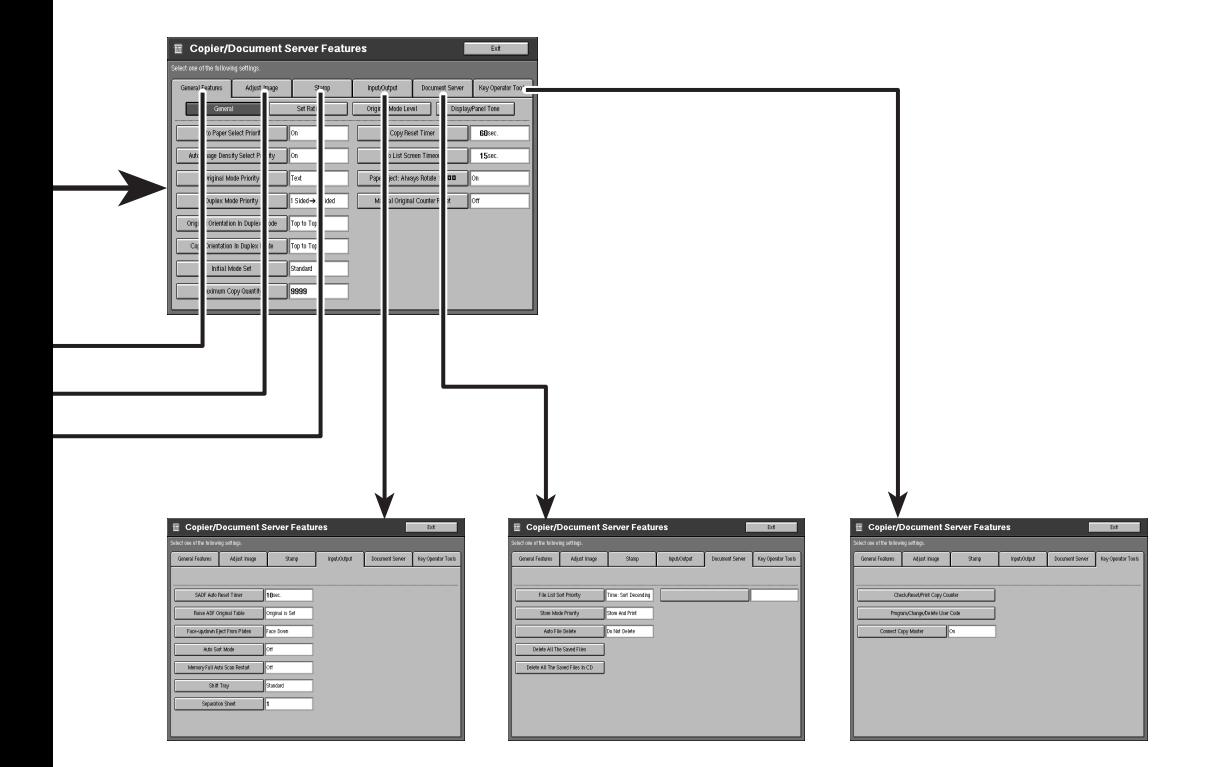

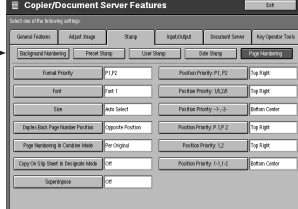

# **Settings You Can Change with the User Tools**

## **Reference**

For how to access the User Tools, see ⇒ P.309 *"Accessing User Tools (Copier/ Document Server Features)"*.

## **General Features**

#### **General Features**

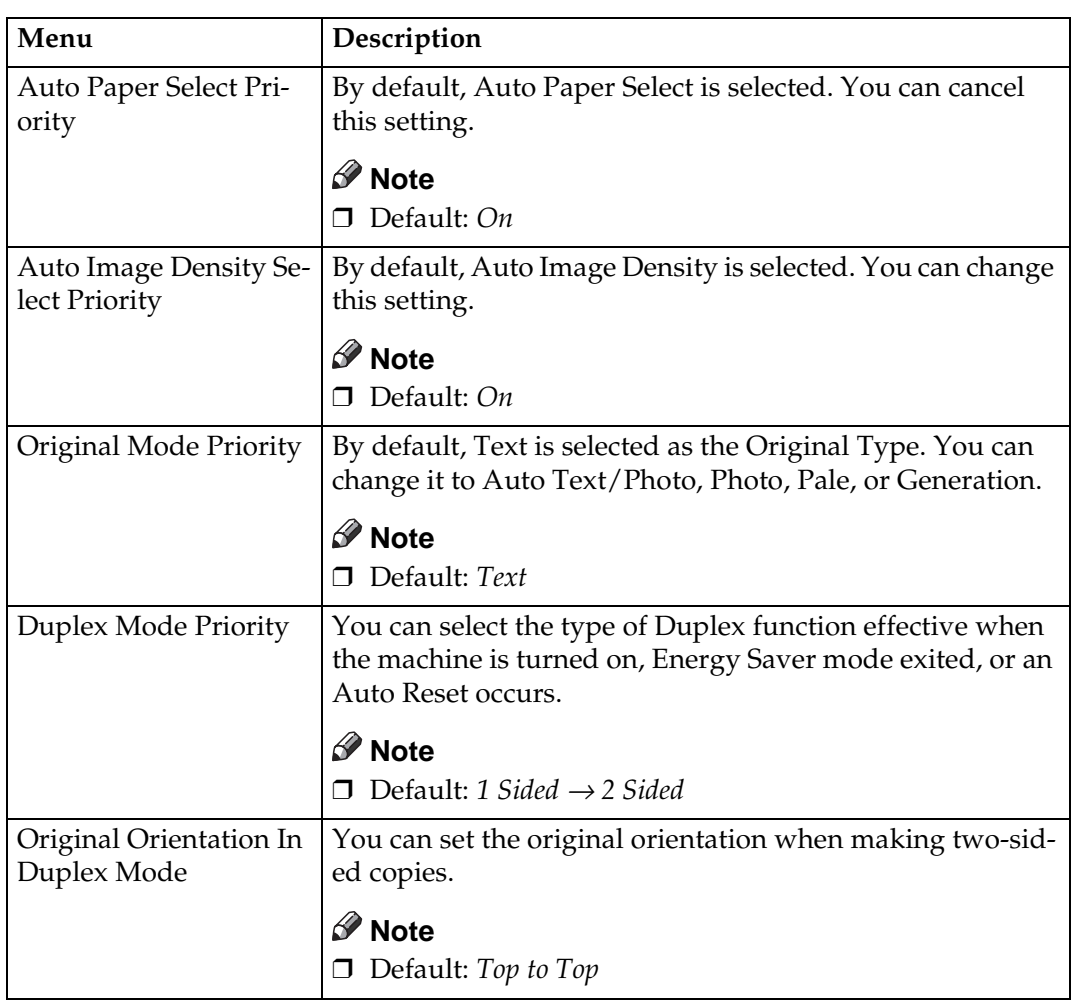

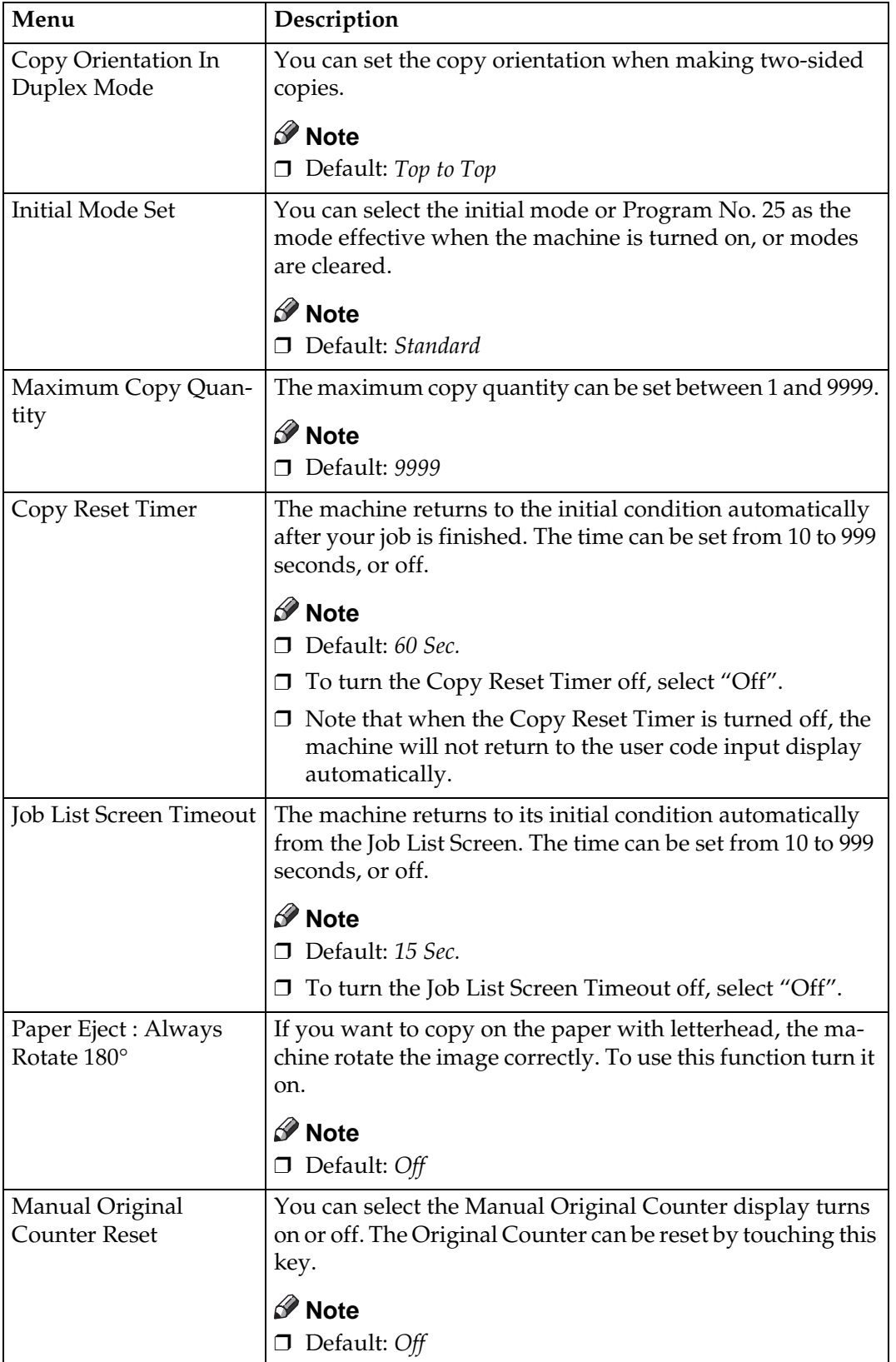

#### **Set Ratio**

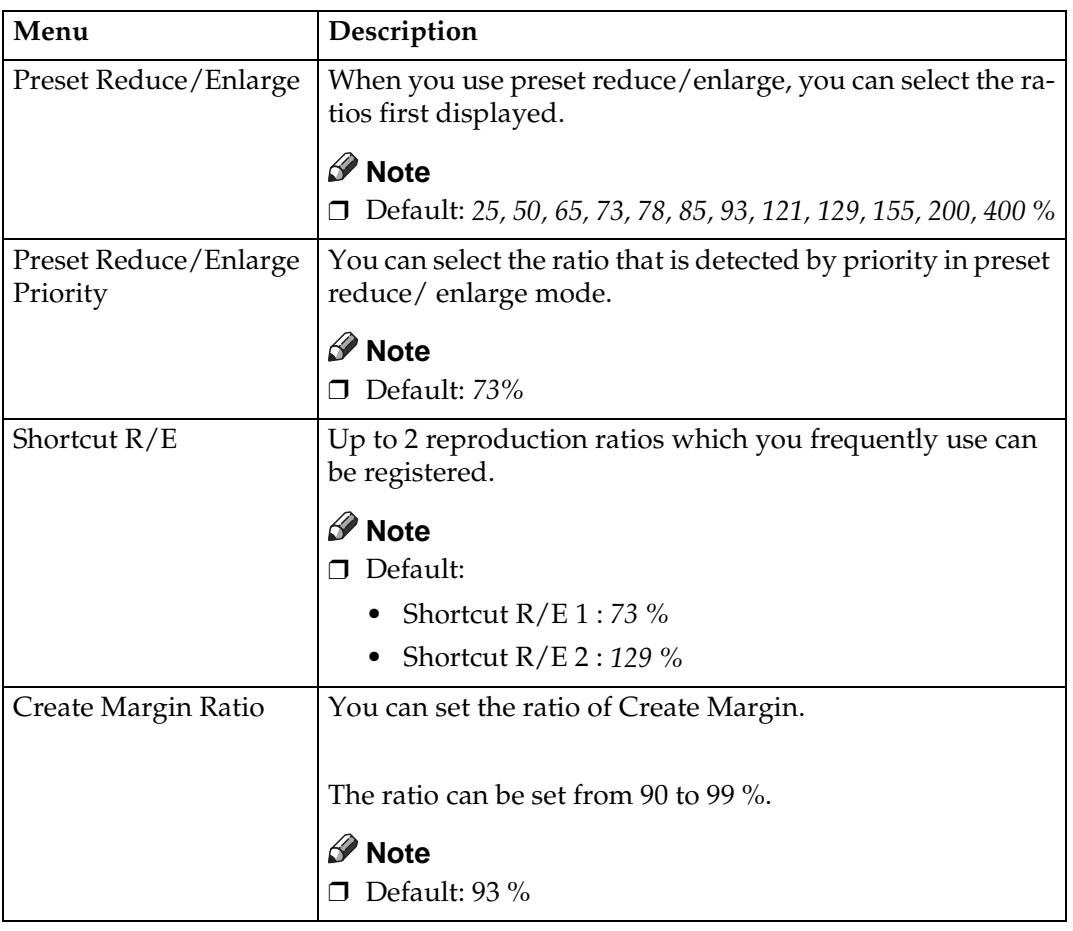

#### **Original Mode Level**

You can adjust the quality level of copies for each of the original types (Text, Auto Text/Photo, Photo, Pale, Generation).

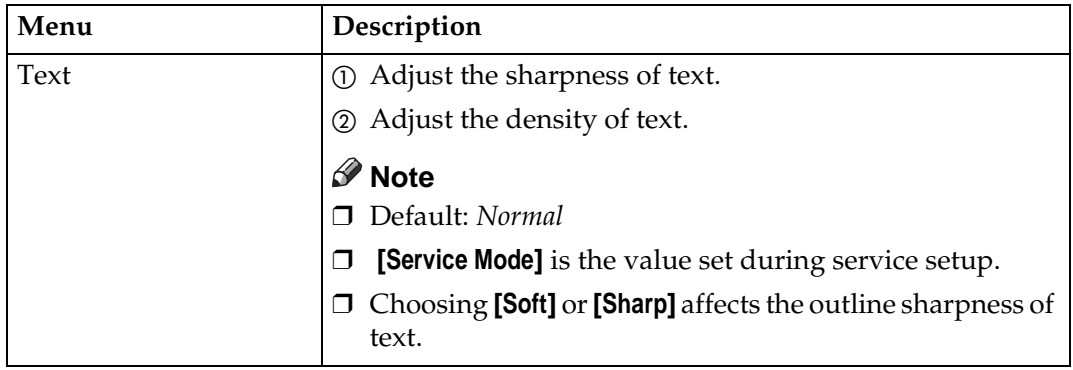

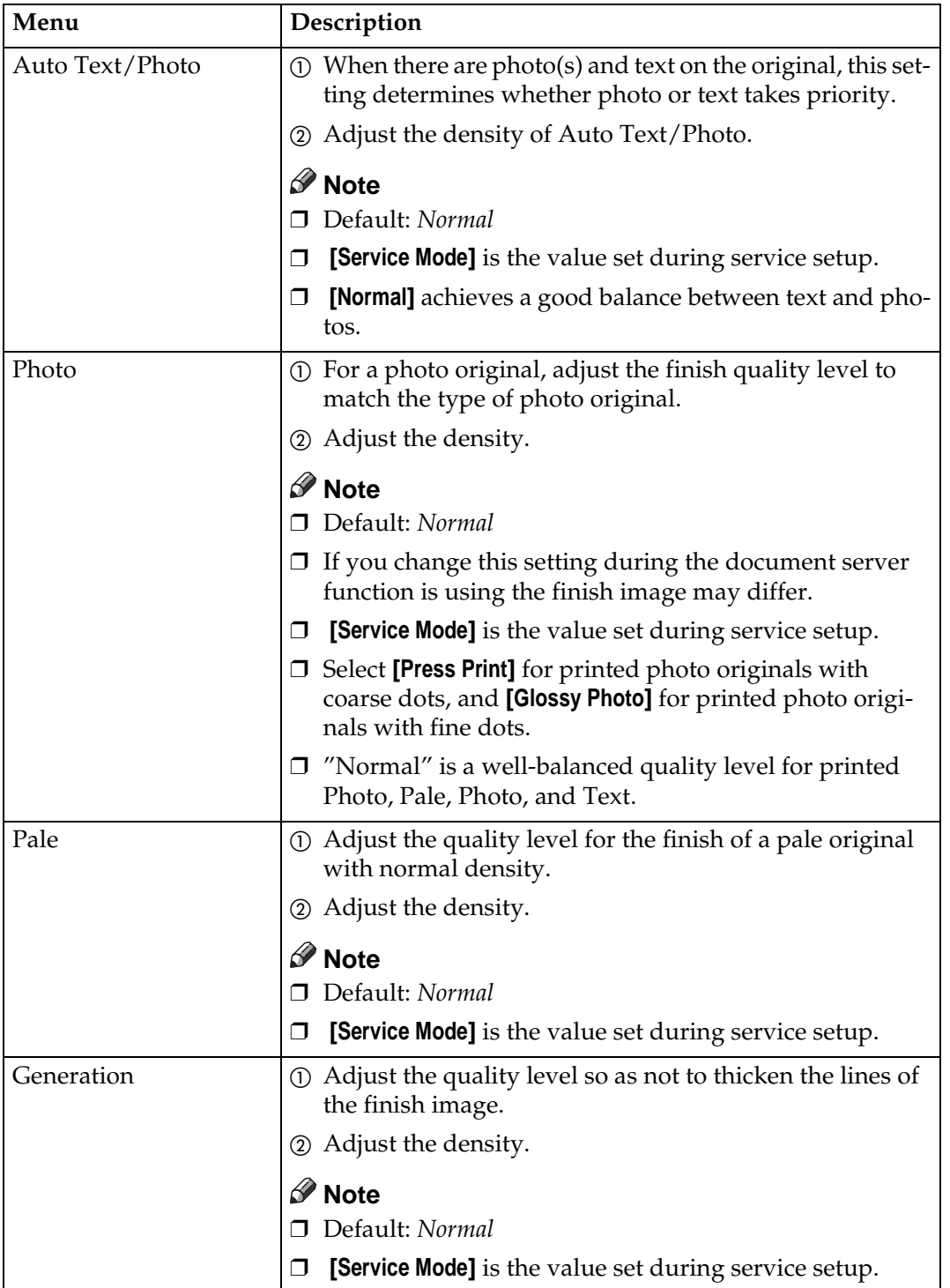

## **Display/Panel Tone**

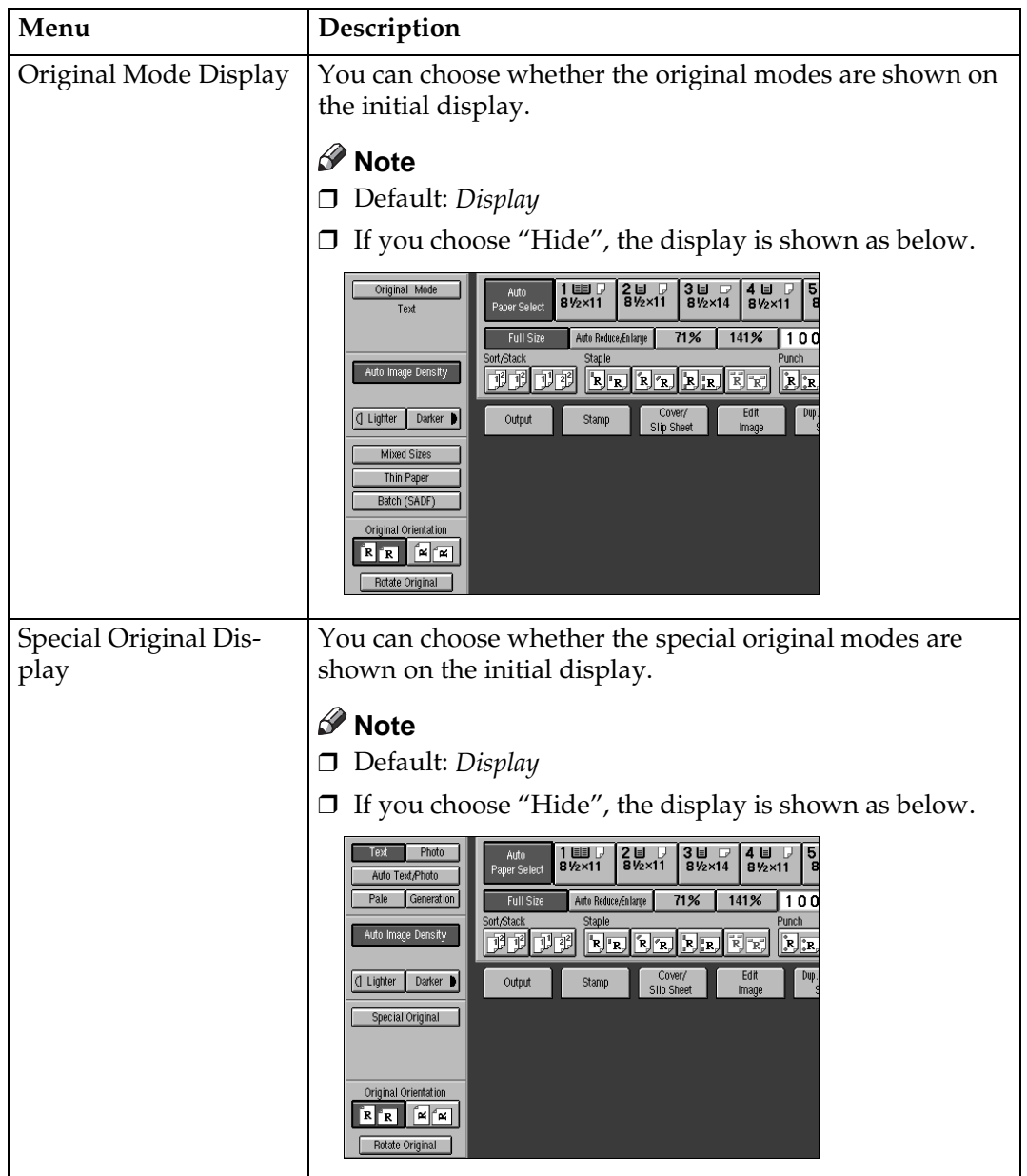

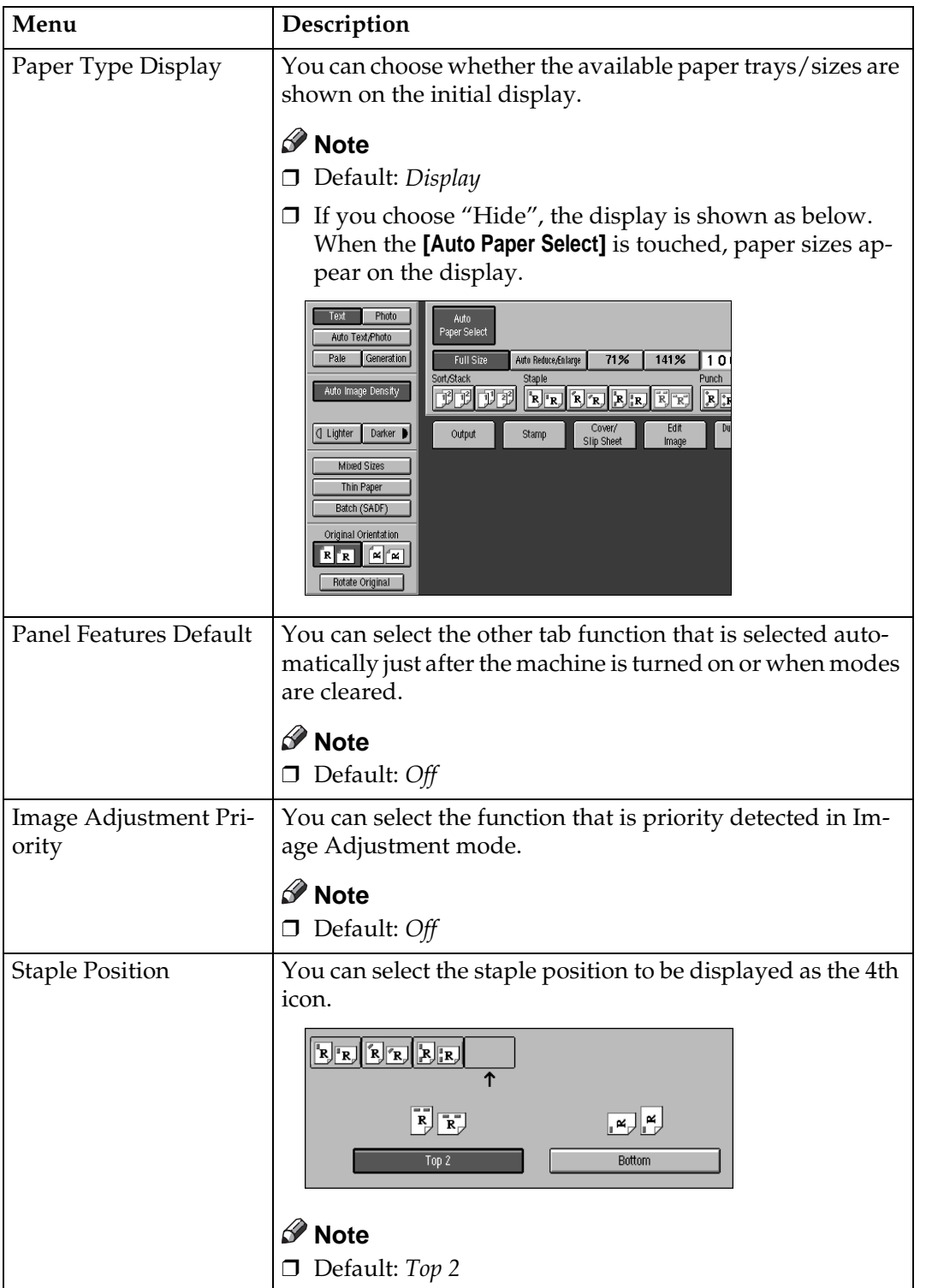

**6**

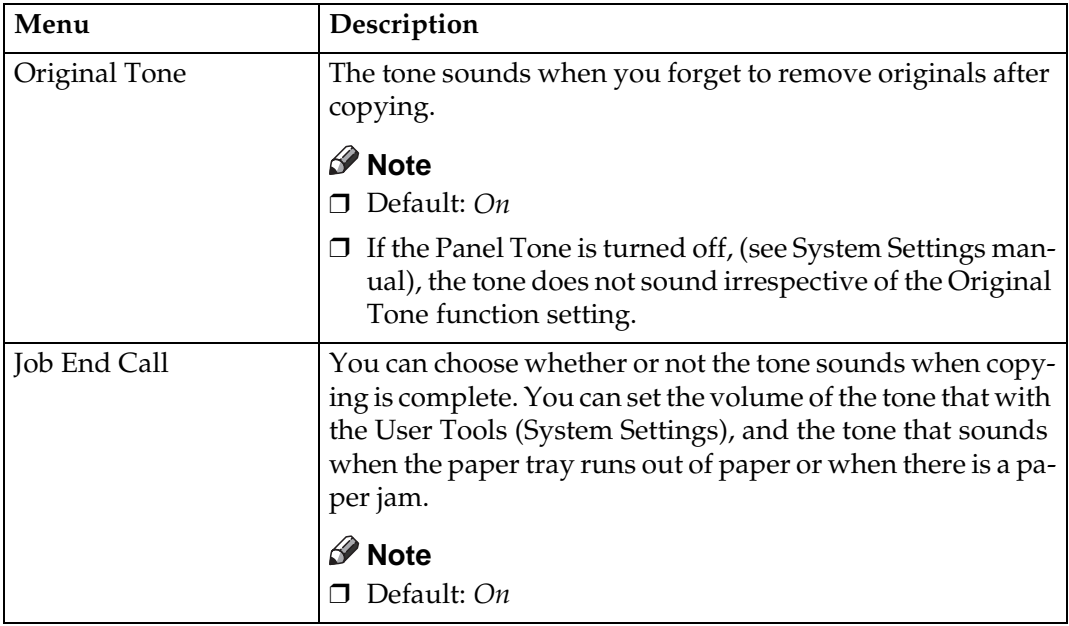

## **Adjust Image**

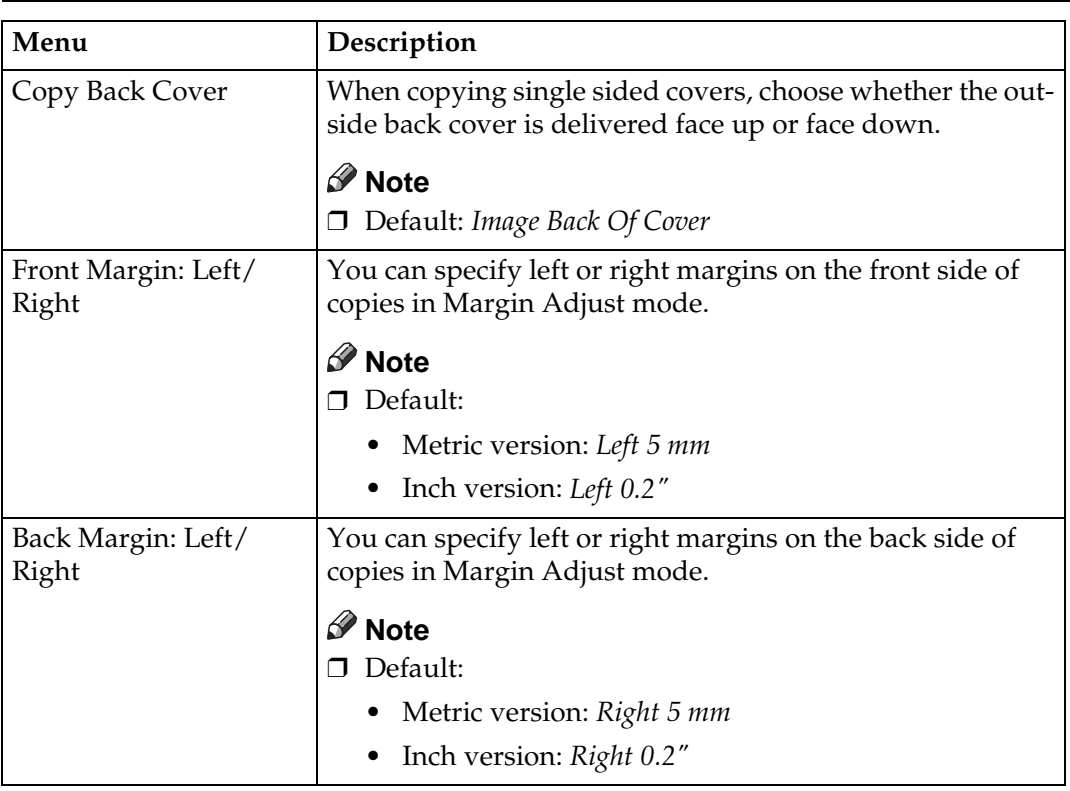

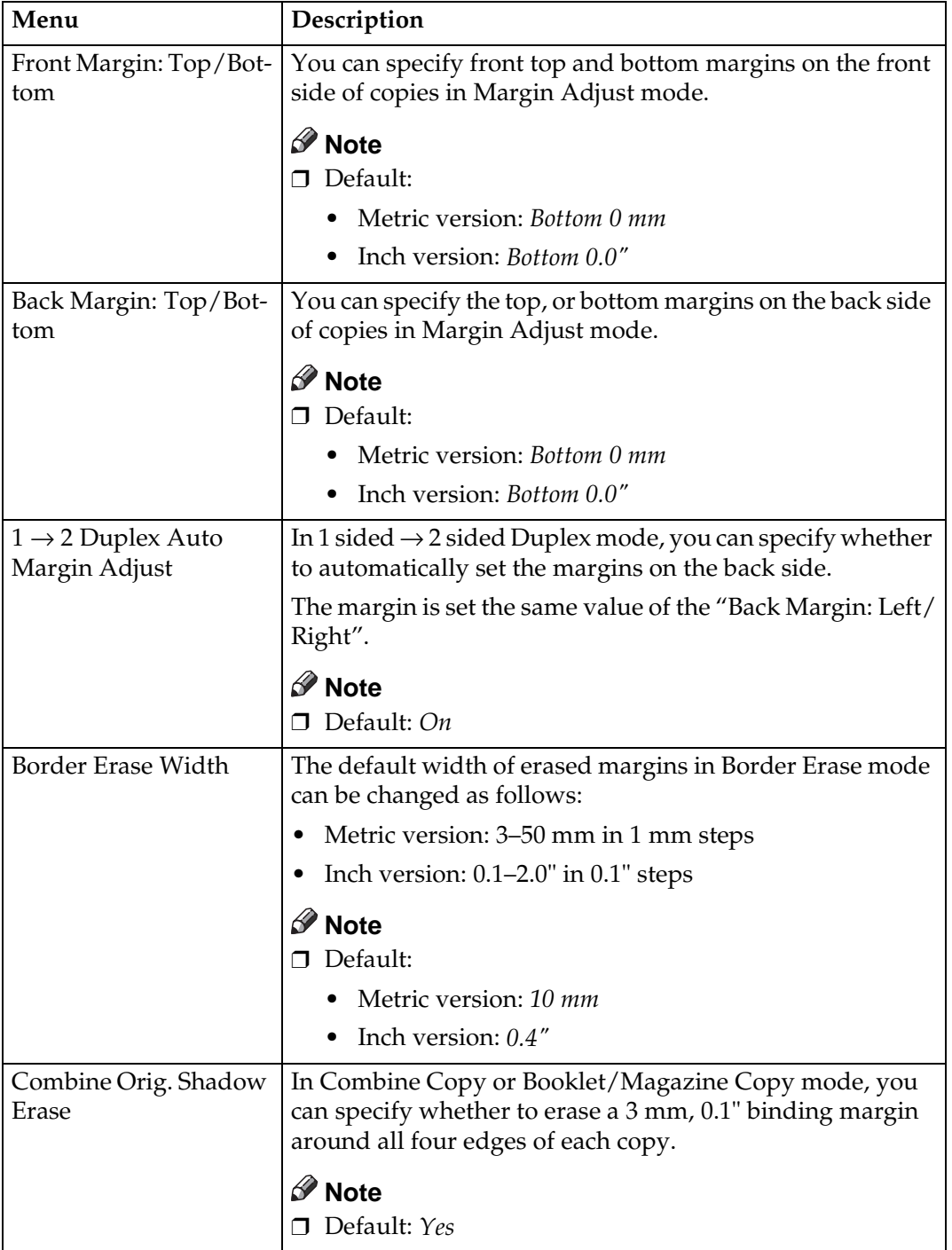

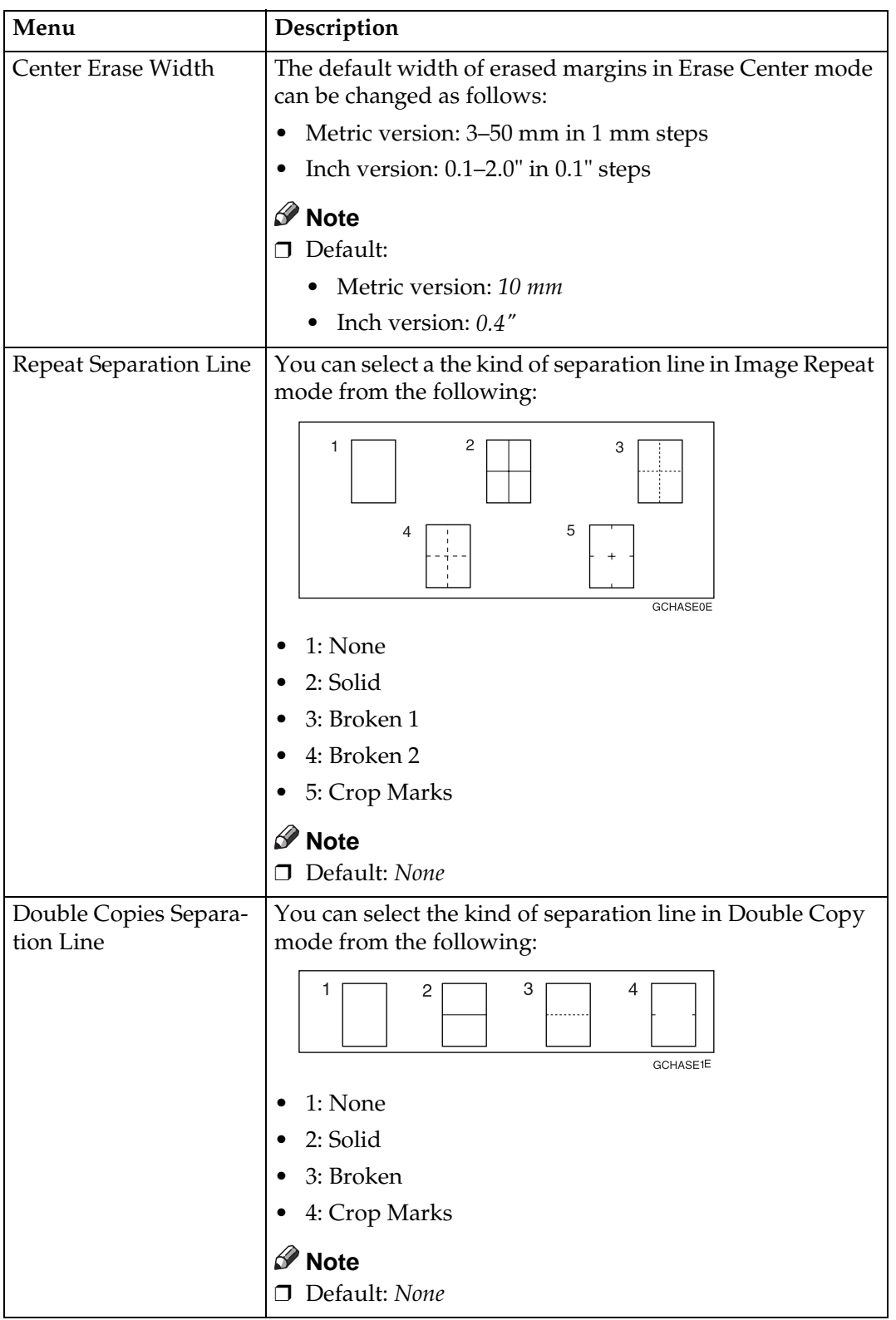

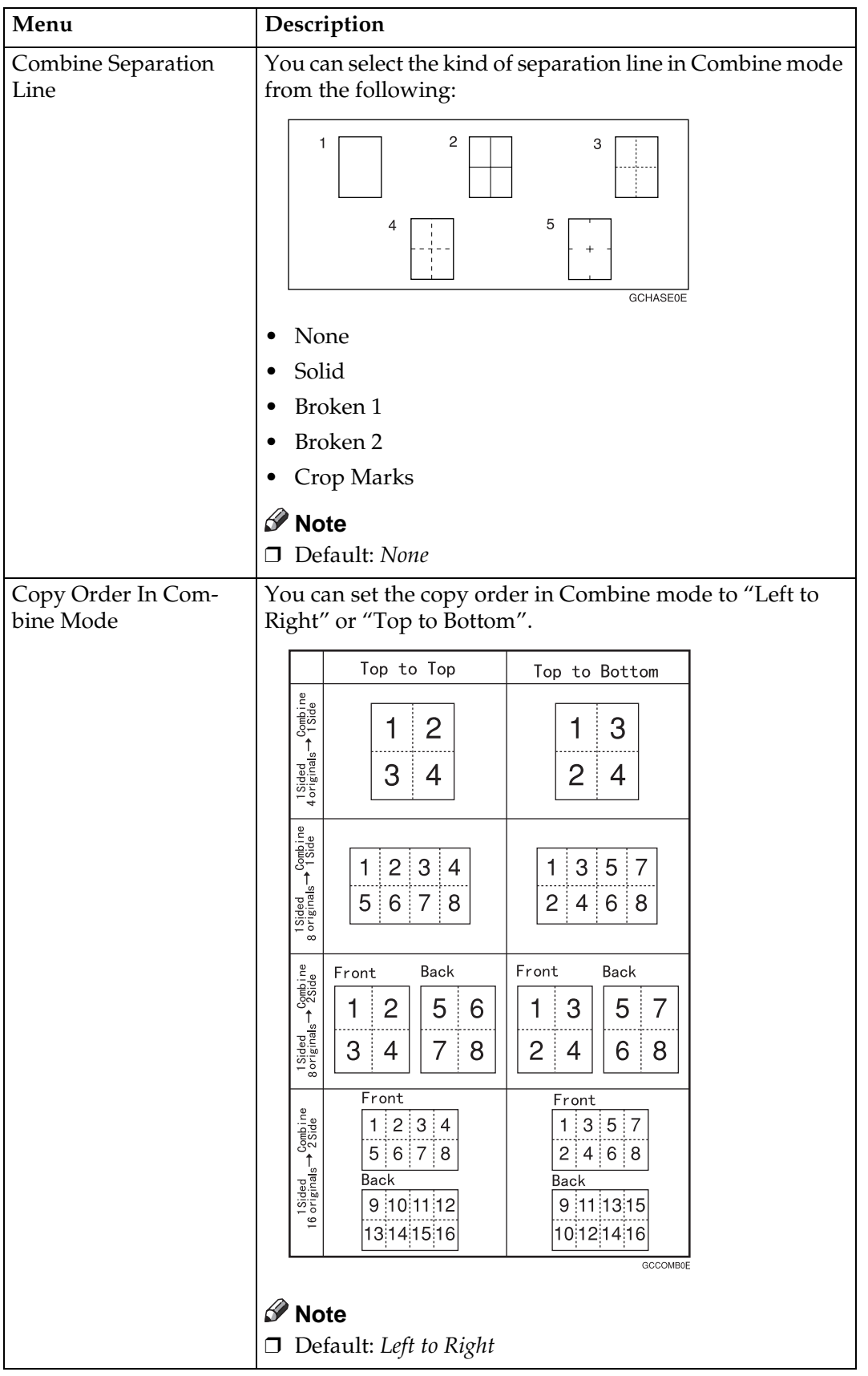

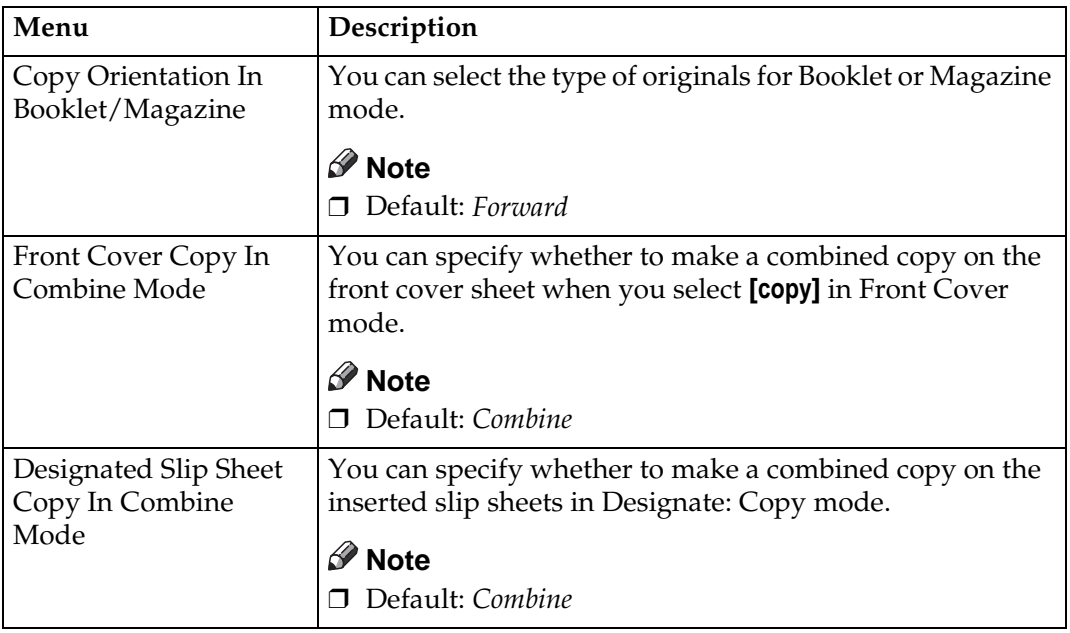

# **<sup>6</sup> Stamp**

### **Background Numbering**

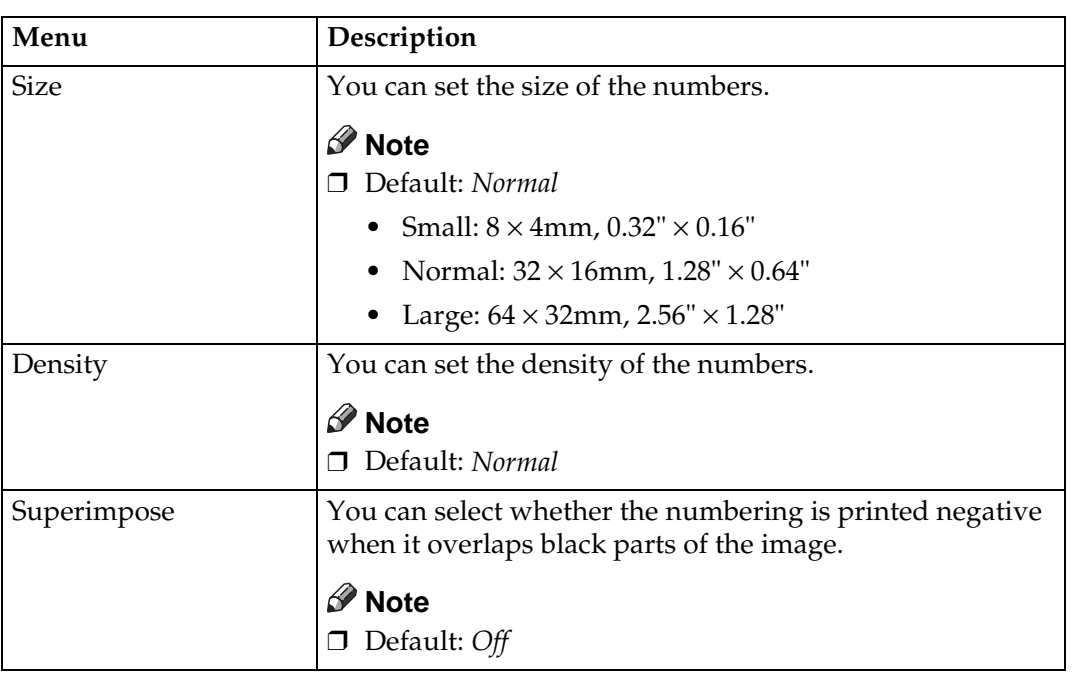

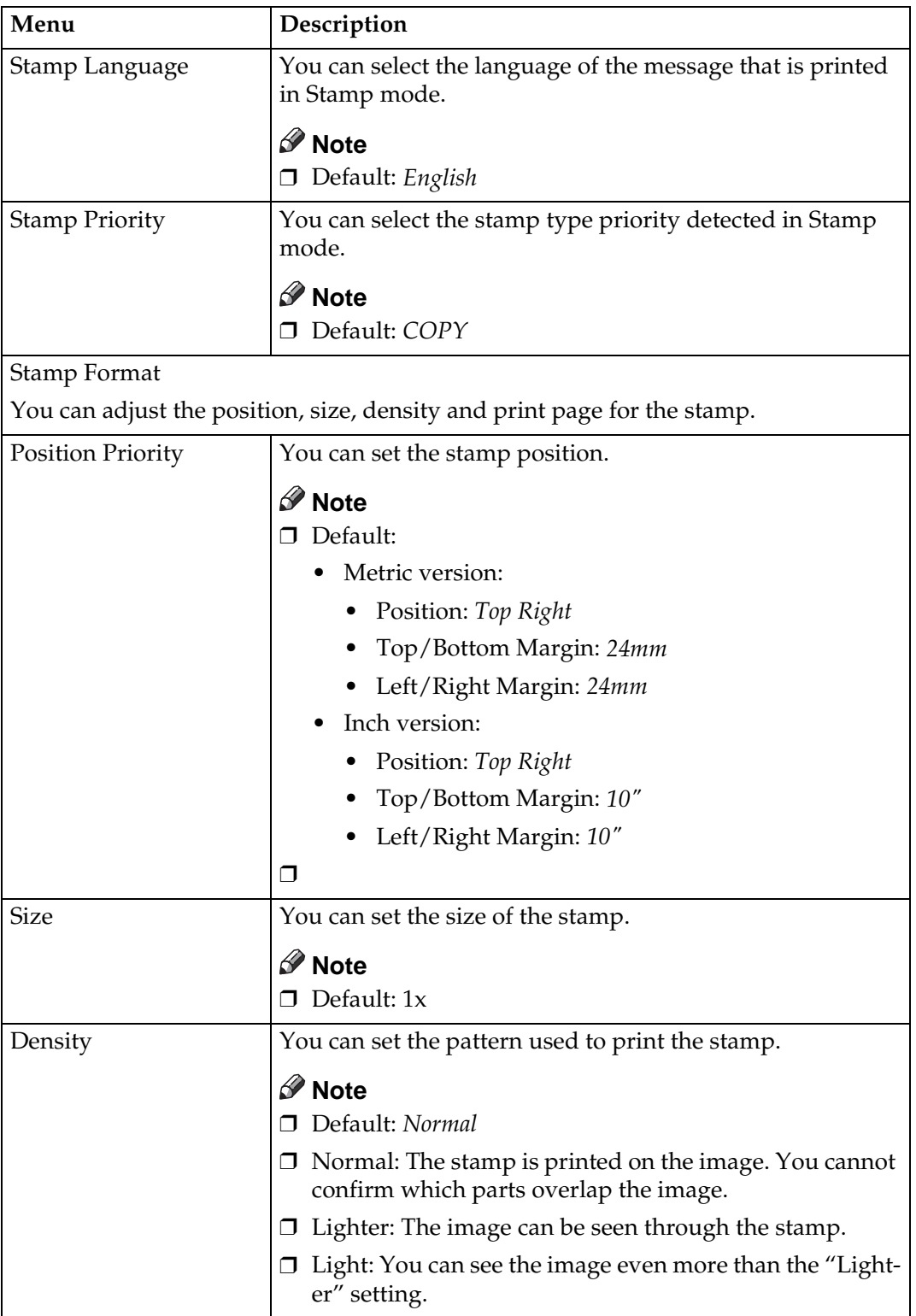

## **Preset Stamp**

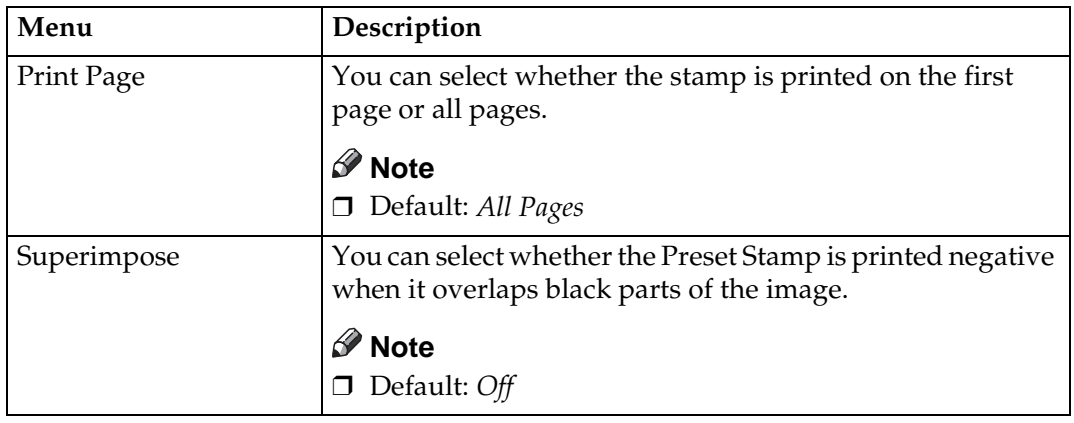

## **User Stamp**

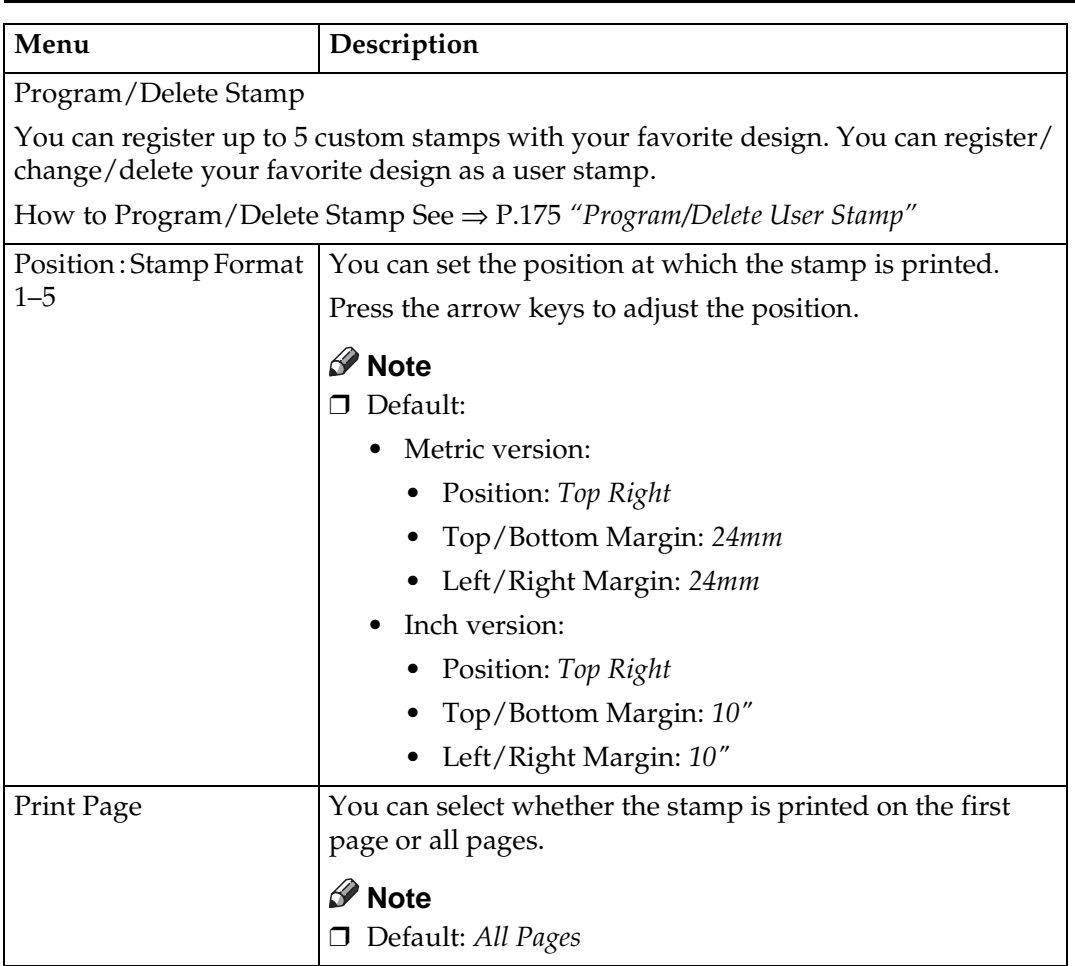

## **Date Stamp**

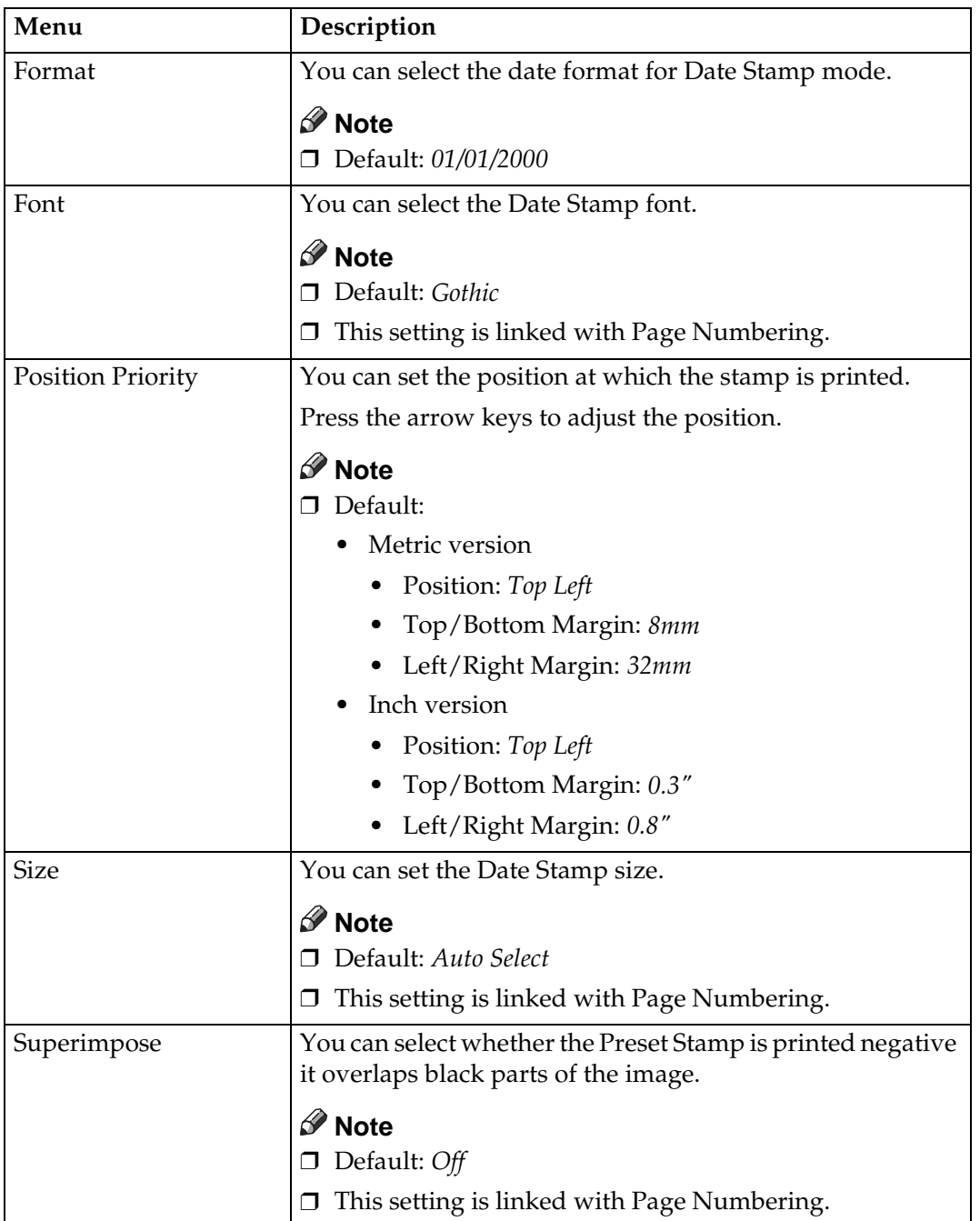

**6**

## **Page Numbering**

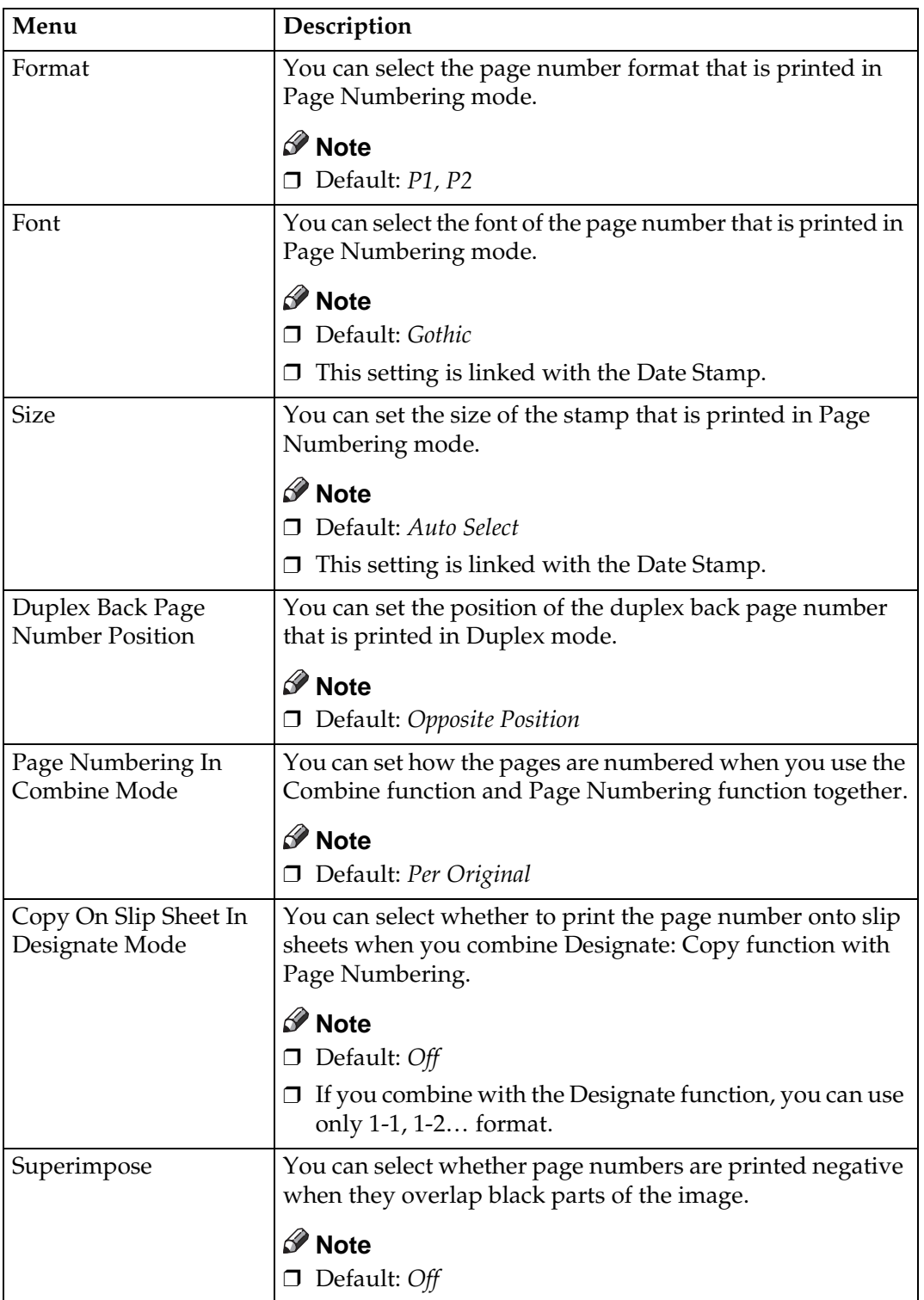

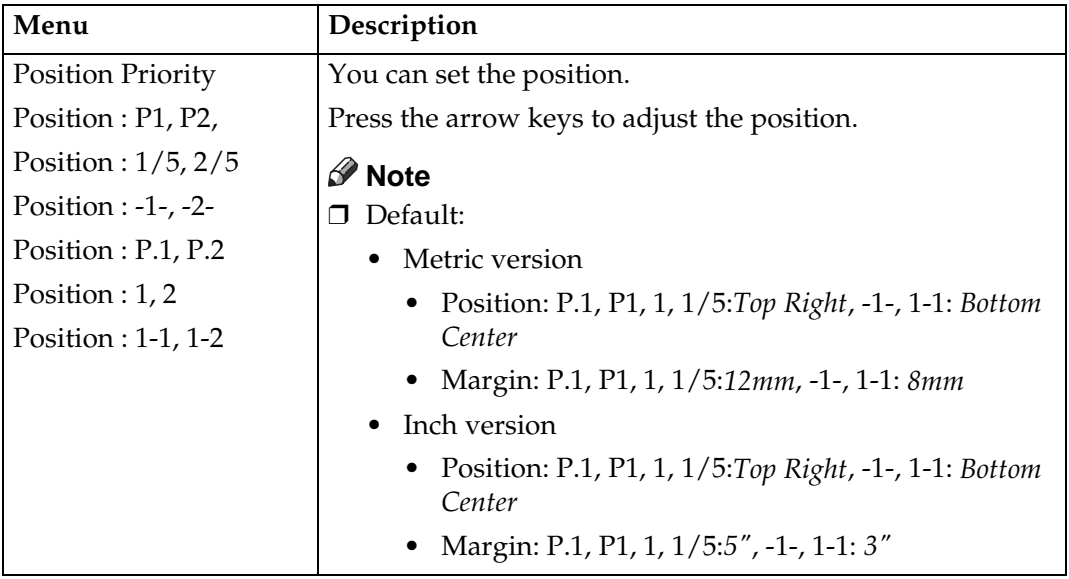

# **Input/Output**

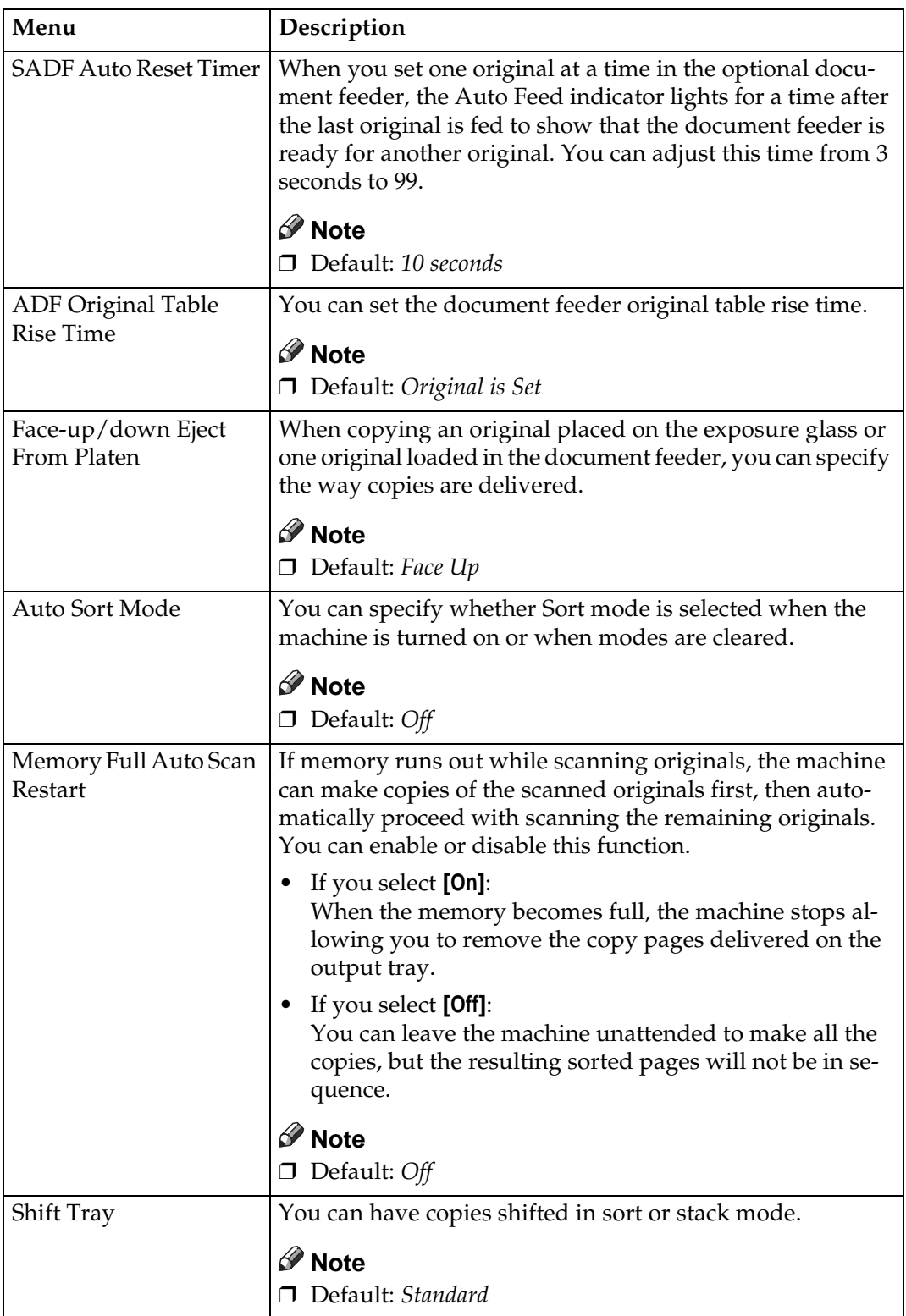

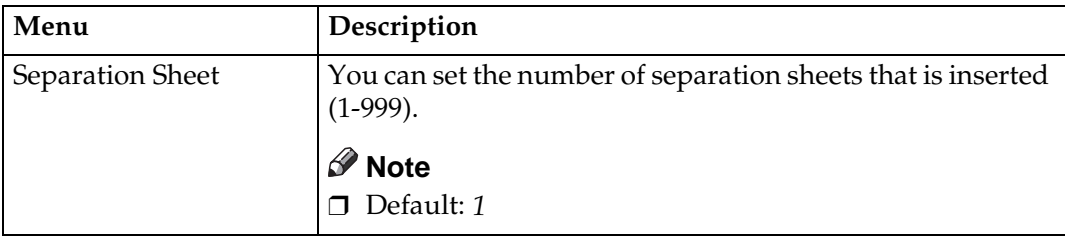

## **Document Server**

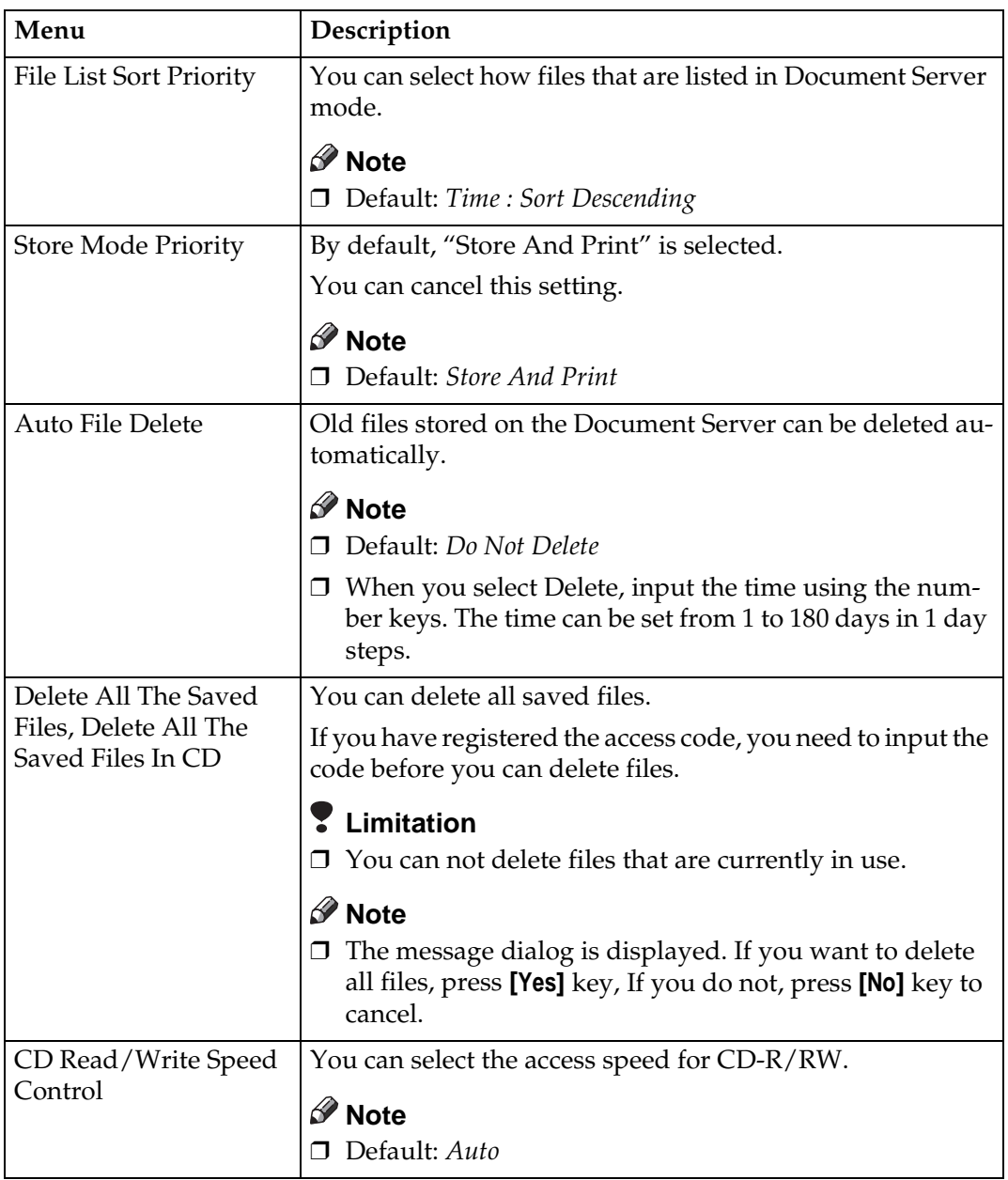

# **Key Operator Tools**

If the key operator code has been registered beforehand, you cannot access the Key Operator Tools unless you enter the key operator code (up to 8 digits).

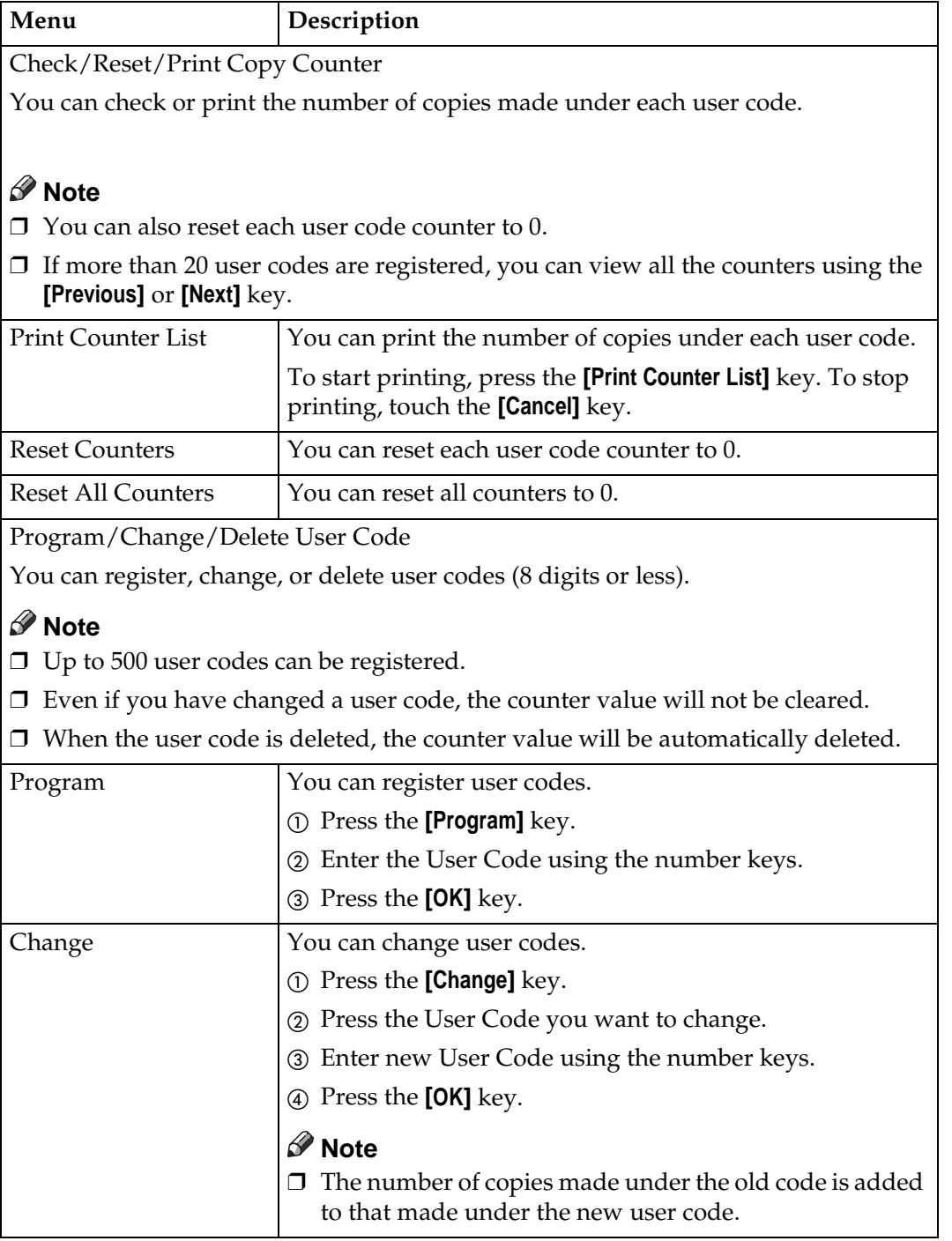

**6**

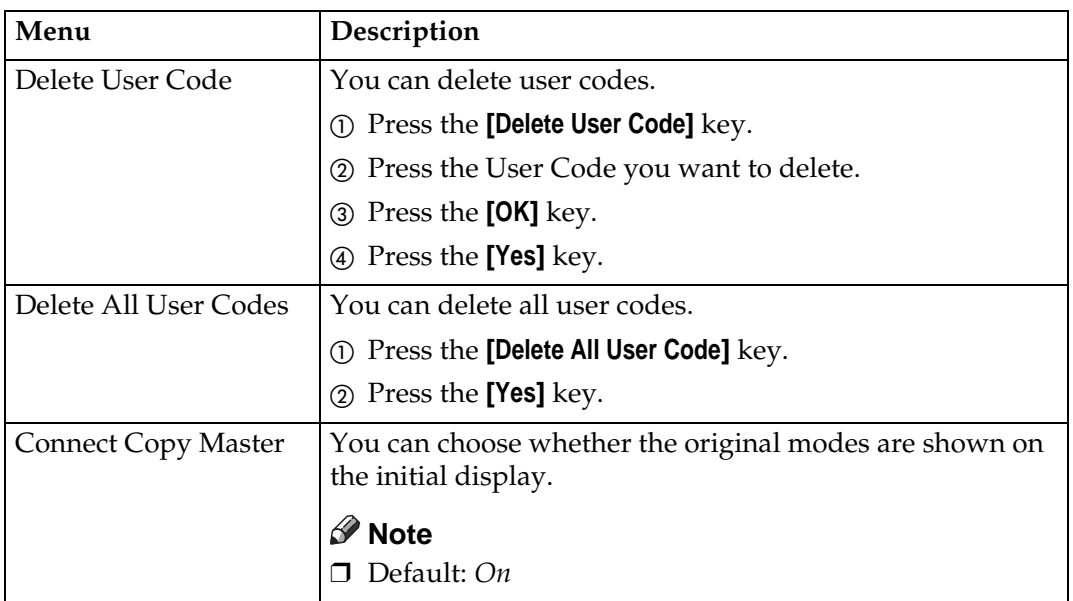

# **7. REMARKS**

# **Do's And Don'ts**

#### $\triangle$  CAUTION:

- Unplug the power cord from the wall outlet before you move the equipment. While moving the equipment, you should take care that the power cord will not be damaged under the equipment.
- Do not press areas on or around the fusing unit. These areas get hot.
- After making copies continuously, the exposure glass may feel warm—this is not a malfunction.
- You might feel warm around the ventilation hole. This is caused by exhaust air, and is not a malfunction.
- Do not turn off the operation switch while copying or printing. Make sure that all copying or printing has finished.
- The machine might fail to produce good copy images if condensation forms inside the machine due to rapid temperature change. To prevent this problem, the machine has an anti-condensation function. Even after the main power switch is in the stand-by position, the anti-condensation heater is active, thus keeping the machine body slightly warm.
- Do not open the covers of machine while copying or printing. If you do, misfeeds might occur.
- Do not move the machine while copying or printing.
- If you operate the machine improperly or a failure occurs on the machine, your machine settings might be lost. Be sure to take a note of your machine settings.
- Supplier shall not be liable for any loss or damages resulting from a failure on the machine, loss of machine settings, and use of the machine.
### **Where to Put Your Machine**

### **Machine Environment**

Your machine's location should be carefully chosen because environmental conditions greatly affect its performance.

### **Optimum Environmental Conditions**

#### $\triangle$  CAUTION:

- Keep the equipment away from humidity and dust. Otherwise a fire or an electric shock might occur.
- Do not place the equipment on an unstable or tilted surface. If it topples over, it could cause injury.

### R **CAUTION:**

- If you use the equipment in a confined space, make sure there is a continuous air turnover.
- Temperature:  $10 32^{\circ}C (50 89.6^{\circ}F)$  (humidity to be 54 % at  $32^{\circ}C$ ,  $89.6^{\circ}F$ )
- Humidity:  $15 80$  % (temperature to be  $27^{\circ}$ C,  $80.6^{\circ}$ F at  $80$  %)
- A strong and level base.
- The machine must be level within 5 mm, 0.2" both front to rear and left to right.
- To avoid possible buildup of ozone, make sure to locate this machine in a large well ventilated room that has an air turnover of more than 30  $\frac{m^3}{hr}$ person.

### **Environments To Avoid**

- Locations exposed to direct sunlight or strong light (more than 1,500 lux).
- Locations directly exposed to cool air from an air conditioner or heated air from a heater. (Sudden temperature changes might cause condensation within the machine.)
- Locations close to such machines generating ammonia as diazo copy machine.
- Places where the machine might be subjected to frequent strong vibration.
- Dusty areas.
- Areas with corrosive gases.

### **Power Connection**

#### R **WARNING:**

- **• Only connect the machine to the power source described on the inside front cover of this manual. Connect the power cord directly into a wall outlet and do not use an extention cord.**
- **• Do not damage, break or make any modifications to the power cord. Do not place heavy objects on it. Do not pull it hard nor bend it more than necessary. These actions could cause an electric shock or fire.**

### R **CAUTION:**

Unplug the power cord from the wall outlet before you move the equipment. While moving the equipment, you should take care that the power cord will not be damaged under the equipment.

### $\triangle$  CAUTION:

- When you disconnect the power plug from the wall outlet, always pull the plug (not the cable).
- When the main switch is in the Stand-by position, the optional anti-condensation heaters are on. In case of emergency, unplug the machine's power cord.
- When you unplug the power cord, the anti-condensation heaters turn off.
- Make sure the plug is firmly inserted in the outlet.
- Voltage must not fluctuate more than 10 %.

### **Access to Machine**

Place the machine near the power source, providing clearance as shown.

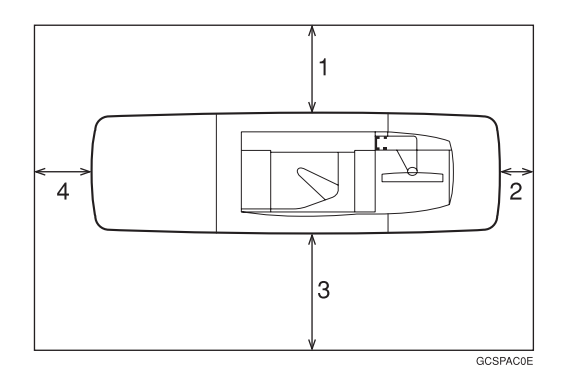

- *1.* **Rear: more than 20cm (7.8")**
- *2.* **Right: more than 3cm (1.1")**
- *3.* **Front: more than 55.5cm (21.6")**
- *4.* **Left: more than 40cm (15.7")**

### *A* Note

337 ❒ For the required space when options are installed, please contact your service representative.

### **Maintaining Your Machine**

If the exposure glass or document feeder belt is dirty, you might not be able to make copies as you want. Clean them if you find them dirty.

### ❖ **Cleaning the machine**

Wipe the machine with a soft, damp cloth. Then, wipe it with a dry cloth to remove the water.

### important

- ❒ Do not use chemical cleaner or organic solvent, such as thinner or benzene. If they get into the machine or melt plastic parts, a failure might occur.
- ❒ Do not clean parts other than those specified in this manual. Such parts should be cleaned by your service representative.

### **Cleaning the Exposure Glass**

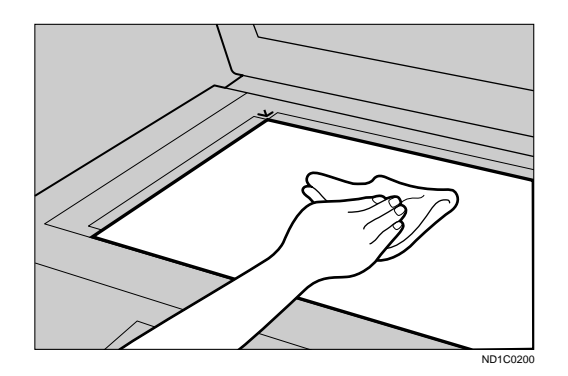

### **Cleaning the Document Feeder**

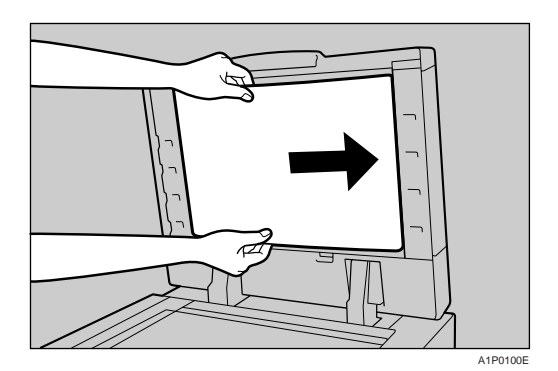

### **Stapling Position**

When there is copy paper identical in size and direction to your original, the stapling position is as follows:

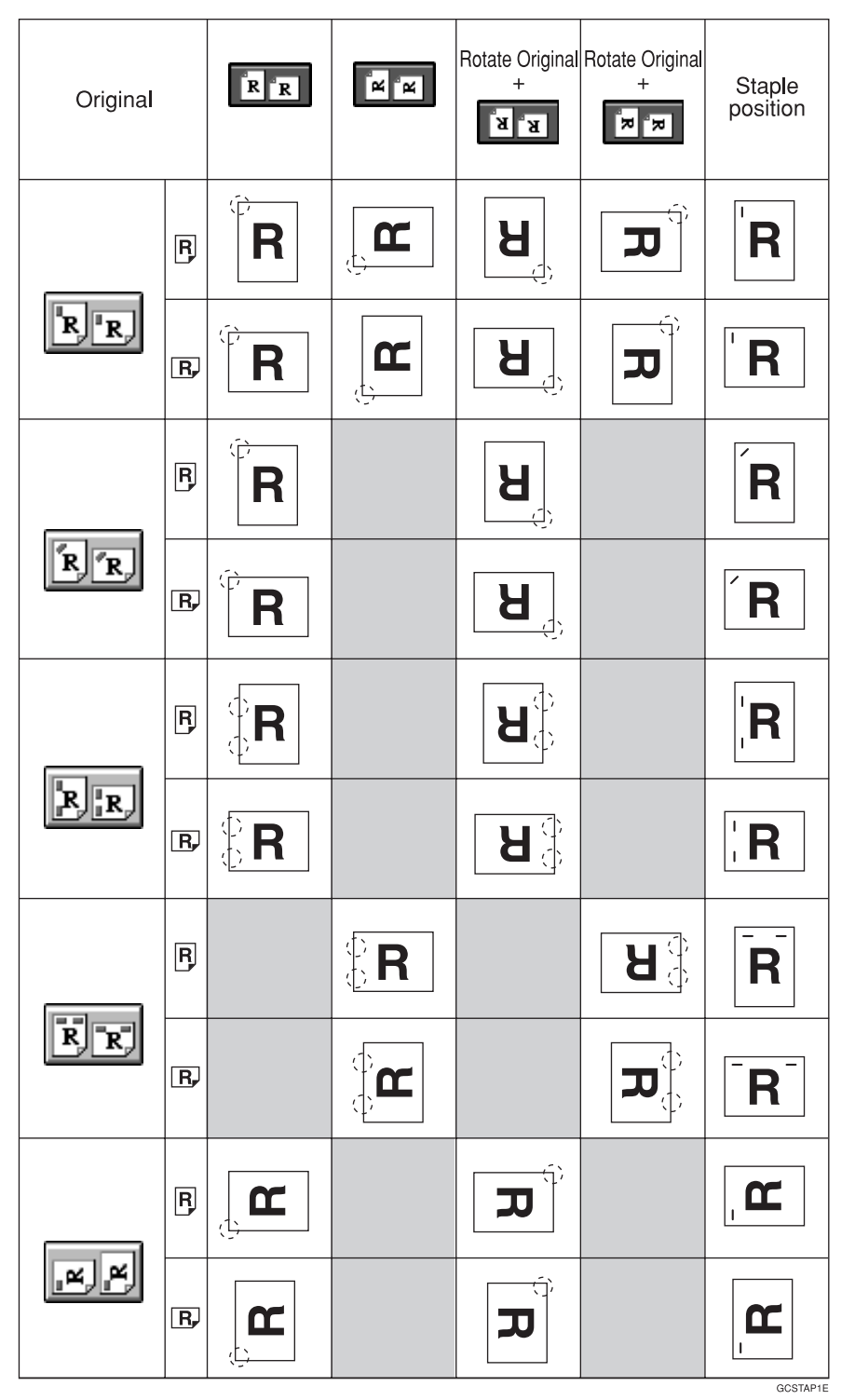

# **8. Specification**

### **Mainframe**

- ❖ **Configuration:** Console
- ❖ **Photosensitivity type:** OPC drum (∅100)
- ❖ **Original scanning:** One-dimensional solid scanning system through CCD
- ❖ **Copy process:** Dry electrostatic transfer system
- ❖ **Development:** Dry two-component magnetic brush development system
- ❖ **Fusing:** Heating roll pressure system
- ❖ **Resolution:** 600 dpi
- ❖ **Exposure glass:** Stationary original exposure type
- ❖ **Original reference position:** Rear left corner
- ❖ **Warm-up time:** Less than 360 seconds (23°C)
- ❖ **Originals:** Sheet/Book/Objects
- ❖ **Original size:** A3 $\Box$  - A5 $\Box$ , 11" × 17" $\Box$  - 5<sup>1</sup>/<sub>2</sub>" × 8<sup>1</sup>/<sub>2</sub>"  $\Box$
- ❖ **Copy paper size:**
	- Tray1:  $A4\Box$ ,  $8^{1}/2" \times 11" \Box$
	- Tray2, Tray3:  $A5\Box \Box$   $A3\Box$
	- Tray4 6: A5 $\nabla$  A4 $\nabla$ , 5<sup>1</sup>/<sub>2</sub>" × 8<sup>1</sup>/<sub>2</sub>" $\nabla$  8<sup>1</sup>/<sub>2</sub>" $\times$  11" $\nabla$

### ❖ **Copy paper weight:**

- Tray 1 Tray 3, Tray  $6:52 163g/m^2$ , 16 lb. Bond 90 lb. Index
- Tray 4, Tray 5: 52  $216g/m^2$ , 16 lb. Bond 80 lb. Cover

### ❖ **Non-reproduction area:**

- Leading edge: Less than  $3 \pm 2$ mm
- Trailing edge: More than 2 + 2/−1.7mm
- Left edge: More than  $2 \pm 1.5$ mm
- Right edge: More than  $2 \pm 1.5$ mm

### ❖ **First copy time:**

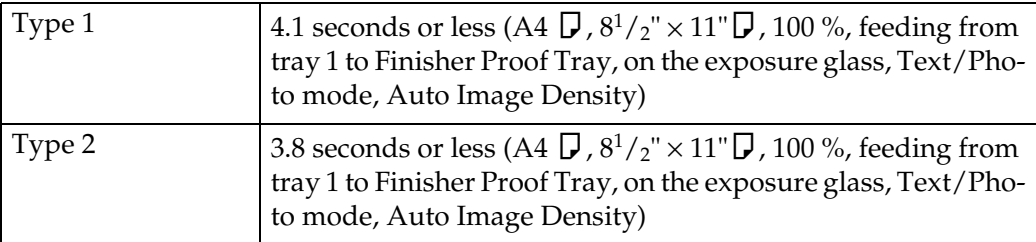

### ❖ **Copying speed:**

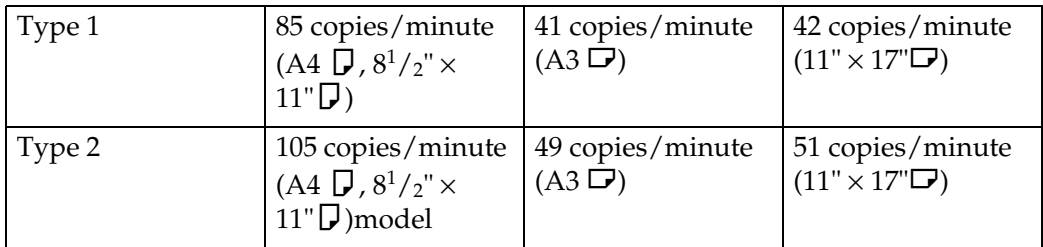

### ❖ **Reproduction ratio:**

Preset reproduction ratios:

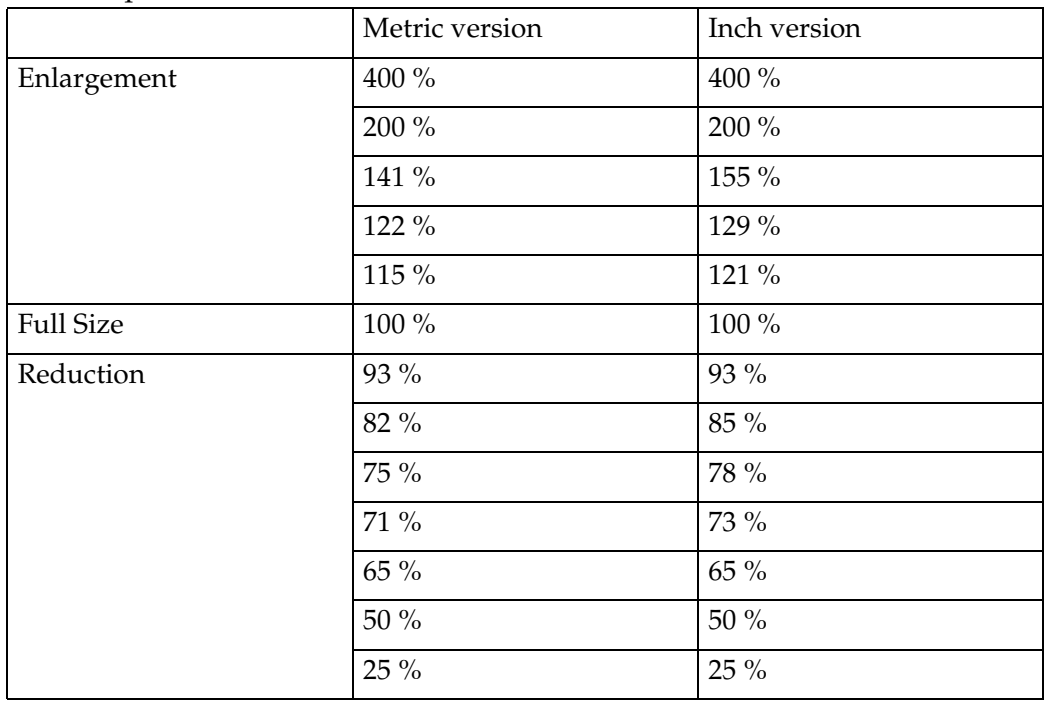

Zoom: From 25 % to 400 % in 1 % steps.

### ❖ **Maximum number of continuous copy sets**

1 – 9999 copies

### ❖ **Copy paper capacity:**

- Tray 1 (Tandem tray) : 2,000 sheets  $(1,000 \text{ sheets} \times 2)$   $(80g/m^2, 20 \text{ lb } B)$
- Tray 2 (500-sheet tray) : 500 sheets  $(80g/m^2, 20lb$  Bond)
- Tray 3 (500-sheet tray) : 500 sheets  $(80g/m^2, 20lb$  Bond)
- Tray 4 (LCT):  $1,000$  sheets  $(80g/m^2, 20$  lb Bond)
- Tray 5 (LCT):  $1,000$  sheets  $(80g/m^2, 20 lb$  Bond)
- Tray 6 (LCT): 2,550 sheets  $(80g/m^2, 20lb$  Bond)

### ❖ **Power consumption (Type 1: 85copies/minute model):**

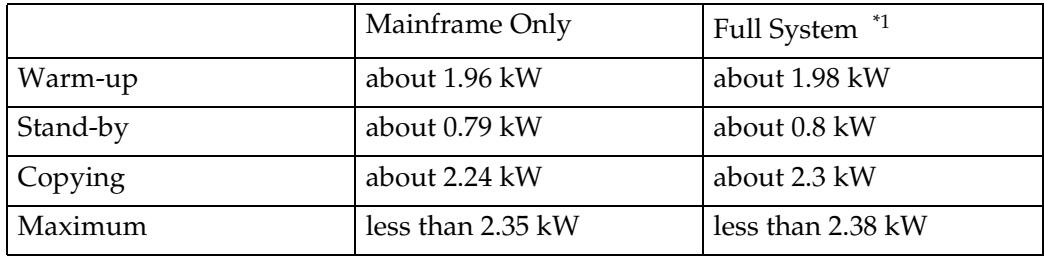

 $*1$  Mainframe with the finisher, large capacity tray

### ❖ **Power consumption (Type 2: 105copies/minute model):**

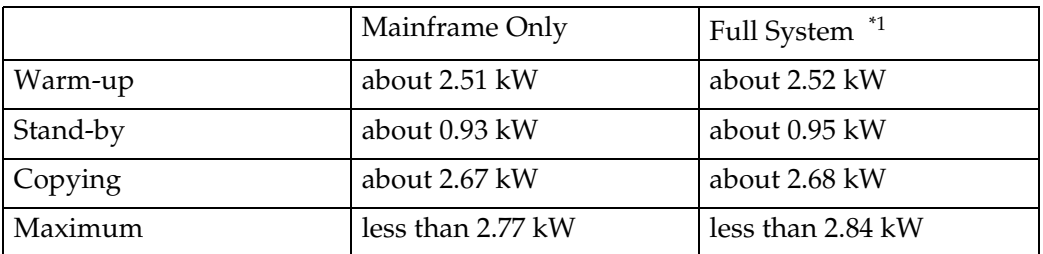

 $*1$  Mainframe with the finisher, large capacity tray

### ❖ **Dimensions (W** × **D** × **H up to exposure glass):**

 $2,096 \times 735 \times 1,476$ mm,  $82.5'' \times 28.9'' \times 58.1''$ 

### ❖ **Space for main frame (W** × **D):**

- 1,202 × 735 mm, 47.3" × 28.9" (ADF external extender is not used, optional Output tray is installed.)
- 2,218  $\times$  735 mm, 87.3"  $\times$  28.9" (ADF external extender is used for larger size originals, optional Finisher Proof Tray is installed.)
- 2,314  $\times$  735 mm, 91.1"  $\times$  28.9" (ADF external extender is used for larger size originals, optional Finisher Proof Tray is installed.)

### ❖ **Noise Emission \*1 (Type 1):**

Sound Power Level

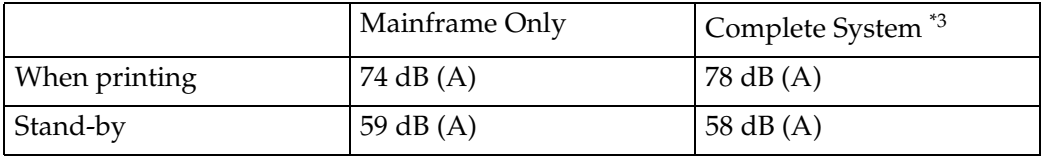

Sound Pressure Level \*2

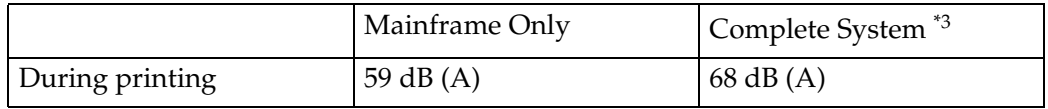

 $*1$  The above measurements made ISO 7779 are actual value.

- <sup>\*2</sup> It is measured at the position of the bystander or the operator. During Printing.<br><sup>\*3</sup> Mainframe with the full options.
- 

### ❖ **Noise Emission \*1 (Type 2):**

Sound Power Level

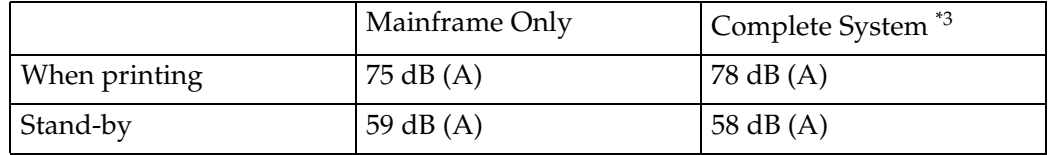

Sound Pressure Level \*2

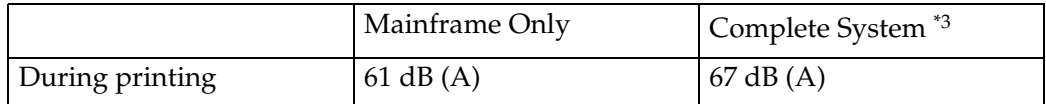

 $^{\ast1}$  The above measurements made ISO 7779 are actual value.

<sup>\*2</sup> It is measured at the position of the bystander or the operator. During Printing.  $*3$  Mainframe with the full options.

#### ❖ **Weight:**

Approx. 252kg, 555.6 lb (mainmachine with document feeder)

### **Document Feeder**

### ❖ **Mode:**

ADF mode, ARDF mode, Batch(SADF) mode, Mixed Sizes mode, Thin mode

### ❖ **Original size:**

- A3 $\neg$ -A5 $\neg$  $\neg$
- $11" \times 17" \nabla 8^1 / 2" \times 5^1 / 2" \nabla$

❖ **Original weight:**

- 1-sided originals:  $52 157g/m^2$  (14 42 lb. Bond)
- 2-sided originals:  $52 128g/m^2 (14 34 lb$ . Bond) (Duplex)
- Thin paper mode:  $40 156g/m^2 (11 42 \text{ lb. Bond})$

### ❖ **Number of originals that can be set:**

100 sheets  $(80g/m^2, 20 lb. Bond)$  or less than 12 mm, 0.5"

### ❖ **Copying speed:**

72 copies/minute  $(A4\Box, 8^1/\gamma \times 11 \Box, 1$  to 1 copying)

### ❖ **Power Source:**

Power is supplied from the main frame.

### *M* Note

❒ Specifications are subject to change without notice.

### **Finisher**

### ❖ **Paper size:**

Proof Tray: A3 $\nabla$ – A5 $\nabla$ ,  $8^1$ /2"  $\times$  5<sup>1</sup>/2" $\nabla$ – 11"  $\times$  17" $\nabla$  $\nabla$ Shift Tray: A3 $\nabla$ -A5 $\nabla$  $\nabla$ ,  $8^1/2'' \times 5^1/2''$  $\nabla$  $\nabla$ -11"  $\times$ 17" $\nabla$  $\nabla$ Staple Mode: A3 $\nabla$ – A4 $\nabla$  $\nabla$ , 11"  $\times$  17" $\nabla$ , 8<sup>1</sup>/<sub>2</sub>"  $\times$  11" $\nabla$  $\nabla$ – 11"  $\times$  17" $\nabla$  $\nabla$ Punch Mode: A3 $\nabla$ – A4 $\nabla$ , 11"  $\times$  17" $\nabla$ , 8<sup>1</sup>/<sub>2</sub>"  $\times$  11" $\nabla$  $\nabla$ – 11"  $\times$  17" $\nabla$  $\nabla$ 

### ❖ **Paper weight:**

Stack: 52 - 216  $g/m^2$ , 14 lb. Bond - 80 lb. Covers Staple: 64 - 80 g/m2, 17 - 20 lb. Bond Punch:

- 4 holes:  $52 128$  g/m<sup>2</sup>, 16 lb 34 lb. Bond
- 2 or 3 holes:  $52 163$  g/m<sup>2</sup>, 16 42 lb. Bond, 50 to 60 lb. Cover, 90 lb. Index (no Tab)

### ❖ **Stack capacity:**

Proof Tray:

- 500 sheets  $(A4, 8^{1}/2" \times 11"$  or smaller)  $(80g/m^{2}, 20 lb$ . Bond)
- 250 sheets  $(B4, 8^{1}/2" \times 14"$  or larger)  $(80g/m^{2}, 20)$  lb. Bond) Shift Tray (without Punch):
- 3,000 sheets  $(A4, 8^{1}/2" \times 5^{1}/2"$  or smaller)  $(80g/m^{2}, 20lb$ . Bond)
- 1,500 sheets  $(B4, 8^{1}/2" \times 14"$  or larger)  $(80g/m^{2}, 20$  lb. Bond) Shift Tray (with Punch):
- 2,500 sheets  $(A4, 8^{1}/2" \times 5^{1}/2"$  or smaller)  $(80g/m^{2}, 20lb$ . Bond)
- 1,500 sheets  $(B4, 8^1/\text{2}'' \times 14''$  or larger)  $(80\text{g/m}^2, 20 \text{ lb. Bond})$ Shift Tray (with Staple):
- 10 100 originals = 200 30 sets  $(A4, 8<sup>1</sup>/2" \times 5<sup>1</sup>/2" )$   $(80g/m<sup>2</sup>, 20 lb. Bond)$
- 1,500 sheets  $(B4, 8^{1}/2" \times 14"$  or larger)  $(80g/m^{2}, 20$  lb. Bond)

### ❖ **Staple capacity:**

- 2 100 sheets  $(A4, 8^1/\text{m}^2 \times 11^n)$  (80g/m<sup>2</sup>, 20 lb. Bond)
- $2 50$  sheets (Others)  $(80g/m^2, 20lb$ . Bond)

### ❖ **Staple position:**

Five positions (Top, Top Slant, Bottom, Left 2, Top 2)

### ❖ **Power consumption:**

140W (power is supplied from the main frame.)

### ❖ **Dimensions (W** × **D** × **H):**

 $800 \times 728 \times 980$  mm,  $31.5" \times 28.7" \times 38.6"$ 

### ❖ **Weight:**

Approx. 50kg, 130.1 lb

### *A* Note

❒ Specifications are subject to change without notice.

### **CD-R/RW (Option)**

### ❖ **Storage: Number of files** Up to 50 files

### ❖ **Maximum number of writes/deletes**

- CD-R Disk: 10
- CD-RW Disk: 1000

### ❖ **Power consumption:** 100-240V, 50/60Hz

❖ **Dimensions (W** × **D** × **H up to exposure glass):**  $350 \times 215$ mm  $\times 300$ mm,  $13.7'' \times 8.4'' \times 11.8''$ 

### ❖ **Weight:**

Approx. 2.5kg, 5.5 lb

### **A3/11"** × **17" Tray Kit (Option)**

### ❖ **Paper Size:**

A3 $\neg$ , B4 $\neg$ , A4 $\neg$  $\neg$ , 11"  $\times$  17" $\neg$ ,  $8^{1}/2$ " $\times$  11" $\neg$  $\neg$ , LG $\neg$ 

### ❖ **Paper weight:** 52-163g/m2, 14 lb. Bond-90 lb. Index

❖ **Copy paper capacity:** 1000 sheets  $(80g/m^2, 20lb$ . Bond)

### **Punch Kit (Option)**

### ❖ **Paper size:**

2 holes

• A3 $\nabla$ , B4 $\nabla$ , A4 $\nabla$  $\nabla$ , B5 $\nabla$  $\nabla$ , A5 $\nabla$  $\nabla$ , 11" $\times$ 17" $\nabla$ , 11" $\times$ 15" $\nabla$ , 10" $\times$ 14" $\nabla$ ,  $8^1/\blue{2}$ " $\times$   $14$ "  $\bm{\Box}$  ,  $8^1/\blue{2}$ " $\times$   $13$ "  $\bm{\Box}$  ,  $8^1/\blue{4}$ " $\times$   $13$ "  $\bm{\Box}$  ,  $8$ " $\times$   $13$ "  $\bm{\Box}$  ,  $8^1/\blue{2}$ " $\times$   $11$ "  $\bm{\Box}$   $\bm{\Box}$  ,  $8$ "  $\times 10^{1}/2$ " $\blacktriangleright$ , 8"  $\times 10$ " $\blacktriangleright$ ,  $5^{1}/2$ "  $\times 8^{1}/2$ "  $\blacktriangleright$ , 210  $\times$  340mm $\blacktriangleright$ , 210  $\times$  182mm $\blacktriangleright$ ,  $210 \times 170$ mm $\Box$ 

3 holes

• A3 $\Box$ , B4 $\Box$ , A4 $\Box$ , B5 $\Box$ , 11" × 17" $\Box$ , 11" × 15" $\Box$ , 10" × 14" $\Box$ , 8<sup>1</sup>/<sub>2</sub>" × 11" $\Box$ 

### ❖ **Paper weight:**

- 2 holes version:  $52g/m^2 163g/m^2$ , 16 42 lb. Bond, 50 to 60 lb. Cover, 90 lb.Index
- 3 holes version:  $52g/m^2 163g/m^2$ , 16 42 lb. Bond, 50 to 60 lb. Cover, 90 lb.Index (no Tab)
- 4 holes version:  $52g/m^2 128g/m^2$ , 16 34 lb. Bond

### ❖ **Power consumption:**

33.6 W (power is supplied from the mainframe.)

 $\triangleleft$  Dimensions (W  $\times$  D  $\times$  H):

 $92 \times 463 \times 100$  mm,  $3.7'' \times 18.3'' \times 4.0''$ 

❖ **Weight:** Approx. 3kg, 6.6 lb

### **Note**

❒ Specifications are subject to change without notice.

## **Large Capacity Tray (LCT) (Option)**

### ❖ **Paper size:**

A4 $\nabla$ – A5 $\nabla$  $\nabla$ ,  $8^{1}/2$ "  $\times$  5" $^{1}/2$ "  $\nabla$  $\nabla$ – $8^{1}/2$ " $\times$  11" $\nabla$ 

### ❖ **Paper weight:**

Tray 4, Tray 5

•  $52 - 216g/m^2$ , 16 lb. Bond - 80 lb. Covers

Tray 6

•  $52 - 157g/m^2$ , 16 lb. Bond - 43 lb. Bond

### ❖ **Paper capacity:**

- Tray 4, Tray 5
- 1,000 sheets  $(80 \text{ g/m}^2, 20 \text{ lb. Bond})$ Tray 6
- 2,550 sheets  $(80 \text{ g/m}^2, 20 \text{ lb. Bond})$

❖ **Power consumption**

Maximum. 60 W (power is supplied from the main frame.)

#### ❖ **Dimensions (W** × **D** × **H, option unit):**  $540 \times 727 \times 986$ mm,  $21.3" \times 28.6" \times 38.8"$

❖ **Weight:** Approx. 78.8kg, 173.7 lb

### *A* Note

❒ Specifications are subject to change without notice.

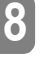

### **Copy Connector Cable (Option)**

### ❖ **Continuous copying speed:**

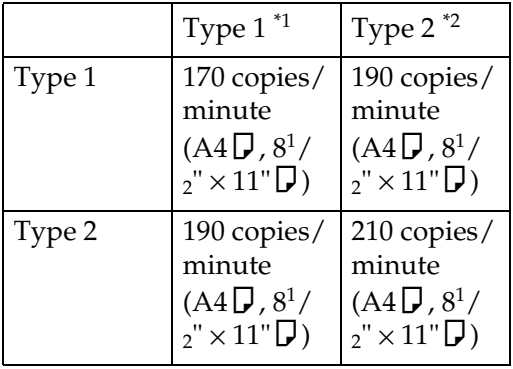

<sup>\*1</sup> Type 1: 85 copies/minute (A4 $\mathcal{L}_{12}$ 8<sup>1</sup>/<sub>2</sub>" × 11" $\mathcal{L}_{21}$  machine <sup>\*2</sup> Type 2: 105 copies/minute (A4 $\mathcal{F}$ , 8<sup>1</sup>/<sub>2</sub>" × 11" $\mathcal{F}$ ) machine

### ❖ **Dimensions (W** × **D** × **H):**

 $310 \times 310 \times 65$ mm,  $12.2$ "  $\times 12.2$ "  $\times 2.5$ "

### ❖ **Weight:**

Approx. 500g, 1.1 lb

### ❖ **Length:**

10m

### **INDEX**

3 Side Full Bleed, 143

### **A**

A3/11" × 17" Tray Kit, 348 Access to Machine, 337 Adding Staples, 301 Additional, 143 Auto Off, 25, 254 Auto Reset, 24, 254 Auto Start, 69

### **B**

Back Cover, 152 Background Numbering, 166 Basic functions, 34 Batch (SADF) mode, 32 Book originals, copying, 121 Border Erase, 133

### **C**

CD-R/RW, 347 Centering, 148 Changing Paper *Tray 2 or 3*, 296 Changing the Paper Size, 296 Changing the Toner Bottle, 286 Chapters, 159 Clearing Misfeeds, 289 Clear key, 9 Clear Modes/Energy Saver key, 8 Combination Chart, 194 Combine, 90 Connect Copy, 241, 243, 249, 351 *Document Server*, 244 *Exiting*, 255 *Interrupt*, 244 *Relationship*, 256 Control Panel, 8 Control panel, 5 Copying *Connect Copy*, 241 Copy Paper, 18 Cover *Back Cover*, 152 *Front Cover*, 150

### **D**

Date Stamp, 181 Delete Inside, 139 Delete Outside, 141 Designate/Chapters, 154 Directional Magnification (%), 79 Directional Size Magnification (inch), 82 Display, initial copy, 10 Display Panel, 9, 10 Document Feeder, 345 Document feeder *Cleaning*, 338 Document feeder (ADF), 5, 252 Document feeder, setting originals in, 27 Document Server, 197 *Deleting*, 226 *Features and Benefits*, 199 *Printing*, 206 *Scanning Originals*, 201 Do's And Don'ts, 335 Double Copies, 144

### **E**

Energy Saver mode, 67 Enlarging, 71 Environment, 336 Erase *Border*, 133 *Center/Border*, 136 Erase Center, 136 Exposure glass, 5, 15 *Cleaning*, 338 Exposure glass, scannable area, 17 Exposure glass, setting originals on, 26

### **F**

Finisher, 7, 244, 346 Front Cover, 5, 150

### **I**

Image density, adjusting, 34 Image density, having the machine choose automatically, 35 Image density, selecting manually, 35 Image Repeat, 146 Index, 42 Interrupt copy, 67 Interrupt key, 8

**L**

Large Capacity Tray (LCT), 7 LCT *Sheet Large Capacity Tray*, 350 Loading Paper, 281 *Large Capacity Tray*, 284 *Tray 1*, 281 *Tray 2 or 3*, 283

#### **M**

Machine Environment, 336 Mainframe, 341 Main power switch, 5, 13 Maintenance, 338 Margin Adjustment, 131 Master Unit, 243 Messages, 265 Misfeeds, 289 Mixed sizes mode, 31

### **N**

Numbering *Background Numbering*, 166 *Page Numbering*, 184 Number keys, 9

### **O**

OHP Transparencies, 41 On Demand Printing, 199 On indicator, 5 Operation switch, 5, 13 Option, 7 Options, 7 Original Mode Level, 245 Originals, 15, 251 Originals, setting, 26 Original Tone, 70 Original Type, selecting, 36

### **P**

Page Numbering, 184 Panel Display, 246 Paper *Changing*, 296 *Loading*, 281 Paper, having the machine choose, 38 Paper, selecting, 37 Paper tray, 5

Power Connection, 337 Preset Jobs, 60 Preset Stamp, 168 Program *Storing*, 55 Program key, 8 Programs, 55 Programs, deleting, 58 Programs, recalling, 59 Punching copies, 52 Punch kit, 349

### **R**

Reduce/Enlarge, 71 Reduce/Enlarge, Auto, 40 Reducing, 71 Remarks, 335 Removing *Punch Waste*, 307 Removing Jammed Staples, 304 Removing Punch Waste, 307 Repeat *Image Repeat*, 146

### **S**

Safety information, i Sample Copy, 70 Sample Copy key, 9 Save/Delete Area, 139 Scanned File Printing, 200 Screen Contrast Knob, 8 Series Copies, 117 Slip Sheets, 164 Sorting copies into sets, 44 Specification, 341, 346 *Connect Copy*, 351 *Document Feeder*, 345 *Mainframe*, 341 *Punch Kit*, 349 *Sheet Large Capacity Tray (LCT)*, 350 Stack, 47 Stamp *Date Stamp*, 181 *Preset Stamp*, 168 *User Stamp*, 172 Staple, 301 Staples *Removing Jammed Staples*, 304 Stapling copies, 49 Start key, 9

Stop, 9 Sub-Unit, 243 System indicators, 9

### **T**

Tab Stock, 42 Thin mode, 32 Toner Bottle *Changing*, 286 *Storage*, 21 Toner Cover, 5 Two-sided Copies, 84

### **U**

User Codes, 69 User Stamp, 172 User Tools *Copier/Document Server Features*, 309 *Document Server*, 332 *Settings*, 314 User Tools/Counter key, 9

### **V**

Ventilation hole, 6

### **Z**

Zoom, 75